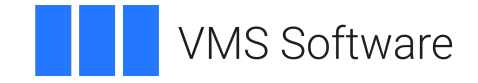

# **VSI OpenVMS**

# **VSI DECset for OpenVMS Guide to VSI Digital Test Manager**

**Operating System and Version:** VSI OpenVMS IA-64 Version 8.4-1H1 or higher VSI OpenVMS Alpha Version 8.4-2L1 or higher

**Software Version:** DECset Version 12.7

#### **VSI DECset for OpenVMS Guide to VSI Digital Test Manager**

**VMS Software** 

Copyright © 2024 VMS Software, Inc. (VSI), Boston, Massachusetts, USA

#### **Legal Notice**

Confidential computer software. Valid license from VSI required for possession, use or copying. Consistent with FAR 12.211 and 12.212, Commercial Computer Software, Computer Software Documentation, and Technical Data for Commercial Items are licensed to the U.S. Government under vendor's standard commercial license.

The information contained herein is subject to change without notice. The only warranties for VSI products and services are set forth in the express warranty statements accompanying such products and services. Nothing herein should be construed as constituting an additional warranty. VSI shall not be liable for technical or editorial errors or omissions contained herein.

## **Table of Contents**

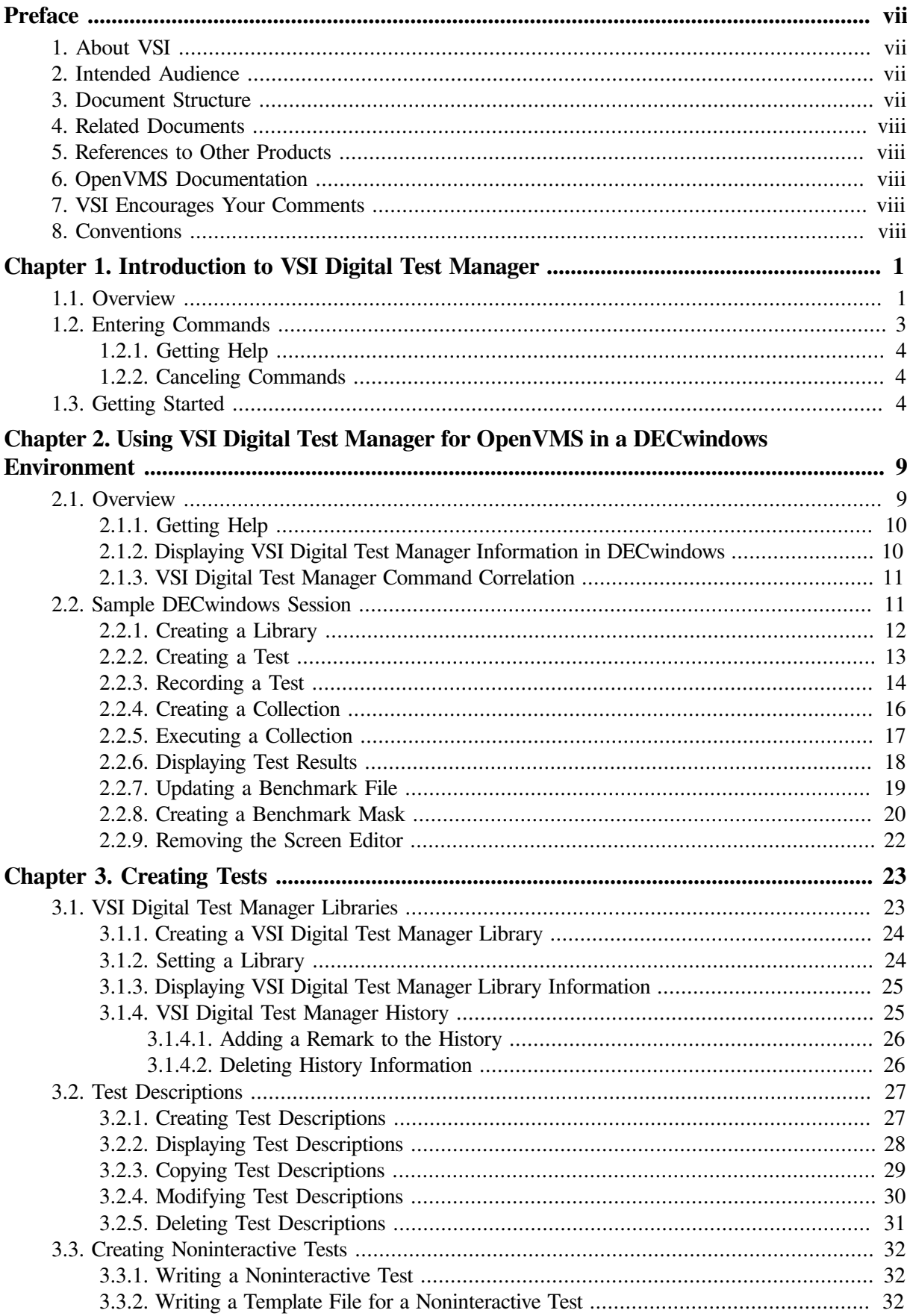

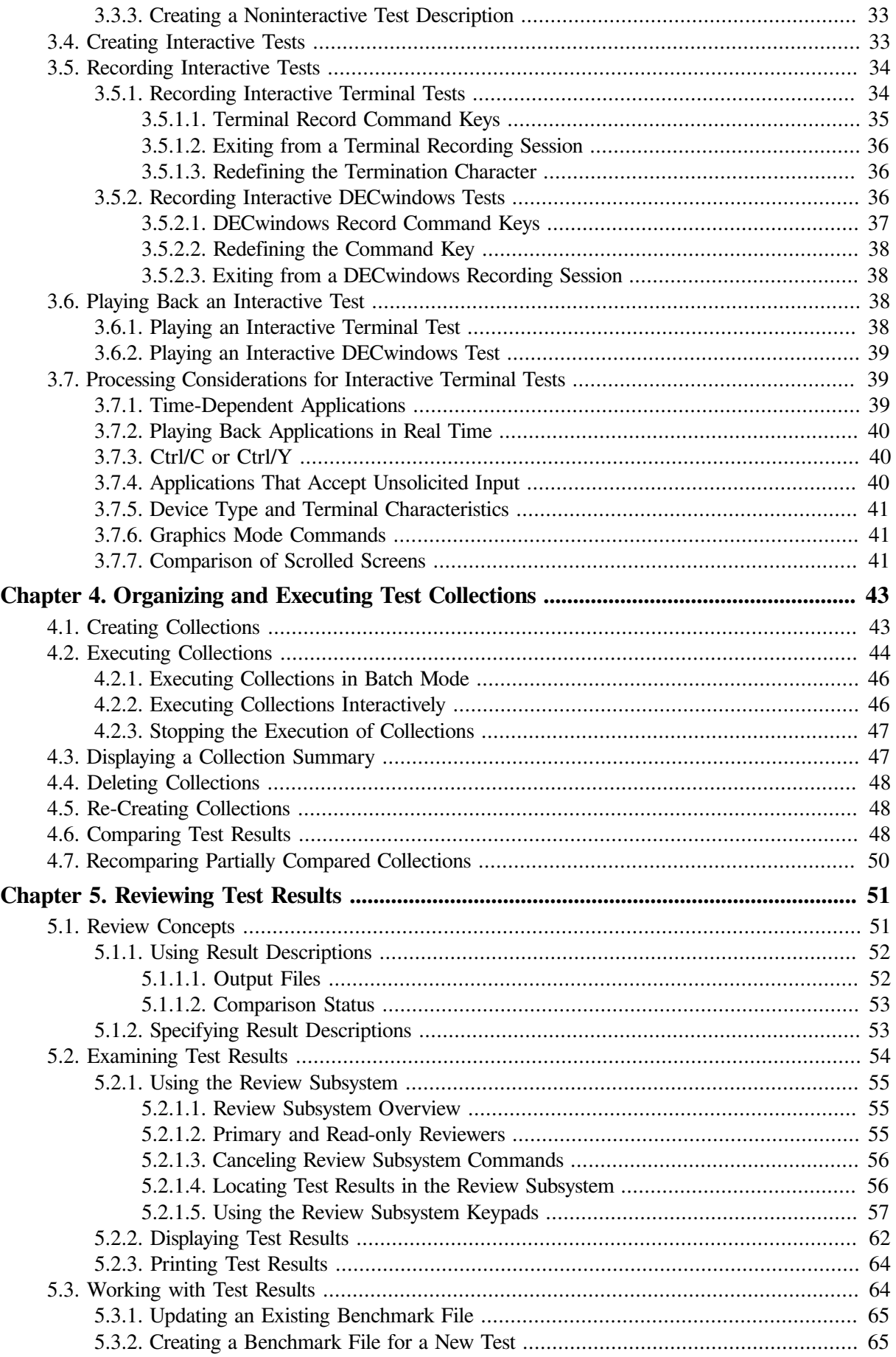

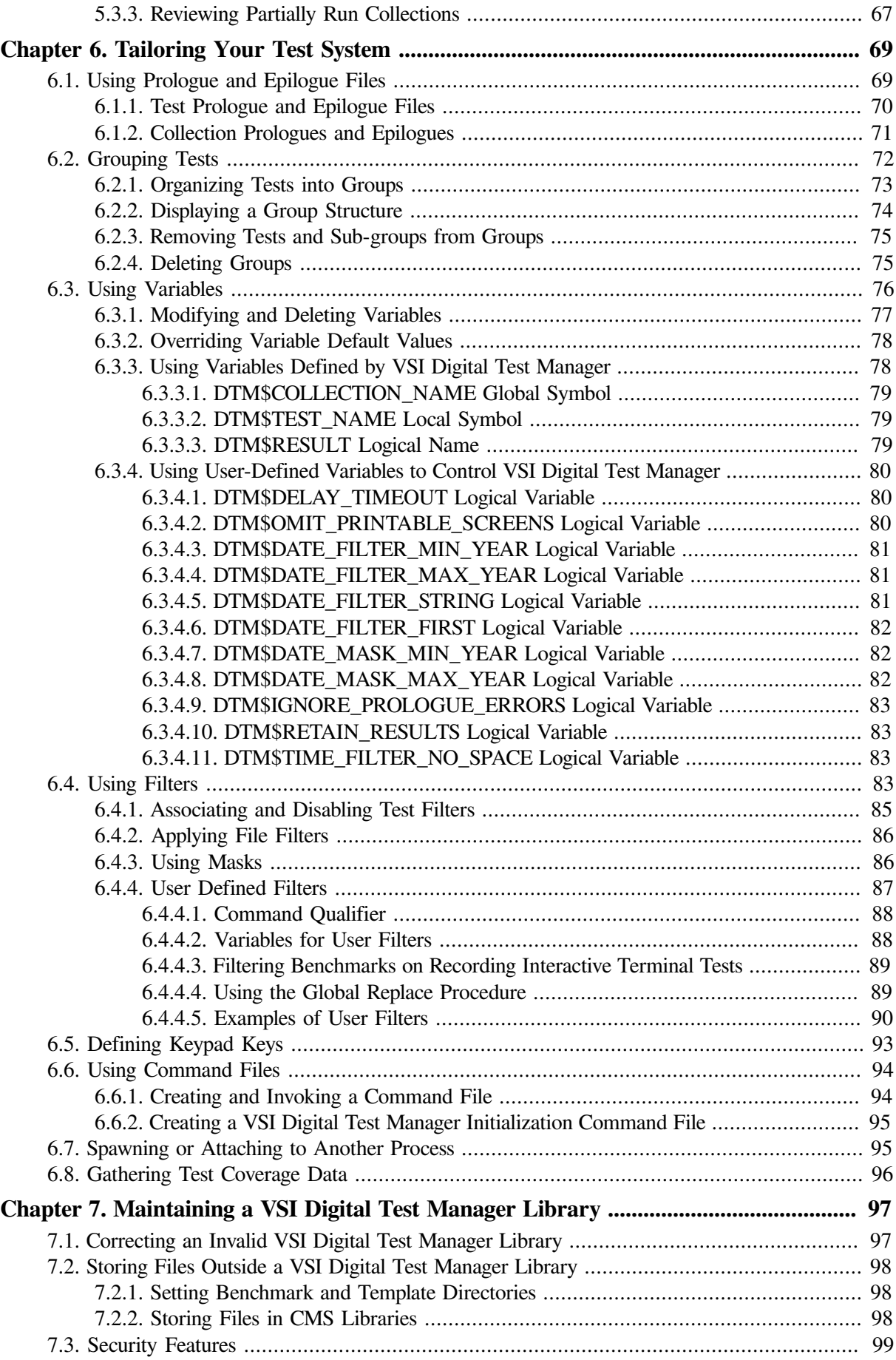

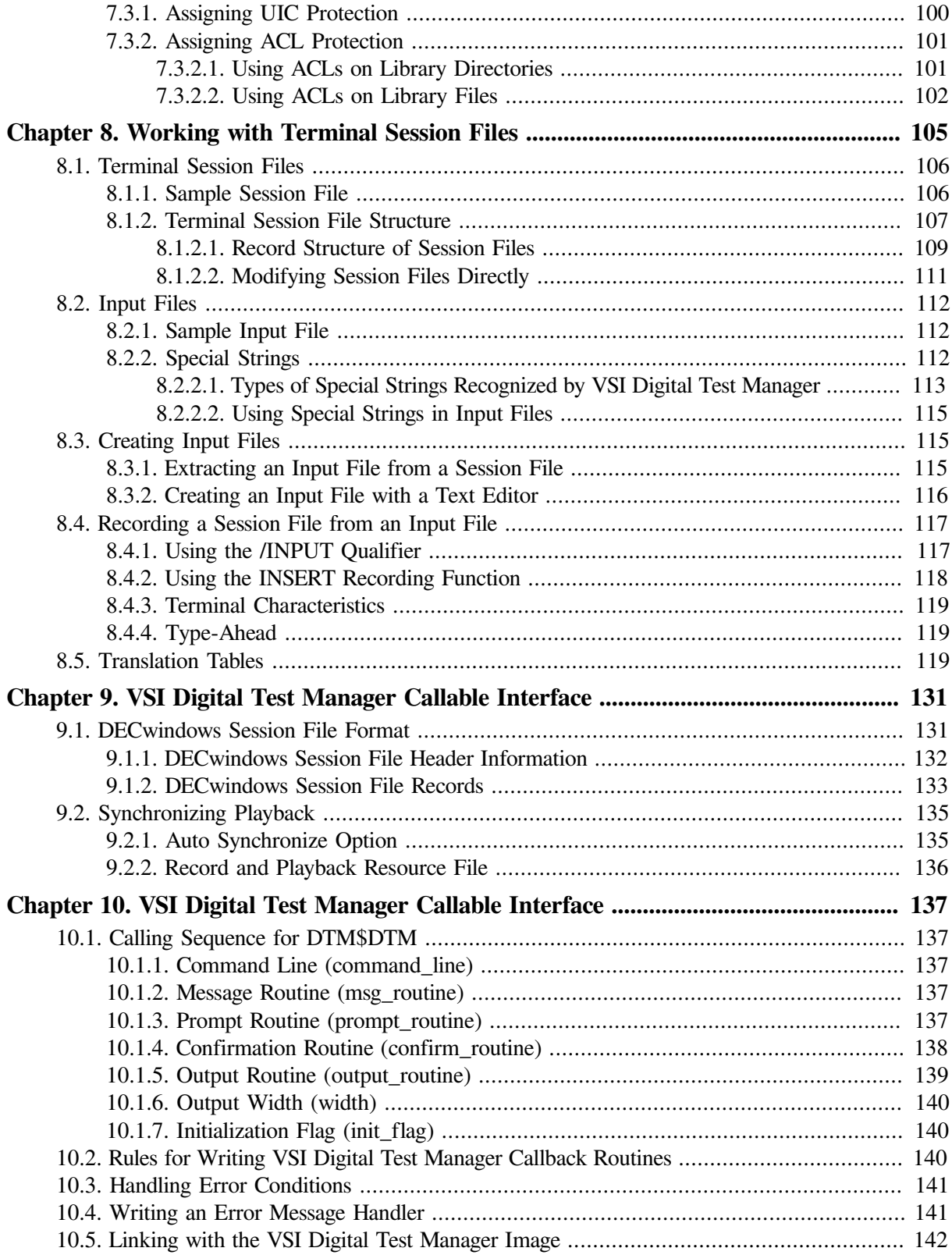

# <span id="page-6-0"></span>**Preface**

This guide explains how to use VSI Digital Test Manager for OpenVMS as an automated regression test system. The guide describes how to use the product during the development and maintenance phase of a software development project.

VSI Digital Test Manager allows you flexibility in organizing tests, selecting tests for execution, and reviewing and verifying test results. This guide provides examples for both basic and advanced techniques.

# <span id="page-6-1"></span>**1. About VSI**

VMS Software, Inc. (VSI) is an independent software company licensed by Hewlett Packard Enterprise to develop and support the OpenVMS operating system.

# <span id="page-6-2"></span>**2. Intended Audience**

This guide is intended primarily for programmers, software engineers, and project managers who are responsible for producing fully tested code. Users should be familiar with the OpenVMS operating system, Digital Command Language (DCL), OpenVMS program development facilities, and OpenVMS utilities.

# <span id="page-6-3"></span>**3. Document Structure**

This guide contains the following chapters:

[Chapter](#page-10-0) 1 explains regression testing, gives an overview of how VSI Digital Test Manager automates the regression testing process, and briefly explains its major concepts. It includes a sample, interactive terminal session.

[Chapter](#page-18-0) 2 describes the VSI Digital Test Manager DECwindows interface. It gives an overview and a sample DECwindows session.

[Chapter](#page-32-0) 3 describes the concepts of VSI Digital Test Manager libraries and tests. It explains how to create noninteractive and interactive terminal and DECwindows tests.

[Chapter](#page-52-0) 4 explains how to organize, execute, display,delete, recreate, compare, and stop test collections.

[Chapter](#page-60-0) 5 explains how to examine test results. Topics include evaluating the results of a test run, examining and updating test results, and displaying and printing reports of the test results.

[Chapter](#page-78-0) 6 explains how to add features to your test system to create a custom testing environment. Topics include prologue and epilogue files, groups, variables, filters, defining keys for the VSI Digital Test Manager keypads, initialization and command files, and spawning subprocesses.

[Chapter](#page-106-0) 7 explains the VSI Digital Test Manager library functions, including how to store files outside the library, verify data in the library, access the library from a remote node, and set user identification code (UIC) and access control list (ACL) file protections.

[Chapter](#page-114-0) 8 describes session files and input files for terminal-based tests and discusses how they are used.

[Chapter](#page-140-0) 9 describes the format of DECwindows session files and input files and explains how to edit DECwindows session files.

[Chapter](#page-146-0) 10 explains how to call VSI Digital Test Manager from other programs.

## <span id="page-7-0"></span>**4. Related Documents**

The following list describes additional documentation related to VSI Digital Test Manager:

- See the *VSI DECset for OpenVMS Installation Guide* for installation instructions for VSI Digital Test Manager.
- *VSI DECset for OpenVMS Test Manager Reference Manual* for complete information on all available commands.
- See *Using VSI DECset for OpenVMS Systems* for information on using VSI Digital Test Manager with other DECset tools.

# <span id="page-7-1"></span>**5. References to Other Products**

Some older products that DECset components previously worked with might no longer be available or supported by VSI. Any reference in this manual to such products does not imply actual support, or that recent interoperability testing has been conducted with these products.

#### **Note**

These references serve only to provide examples to those who continue to use these products with DECset.

Refer to the Software Product Description for a current list of the products that the DECset components are warranted to interact with and support.

## <span id="page-7-2"></span>**6. OpenVMS Documentation**

The full VSI OpenVMS documentation set can be found on the VMS Software Documentation webpage at [https://docs.vmssoftware.com.](https://docs.vmssoftware.com)

# <span id="page-7-3"></span>**7. VSI Encourages Your Comments**

You may send comments or suggestions regarding this manual or any VSI document by sending electronic mail to the following Internet address: <docinfo@vmssoftware.com>. Users who have VSI OpenVMS support contracts through VSI can contact <support@vmssoftware.com> for help with this product.

## <span id="page-7-4"></span>**8. Conventions**

The following conventions may be used in this manual:

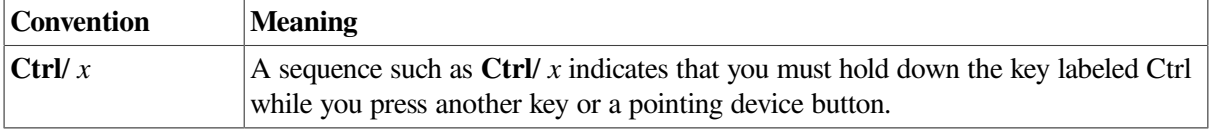

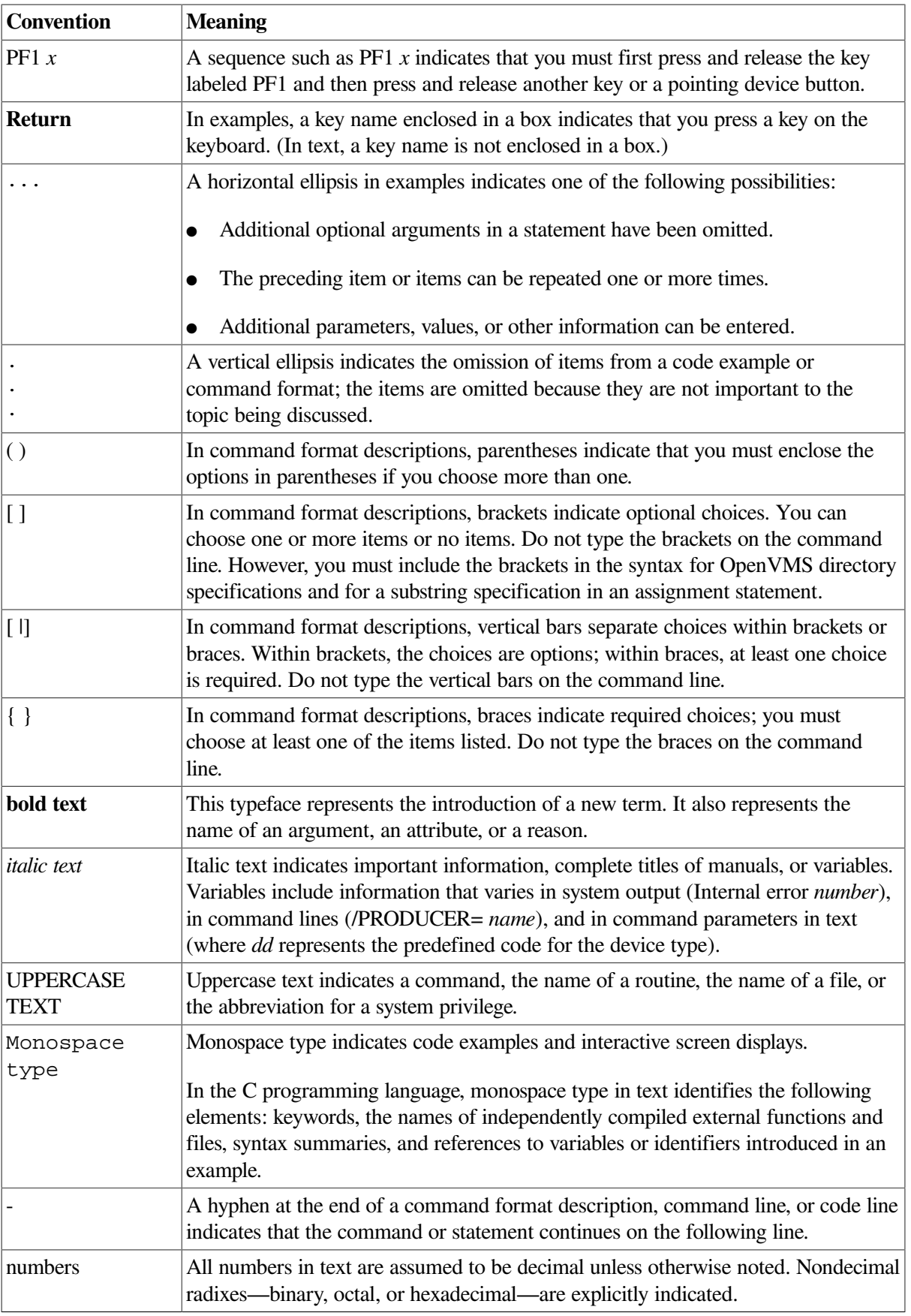

# <span id="page-10-0"></span>**Chapter 1. Introduction to VSI Digital Test Manager**

This chapter describes the VSI Digital Test Manager environment and components, and introduces its command-line interface. Usage is demonstrated in a sample session.

## <span id="page-10-1"></span>**1.1. Overview**

VSI Digital Test Manager is a software development and maintenance tool that organizes and automates the software regression testing process. You use the product to run, review, and store software regression tests and test results.

You write tests for one or more of the following reasons:

- To ensure that the introduction of a new software component does not produce a negative impact on existing software components.
- To ensure that changes to the environment outside of the application do not affect the application itself. For example, an upgraded operating system or a change in an error message file should not affect the application (other than to issue new error messages).
- To test error and boundary conditions in the application.

**Regression testing** is a method of ensuring that an application being developed runs correctly when new features are added to the application; that is, previously tested features are not affected by new features. If errors occur when new features are added to an application, the application is said to have **regressed**.

The following list outlines typical regression testing steps for an application:

- 1. Create tests for the application.
	- a. Organize the tests.
	- b. Create a mechanism to allow ready access to tests.
- 2. Run the tests.
- 3. Examine the test results.
	- a. Compare the test results to those you expected and note any differences.
	- b. Revise the application code to correct problems that caused incorrect test output. Repeat Steps 2 and 3 until the test output is correct.
- 4. Save the correct output as the validated test results.
- 5. Repeat Steps 2 through 4 whenever you modify the application or add new code.

If the current and the previously validated test results match, the application being tested is working as expected.

If you find unexpected changes in test results, the application being tested might contain errors.

VSI Digital Test Manager automates the regression testing steps except for the creation of tests, which only you can do for your software applications. [Figure](#page-11-0) 1.1 shows the regression testing steps. The shaded area indicates those steps that VSI Digital Test Manager automates.

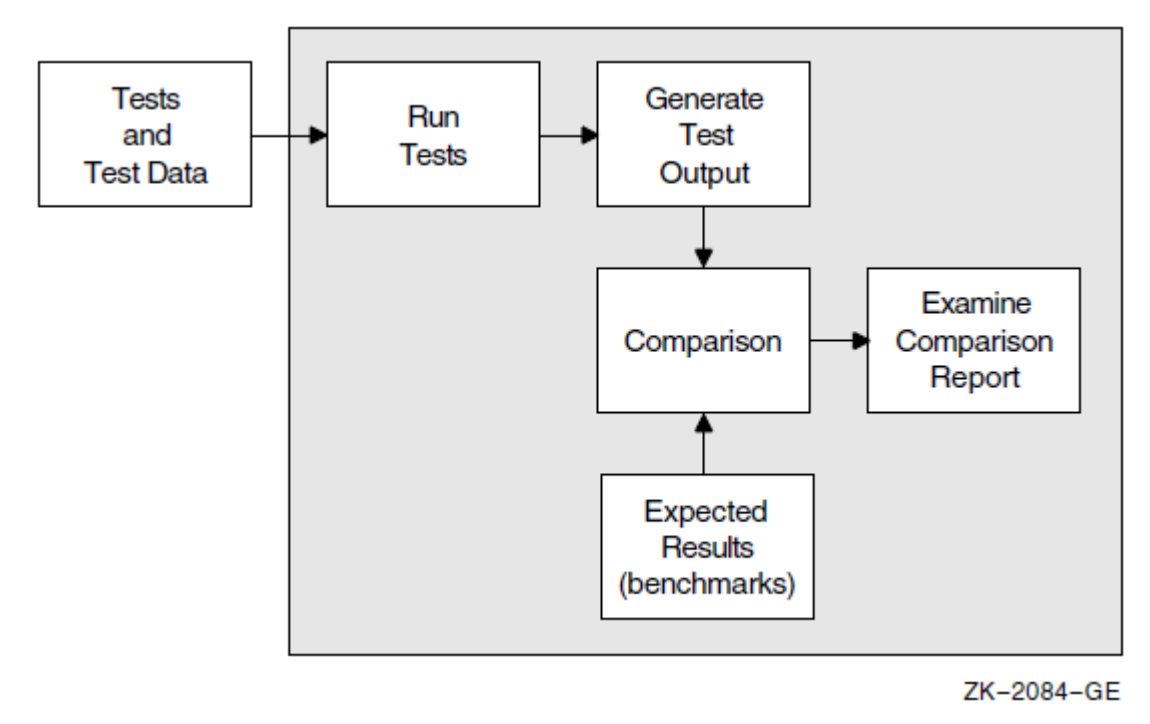

<span id="page-11-0"></span>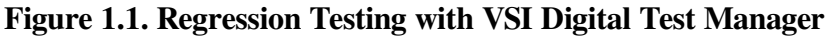

VSI Digital Test Manager performs the following actions with minimal or no user assistance:

- Organizes test files.
- Runs tests.
- Compares the current results with the expected results in the **benchmark file** and logs any differences found between benchmark and current results. (A benchmark file contains the expected output for the test's execution.)
- Saves the test results if different from the benchmark.
- Displays the test results for examination.

You can use VSI Digital Test Manager to test software that executes in a variety of common OpenVMS environments. [Table](#page-11-1) 1.1 shows the supported environments.

| Chosen Environment   | <b>Result</b>                                                                                                    |
|----------------------|----------------------------------------------------------------------------------------------------|
| Noninteractive       | You can use VSI Digital Test Manager with noninteractive tests that<br>do not have a terminal-oriented or workstation interface. Software that<br>accepts an input text file and gives you an output text file can be tested as a<br>noninteractive test. |
| Interactive Terminal | You can use VSI Digital Test Manager with interactive terminal tests for<br>testing software with an interactive, terminal-oriented interface.                                                                                                    |

<span id="page-11-1"></span>**Table 1.1. Supported VSI Digital Test Manager Environments**

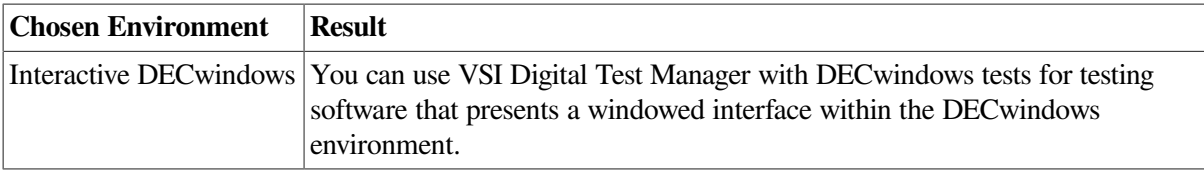

<span id="page-12-1"></span>[Table](#page-12-1) 1.2 further describes the VSI Digital Test Manager environment by describing specific terms.

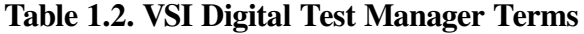

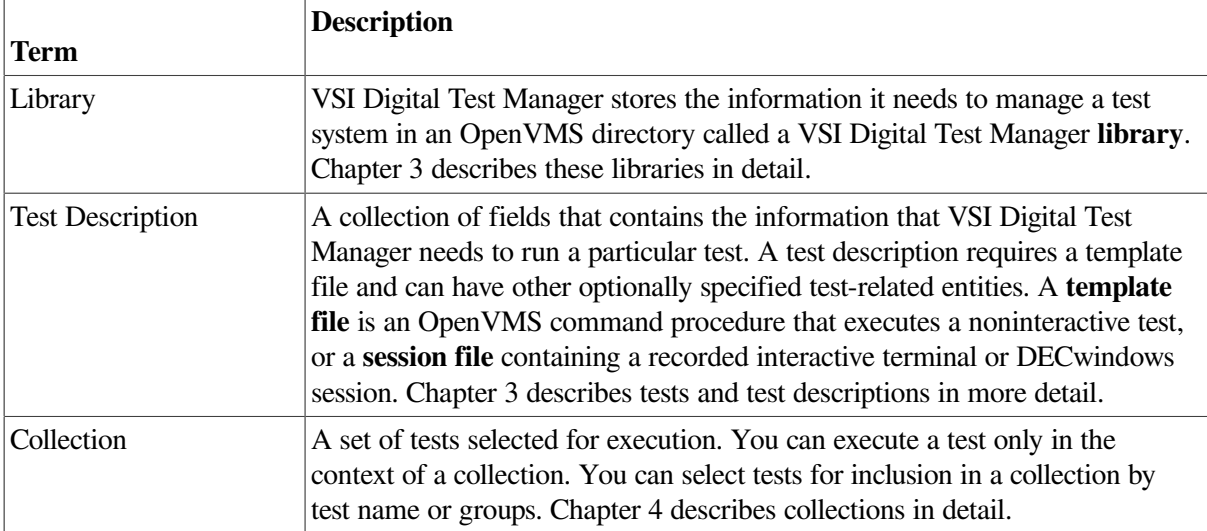

## <span id="page-12-0"></span>**1.2. Entering Commands**

You can enter VSI Digital Test Manager commands in several ways:

- From the Digital Command Language (DCL) command line
- From the VSI Digital Test Manager command line
- From the DECwindows interface (see [Chapter](#page-18-0) 2)
- From a program that calls VSI Digital Test Manager directly (see [Chapter](#page-146-0) 10)

When you enter a command from the VSI Digital Test Manager command line, do not type the DTM> prompt shown in the examples. After the command executes, control returns to the VSI Digital Test Manager subsystem level.

The following example shows how to invoke VSI Digital Test Manager, issue the SHOW VERSION command, and exit:

```
$ DTM
DTM> SHOW VERSION
Digital Test Manager Version 3.9
DTM> EXIT
\mathcal{S}
```
If you press RETURN before completing a command, you are prompted for all required information for a command.

If you plan to enter many commands, use VSI Digital Test Manager as a subsystem to avoid the processing overhead that occurs when you invoke it directly from DCL.

#### **Note**

Examples in this manual show prompts from the following process levels:

- The dollar sign prompt  $(\$)$  indicates DCL level.
- The VSI Digital Test Manager prompt  $(DTM)$  means a command is being issued from the VSI Digital Test Manager subsystem; examples in this manual typically show commands entered from this prompt.
- The DTM\_REVIEW> prompt means a command is being issued from the Review subsystem of VSI Digital Test Manager.

#### <span id="page-13-0"></span>**1.2.1. Getting Help**

To access the VSI Digital Test Manager help system, type the following command at the DCL prompt:

\$ HELP DTM

To access help on a specific command, type the command name at the DCL prompt. For example:

```
$ HELP DTM COPY TEST DESCRIPTION
```
You can also access VSI Digital Test Manager help from the  $DTM>$  command line or any of the subsystem command lines. For example:

```
$ DTM
DTM> HELP COPY TEST_DESCRIPTION
```
#### <span id="page-13-1"></span>**1.2.2. Canceling Commands**

If you want to cancel a command before it has completed, press Ctrl/C. If you press Ctrl/C during a wildcard transaction that updates the library, VSI Digital Test Manager completes the current transaction, but does not continue.

When you enter a VSI Digital Test Manager command from DCL and then press Ctrl/C during execution of the command, VSI Digital Test Manager returns control to DCL level. If you enter the command from a subsystem prompt level, VSI Digital Test Manager retains control as indicated by the DTM> prompt.

## <span id="page-13-2"></span>**1.3. Getting Started**

This section shows fundamental VSI Digital Test Manager features. To get you started using the product, this section shows a sample session with an interactive terminal test. Noninteractive and DECwindows tests are described later in this manual.

The example in this section is designed so you can re-create a VSI Digital Test Manager session at a terminal. The example demonstrates the following:

- Invoking VSI Digital Test Manager
- Creating a new VSI Digital Test Manager library
- Creating a test
- Showing a test within VSI Digital Test Manager
- Recording a test
- Creating a collection
- Showing a collection within VSI Digital Test Manager
- Executing the test in a collection
- Comparing the test results to the expected output
- Examining the test results

[Example](#page-14-0) 1.1 uses the OpenVMS Mail Utility (MAIL) and shows you how to use VSI Digital Test Manager to test some of the MAIL commands.

The reverse numbers refer you to the command-line explanation in the list that follows the example.

Phrases enclosed in quotation marks (" ") are remarks associated with the command being issued. For most commands, VSI Digital Test Manager prompts you for a remark if you do not include one on the command line. A null remark string is permitted.

#### <span id="page-14-0"></span>**Example 1.1. Sample Interactive Terminal Session**

```
$ CREATE/DIRECTORY [.DTMLIB] 
$ DTM <sup>0</sup>
DTM> CREATE LIBRARY [.DTMLIB] "New Digital Test Manager Library" 
%DTM-S-CREATED, Digital Test Manager library DUA1:[USER01.DTMLIB] created
DTM> CREATE TEST_DESCRIPTION MAIL_TEST/INTERACTIVE 
                                                     \bullet_Remark: Going to record a MAIL test <sup>6</sup>
%DTM-I-DEFAULTED, benchmark file name defaulted to MAIL_TEST.BMK
%DTM-I-DEFAULTED, template file name defaulted to MAIL_TEST.SESSION
%DTM-S-CREATED, test description MAIL_TEST created
DTM> SHOW TEST_DESCRIPTION <sup>O</sup>
Test Descriptions in Digital Test Manager Library DUA1:[USER01.DTMLIB]
MAIL TEST "Going to record a MAIL test"
    Template = MAIL TEST.SESSION
    Benchmark = MAIL_TEST.BMK
    Prologue = None Specified
    Epiloque = None Specified
DTM> RECORD MAIL_TEST "Recording Mail on the terminal" 
%DTM-I-BEGIN, your interactive test session is now beginning...
Type Ctrl/P twice to terminate the session.
$ SET BROADCAST=NONE <sup>8</sup>
$ MAIL 
MAIL> SHOW PERSONAL NAME <sup>©</sup>
Your personal name is "Digital Test Manager - Project Q41327".
MAIL> SET PERSONAL_NAME "Digital Test Manager - Engineer USER01" 
                                                                     \bf \PhiMAIL> SHOW PERSONAL NAME <sup><sup>0</sup></sup>
Your personal name is "Digital Test Manager - Engineer USER01".
```
MAIL> EXIT <sup>®</sup> \$ set broadcast=all <sup>©</sup>  $S \cap P \cap P$   $\bullet$  $\wedge$ <sub>D</sub> %DTM-I-BMK\_SAVED, benchmark has been saved in file DUA1:[USER01.DTMLIB]MAIL\_TEST.BMK;1 %DTM-S-RECORDED, test MAIL\_TEST has been successfully recorded in file DUA1:[USER01]MAIL\_TEST.SESSION DTM> CREATE COLLECTION MAIL\_COLL MAIL\_TEST "Creating the MAIL test collection"  $\bullet$ %DTM-S-CREATED, collection MAIL\_COLL created DTM> SHOW COLLECTION  $\bullet$ Collections in Digital Test Manager Library DUA1:[USER01.DTMLIB] MAIL COLL 1 test 27-OCT-1998 09:49:38 Command: CREATE COLLECTION MAIL\_COLL MAIL\_TEST "Creating the MAIL test collection" Status: not run DTM> RUN MAIL COLL <sup>O</sup> Starting MAIL\_TEST test run... %DTM-I-BEGIN, your interactive test session is now beginning... \$ SET BROADCAST=NONE \$ MAIL MAIL> SHOW PERSONAL NAME <sup>©</sup> Your personal name is "Digital Test Manager - Engineer USER01". MAIL> SET PERSONAL\_NAME "Digital Test Manager - Engineer USER01" MAIL> SHOW PERSONAL\_NAME Your personal name is "Digital Test Manager - Engineer USER01". MAIL> EXIT \$ SET BROADCAST=ALL \$ %DTM-S-CONCLUDED, your interactive test session has concluded Performing post-run cleanup with comparison... %DTM-I-UNSUCCESS, the comparison for the test MAIL\_TEST was unsuccessful %DTM-S-COMPARED, collection MAIL\_COLL compared DTM> REVIEW MAIL COLL <sup><sup>2</sup></sup> Collection MAIL\_COLL with 1 test was created on 27-OCT-1998 09:49:38 by the command: CREATE COLLECTION MAIL\_COLL MAIL\_TEST "Creating the MAIL test collection" Last Review Status = not previously reviewed Success count  $= 0$ Unsuccessful count =  $1$   $\bullet$ New test count  $= 0$ Updated test count  $= 0$ 

```
 Comparisons aborted = 0
         Test not run count = 0Result Description MAIL_TEST Comparison Status : Unsuccessful
DTM_REVIEW> SHOW/DIFFERENCES <sup>@</sup>
 .
  .
 .
DTM_REVIEW> EXIT <sup>®</sup>
%DTM-S-EXIT, leaving Review subsystem
DTM> EXIT <sup>®</sup>
\mathcal{S}
```
- $\bullet$ Create an empty subdirectory for use as a VSI Digital Test Manager library.
- $\bullet$ Invoke VSI Digital Test Manager.
- Create a new VSI Digital Test Manager library and assign it to the empty subdirectory. When you  $\bullet$ create a library, VSI Digital Test Manager automatically sets this as the current library; you do not need to set the library.
- Create the test description called MAIL\_TEST and designate it as an interactive terminal test.  $\bullet$
- $\bullet$ If you do no supply a comment to the CREATE TEST\_DESCRIPTION command, VSI Digital Test Manager prompts you for one.
- Show the test descriptions in the current library.  $\bullet$
- Record the MAIL\_TEST test. Note that VSI Digital Test Manager spawned to DCL.  $\bullet$
- Set your terminal to NOBROADCAST so incoming messages do not interfere with the test  $\ddot{\mathbf{e}}$ recording.
- Invoke the Mail Utility.  $\bullet$
- $\bullet$ Show the current personal name. In this case, no personal name was set.
- Set the personal name.  $\bf \Phi$
- $\mathbf{C}$ Show the personal name again.
- $\mathbf{D}$ Exit from the Mail Utility.
- $\bf{D}$ Reset your terminal to receive broadcast messages.
- End the recording session by pressing Ctrl/P twice. The ^P characters are not echoed on the  $\mathbf{\Phi}$ terminal, but a ^P character appears below the end of the recording session.
- $\bullet$ Create the collection MAIL\_COLL and include the MAIL\_TEST test in it.
- $\bf \Phi$ Show the collection information.
- $\bullet$ Run the MAIL\_COLL collection interactively.
- Note here that when VSI Digital Test Manager issues the SHOW PERSONAL\_NAME command  $\bf \Phi$ from the session file, the Mail Utility displays the previously stored personal name and not the message that was displayed when the test was recorded. The result of this command causes the test to be reported as unsuccessful.
- After the collection run ends and the test has been compared, invoke the Review subsystem to review the MAIL\_COLL collection. VSI Digital Test Manager automatically displays collection statistics for MAIL\_COLL.
- VSI Digital Test Manager marked the test as unsuccessful because the result file differed from the ❹ benchmark file.
- Enter the SHOW/DIFFERENCES command. The screens are omitted from this example but ☎ you can display them by pressing the RETURN key or specifying the NEXT command to view subsequent difference file records.
- $\circledcirc$ Enter the EXIT command to exit from the Review subsystem.
- $\bullet$ Enter the EXIT command to exit from VSI Digital Test Manager.

# <span id="page-18-0"></span>**Chapter 2. Using VSI Digital Test Manager for OpenVMS in a DECwindows Environment**

This chapter describes how to use VSI Digital Test Manager for OpenVMS in a DECwindows environment. This chapter also provides a sample DECwindows session.

# <span id="page-18-1"></span>**2.1. Overview**

To invoke the VSI Digital Test Manager DECwindows interface, enter the following command from a terminal emulator window:

\$ DTM/INTERFACE=DECWINDOWS

#### **Note**

The VSI Digital Test Manager DECwindows interface spawns a subprocess that invokes the product whenever you record or play a test, review an interactive Terminal or DECwindows test, or run or compare a collection. If you have defined the command DTM as a symbol such as DTM/ INTERFACE=DECWINDOWS, the subprocess spawned by VSI Digital Test Manager will fail.

[Figure](#page-18-2) 2.1 shows the initial VSI Digital Test Manager title bar and the main menus you can select from the menu bar. The menus are detached from the menu bar to show you all the main menus at once. You can pull down only one main menu at a time.

#### <span id="page-18-2"></span>**Figure 2.1. VSI Digital Test Manager Title Bar and Main Menus**

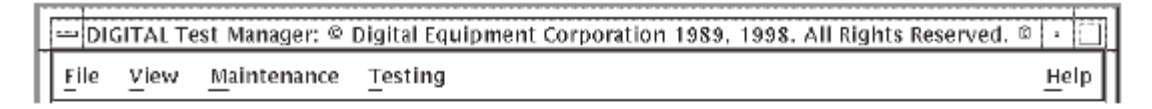

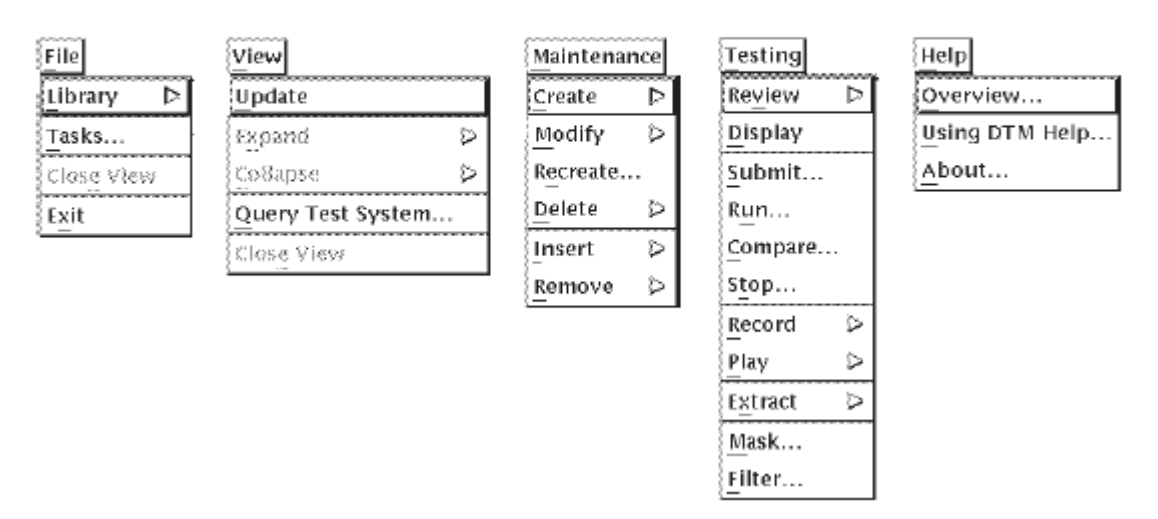

## <span id="page-19-0"></span>**2.1.1. Getting Help**

You can obtain VSI Digital Test Manager Help in a DECwindows environment by pulling down the Help menu.

You can also get context-sensitive help in one of the following ways:

- **Pull-down Menu**—Go to a menu selection using the keyboard up-arrow and down-arrow keys, and press the HELP key (F15).
- **Dialog box**—Go to a button or text field using the Tab and Shift/Tab keys, and press the HELP key (F15).

<span id="page-19-1"></span>If a help frame is not defined for an artifact, DTM displays a "could not find frame" error.

### **2.1.2. Displaying VSI Digital Test Manager Information in DECwindows**

You can display files and view information on collections, tests, groups, and variables through **views**. The views are the DECwindows equivalent of the character-cell interface SHOW commands.

VSI Digital Test Manager displays the collection view when you invoke the product.

To obtain a view of collections, tests, groups, or variables, do the following:

1. Choose Query Test System... from the View menu. The Query Test System dialog box appears listing the available views, as shown in [Figure](#page-19-2) 2.2.

<span id="page-19-2"></span>**Figure 2.2. Query Test System Dialog Box**

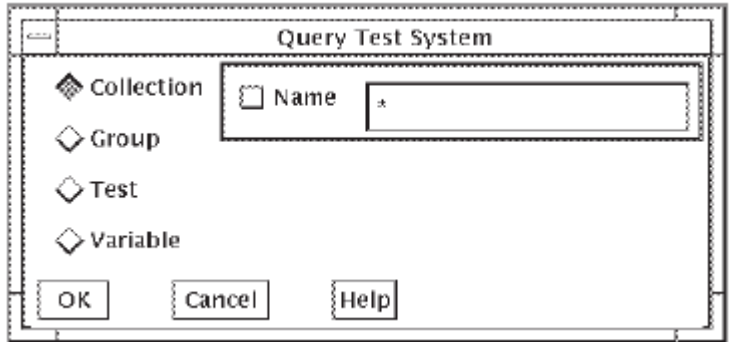

- 1. Select the applicable type of view.
- 2. Optionally, specify the names of the items to be displayed. The names specified can include wildcards and commas for lists.
- 3. Click on OK. The view is displayed in a new window.

[Figure](#page-20-2) 2.3 shows a sample test view.

<span id="page-20-2"></span>**Figure 2.3. Sample Test View**

| Testing<br>File<br>View<br>Maintenance<br>Help<br>g<br>□ Library DISK5:[JONES.MYLIB]<br>CLOCK_TEST<br>"Creating a DECwindows test" |  | DIGITAL Test Manager: Test View | $\mathbf{u}$ |
|----------------------------------------------------------------------------------------------------|--|---------------------------------|--------------|
|                                                                                                    |  |                                 |              |
|                                                                                                    |  |                                 |              |

You can obtain more detail by double clicking on an item (test, group,collection, variable, or library) inside a view. If an item is expanded fully, double clicking collapses the item to the previous level of information.

## <span id="page-20-0"></span>**2.1.3. VSI Digital Test Manager Command Correlation**

Most VSI Digital Test Manager commands have a corresponding menu path in the DECwindows interface; however, there is not a complete one-to-one correspondence.

There is no corresponding DECwindows action for the VSI Digital Test Manager SPAWN and ATTACH commands, because DECwindows enables you to create another process without having to spawn out of a process.

There is no corresponding DECwindows action for the VSI Digital Test Manager SHOW HISTORY command. History records can only be accessed from the command-line interface.

# <span id="page-20-1"></span>**2.2. Sample DECwindows Session**

This sample session uses the DECwindows Clock application to show you how to use VSI Digital Test Manager to test a DECwindows application. Although this sample uses a DECwindows test, the DECwindows interface can be used to control any type of test. This section describes the following DECwindows topics:

- Creating and opening a library
- Creating a test
- Recording a test
- Creating a collection
- Running a collection
- Displaying test results
- Updating a benchmark file
- Creating a benchmark mask
- Removing the Screen Editor

#### **Note**

Many of the figures in this section show dialog boxes from which you initiate tasks. These figures also show the menu and menu item from which the dialog box is invoked.

#### <span id="page-21-0"></span>**2.2.1. Creating a Library**

[Figure](#page-22-1) 2.4 shows how to create a new VSI Digital Test Manager library. To open a test library, do the following:

- 1. Choose Library and then Create from the File menu.
- 2. Specify the library in the Create Library dialog box. You can also specify default Benchmark and Template directories, as well as default collection Prologue and Epilogue files in the dialog box.
- 3. Click on OK.

#### **Note**

The VSI Digital Test Manager library you specify is an OpenVMS directory in which library files are created. Therefore, you must create an empty OpenVMS directory before you can create a VSI Digital Test Manager library.

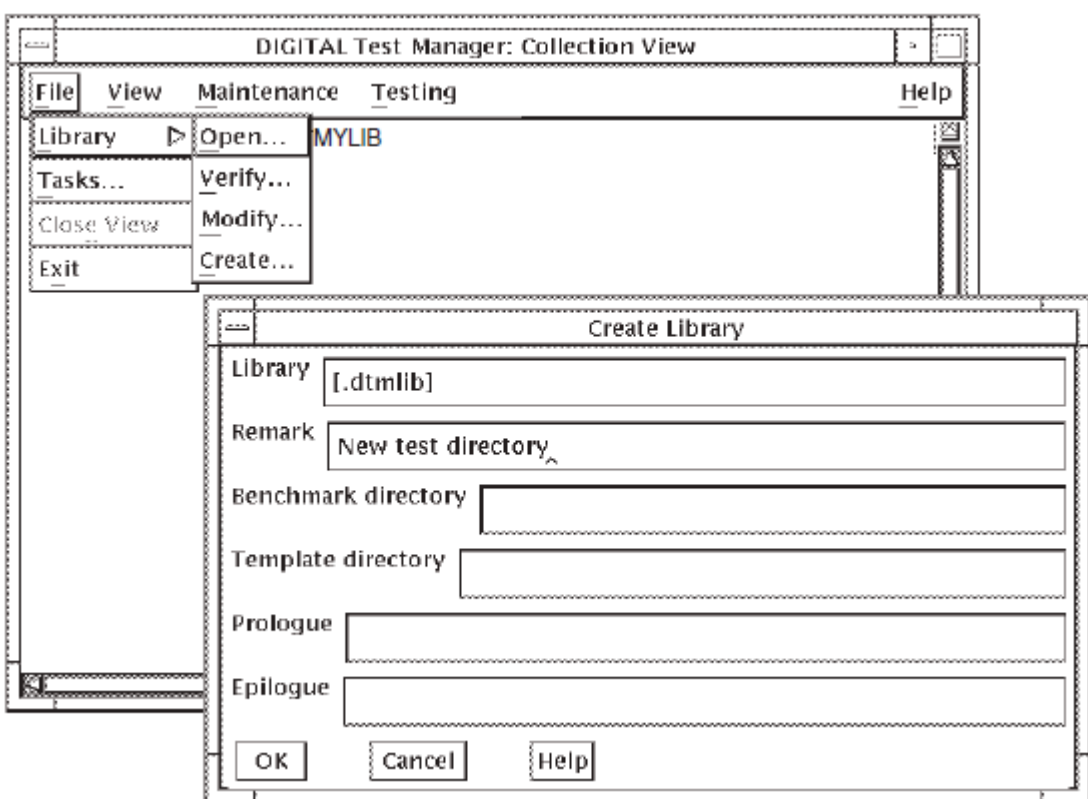

<span id="page-22-1"></span>**Figure 2.4. Creating a VSI Digital Test Manager Library**

## <span id="page-22-0"></span>**2.2.2. Creating a Test**

[Figure](#page-23-1) 2.5 shows how to create a DECwindows test. The test is for the DECwindows clock application. The command to run the clock application is specified in the Command field of the Create DECwindows Test dialog box.

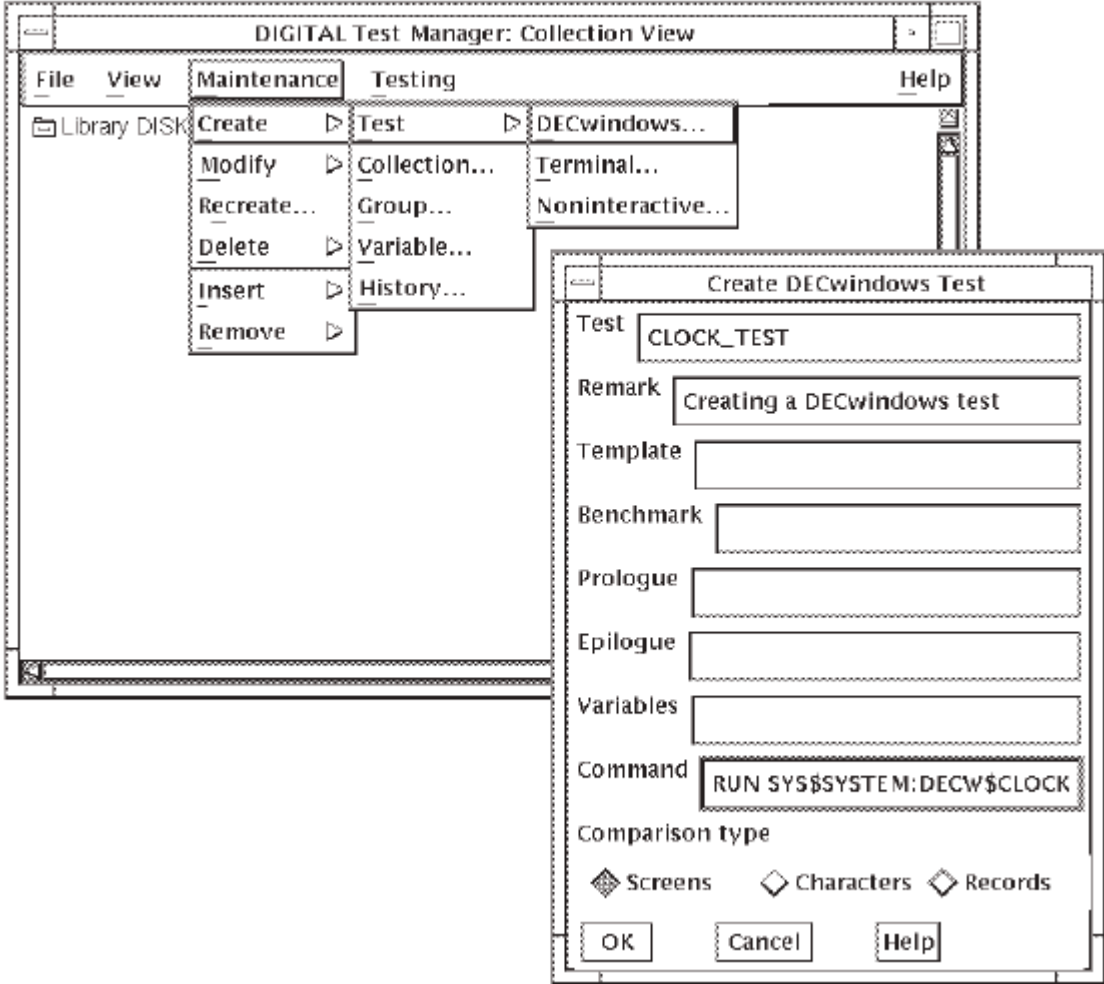

<span id="page-23-1"></span>**Figure 2.5. Creating a DECwindows Test**

### <span id="page-23-0"></span>**2.2.3. Recording a Test**

[Figure](#page-24-0) 2.6 shows a sample DECwindows Record dialog box and how to invoke it. You can use the Record dialog box to specify parameters or test files associated with the application being recorded. If you click on the test name before invoking the Record dialog box, the test name automatically appears in the Test field.

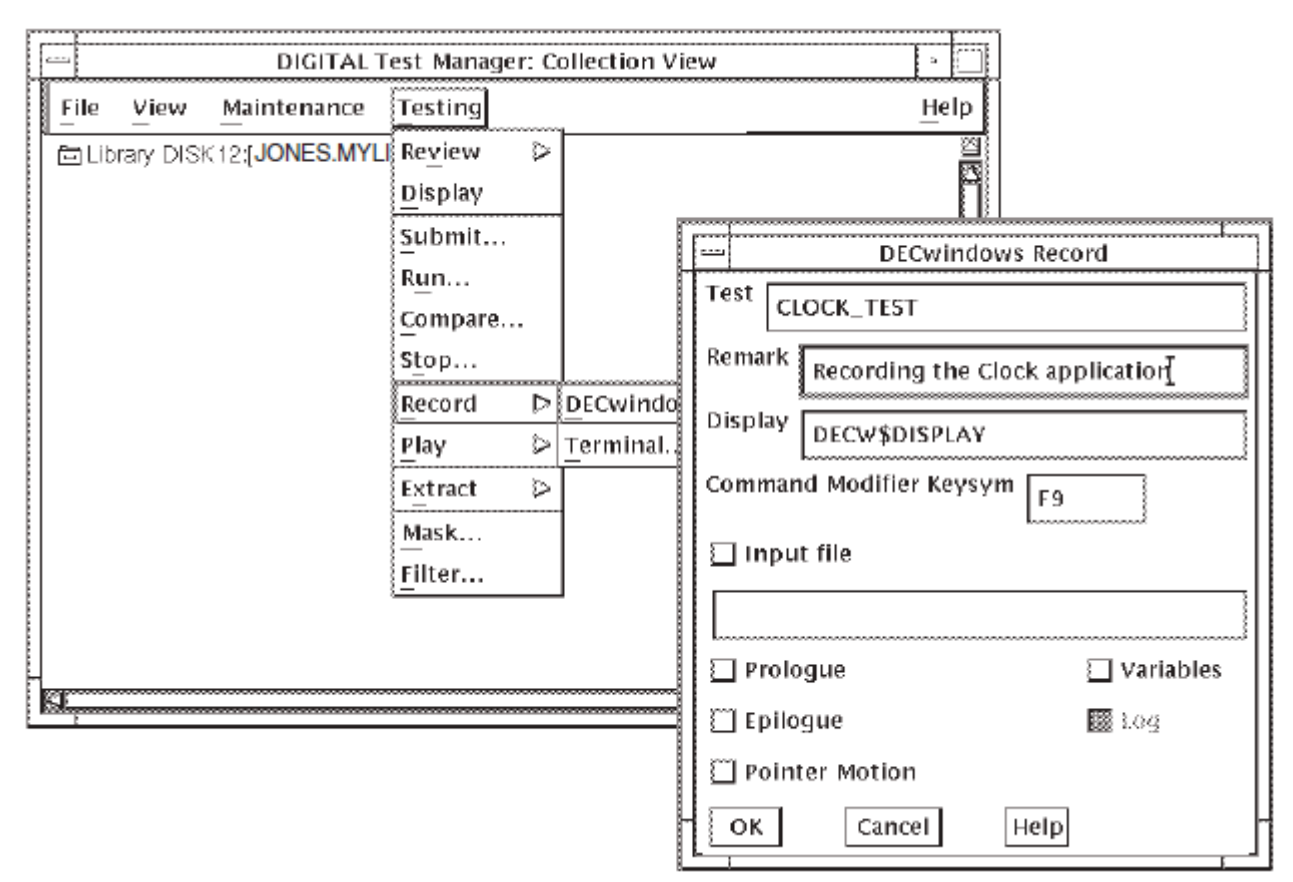

<span id="page-24-0"></span>**Figure 2.6. Recording a DECwindows Test**

When you record the DEC windows test, ensure that the conditions of the test at its start are the same as at its end. For example, creating a solid background, making icons of all applications, and placing the icons in a consistent order all help to ensure that start and end conditions are equal. See [Section](#page-45-2) 3.5.2 for more information about recording DECwindows tests. See the VSI DECset for OpenVMS Test Manager Reference Manual for more information about the RECORD command and its qualifiers.

When you click OK in the Record window, a DECterm window appears and a message lets you know that the recording has started.

Engage the test recording commands by pressing the F9 key and the command key sequentially to achieve the desired result. For a complete listing and description of the available DECwindows command keys, see [Table](#page-46-1) 3.3. The most commonly used commands are as follows:

- $F9-M$  Marks a screen for comparison.
- F9-P Ends the recording session and saves the session and benchmark files.

At the end of the recording process, press Return to remove the displayed DECterm.

#### **DECterm Window Configuration**

For the DECwindows interface to VSI Digital Test Manager, DECterm windows are created during RECORD, PLAY and RUN operations. You can control the position and size of these DECterm windows.

By default, the DECterm windows are created at screen coordinates (20,800) and contain 8 rows of text. This can be changed by defining logical names, as shown in [Table](#page-25-1) 2.1.

| <b>Command</b>          | <b>Description</b>                                                                                               |
|-------------------------|----------------------------------------------------------------------------------------------------|
| <b>DTM DECTERM FREE</b> | Position of windows will vary (that is, ignore other logical names). The<br>equivalence value is not used.       |
| DTM DECTERM ROWS        | The equivalence value is interpreted as a string containing the required<br>number of rows.                      |
| DTM DECTERM X           | The equivalence value is interpreted as a string containing the required<br>X coordinate of the DECterm windows. |
| DTM DECTERM Y           | The equivalence value is interpreted as a string containing the required<br>Y coordinate of the DECterm windows. |

<span id="page-25-1"></span>**Table 2.1. Logical Names for Controlling DECterm Windows**

## <span id="page-25-0"></span>**2.2.4. Creating a Collection**

[Figure](#page-25-2) 2.7 shows how to create a collection. In the example, the CLOCK\_TEST test is the only test in the collection. Tests can only be run in the context of a collection.

<span id="page-25-2"></span>**Figure 2.7. Creating a Collection**

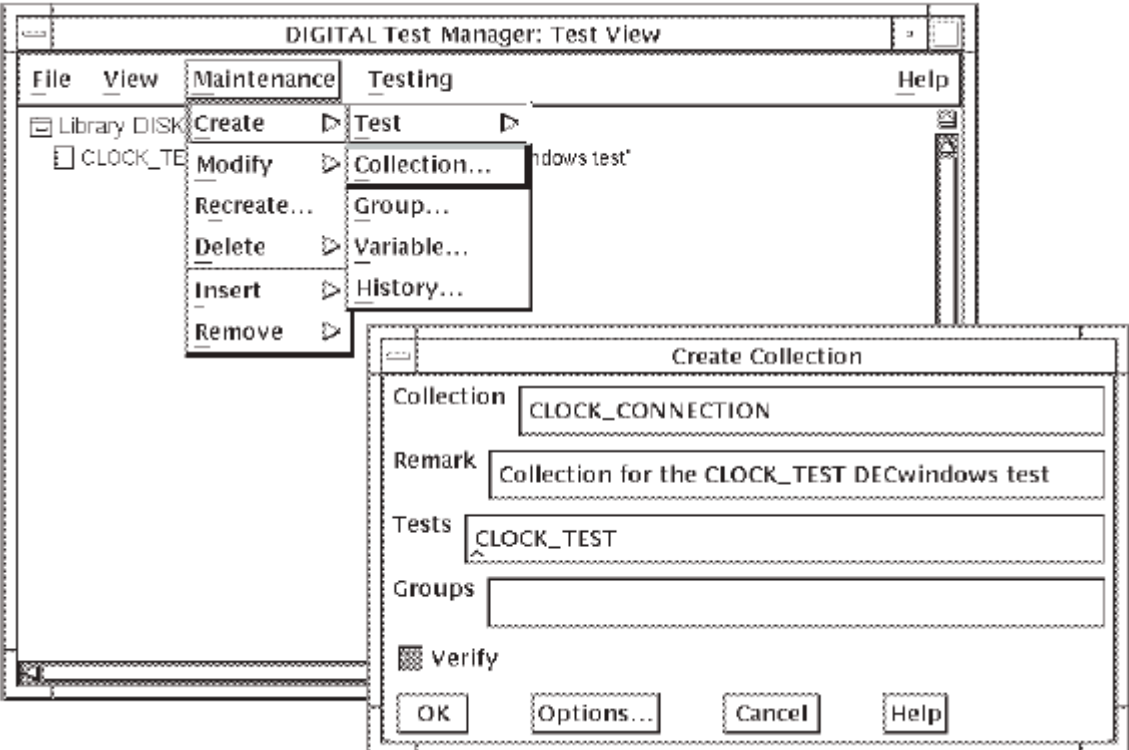

[Figure](#page-26-1) 2.8 shows an expanded view of the newly created collection and the test it contains.

#### <span id="page-26-1"></span>**Figure 2.8. Sample DECwindows Collection**

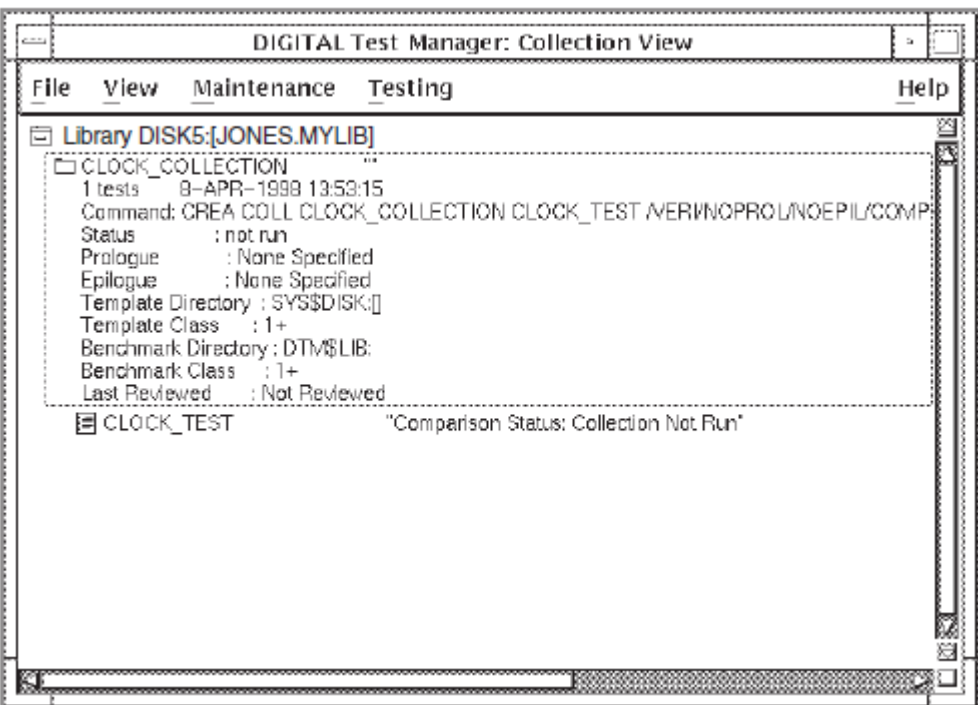

### <span id="page-26-0"></span>**2.2.5. Executing a Collection**

To execute the CLOCK\_COLLECTION (as shown in [Figure](#page-27-1) 2.9), do the following:

- 1. Choose Run... from the Testing menu. VSI Digital Test Manager displays the Run dialog box.
- 2. Specify the collection name and any remarks you have about the collection in the Collection and Remark fields.
- 3. Click on OK.

#### <span id="page-27-1"></span>**Figure 2.9. Executing a Collection**

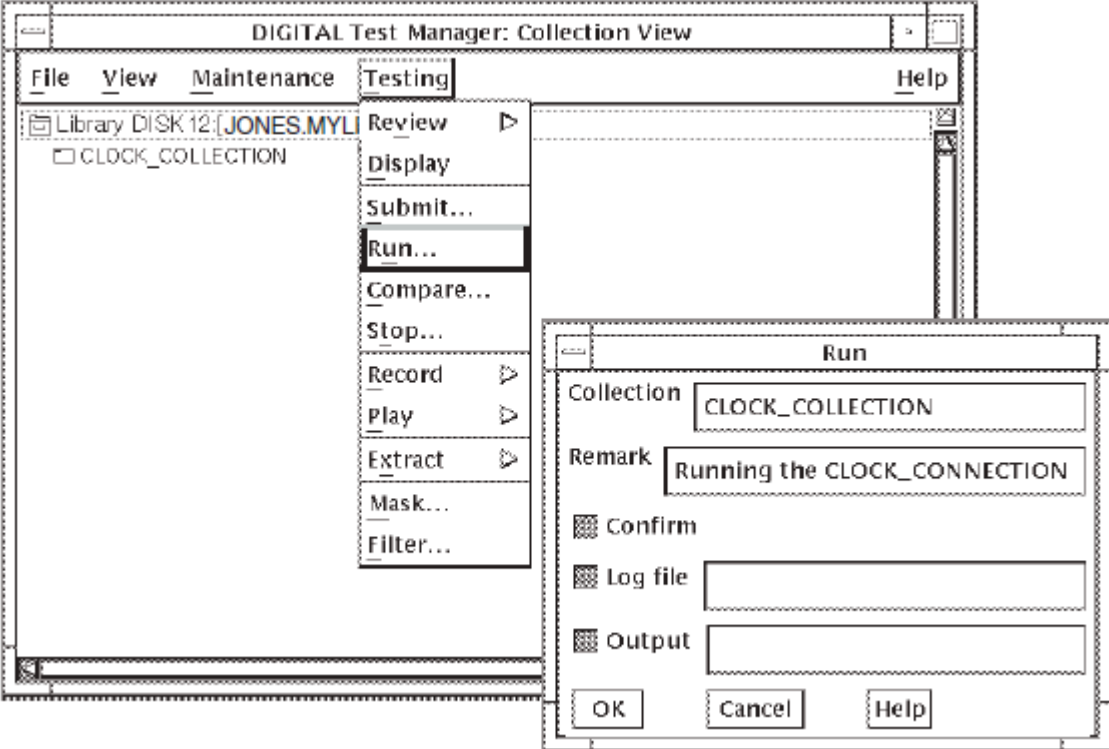

#### **Note**

Expect warning messages, such as "Timeout looking for string 'time'".

<span id="page-27-0"></span>When the collection process has finished, press Return to remove the displayed DECterm.

## **2.2.6. Displaying Test Results**

In the Collection view, expand the appropriate collection, expand the test to show the benchmark, result, and difference files, then double click on the file you want to display. VSI Digital Test Manager displays the Screen Editor with the selected file (as shown in [Figure](#page-28-1) 2.10).

#### <span id="page-28-1"></span>**Figure 2.10. Viewing a Test File**

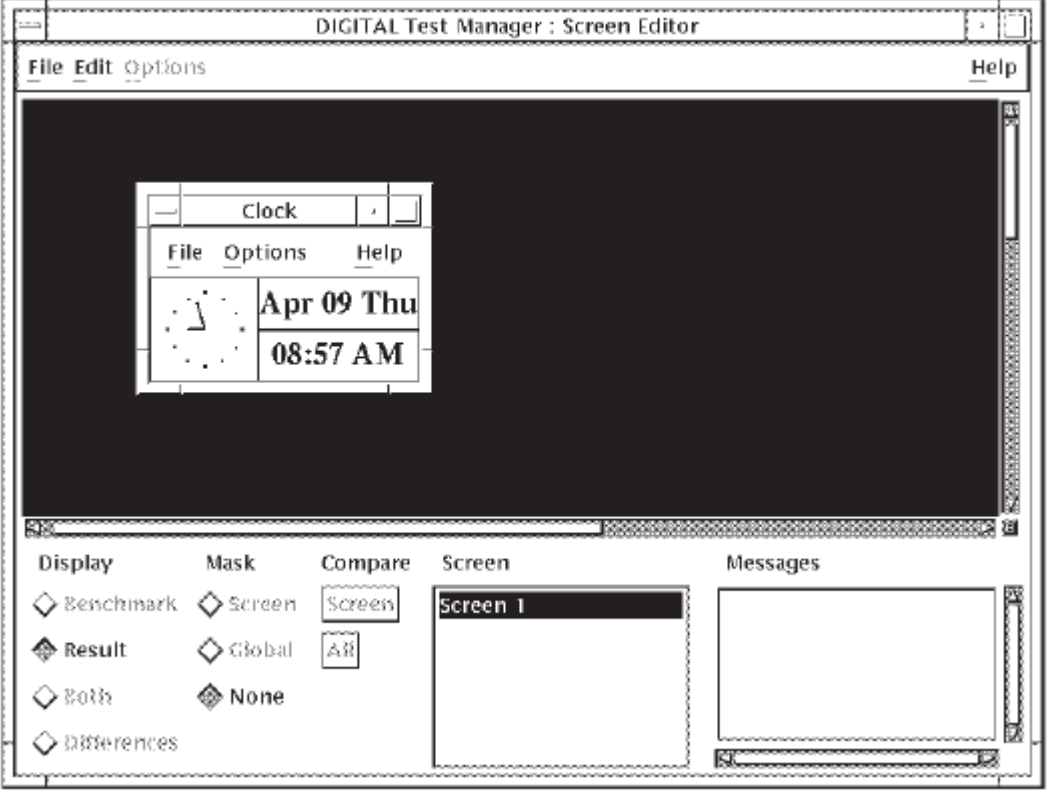

#### **Note**

When using the DECwindows interface to review interactive terminal tests, do not set input focus and type into the result, benchmark, or differences display window. This will terminate the subprocess controlling the window. You must interact with the window only via the VSI Digital Test Manager Display control panel.

## <span id="page-28-0"></span>**2.2.7. Updating a Benchmark File**

To update the benchmark image file for the CLOCK\_TEST test (as shown in [Figure](#page-29-1) 2.11), do the following:

- 1. Create a Collection View.
- 2. Click on (highlight) the collection whose benchmarks you want to create or update.
- 3. Pull down the testing menu.
- 4. Choose the Review menu item and the Open submenu item.
- 5. Click on the OK button in the resulting Review Collection dialog box.
- 6. In the collection view, expand the collection by double clicking on the collection name.
- 7. Click on the result description (preceded by an icon) whose benchmark you want to create or update.
- 8. Pull down the testing menu.

<span id="page-29-1"></span>9. Choose the Review menu item and the Update... submenu item.

| DIGITAL Test Manager: Collection View<br>$\sim$ |                  |                                                                                      |                          | ÷. |                    |                                      |      |  |
|-------------------------------------------------|------------------|--------------------------------------------------------------------------------------|--------------------------|----|--------------------|--------------------------------------|------|--|
| File                                            | View             | Maintenance                                                                          | Testing                  |    |                    |                                      | Help |  |
|                                                 |                  | 面 Library DISK 12:[ <b>JONES.MYLI</b> ] Rev <b>i</b> ew                              |                          | ⊳  | Open               |                                      |      |  |
|                                                 |                  |                                                                                      | Display                  |    | Update.            |                                      |      |  |
|                                                 | Status<br>Counts | Command: CREA COLL CLOCK SUBBILL.<br>: has been run, ci                              |                          |    | Close              | <i>NERIAOPROLAOEPILICOMI</i><br>ONLY |      |  |
|                                                 |                  | Successful count: 0<br>Unsucc<br>New test count: 0<br>Test not run count: 0 - Comps) | 5513<br>Update{ Costpare |    |                    |                                      |      |  |
|                                                 |                  | Prologue : None Specifies                                                            | Siap                     |    |                    |                                      |      |  |
|                                                 | Epilogue         | : None Specifie&<br>Template Directory : SVS\$DISK                                   | Record                   | ্ৰ |                    |                                      |      |  |
|                                                 | Template Class   | $: 1 +$<br>Benchmark Directory : DTM\$LI6                                            | Play                     | ⊳  |                    |                                      |      |  |
|                                                 | Benchmark Class  | $: 1 +$<br>ast Reviewed  : 9–APR–18                                                  | Extract                  | ⇘  |                    |                                      |      |  |
|                                                 | 圖CLOCK TEST      |                                                                                      | Mask                     |    | tus: Unsuccessful" |                                      |      |  |
|                                                 |                  |                                                                                      | Filter                   |    |                    |                                      |      |  |
|                                                 |                  |                                                                                      |                          |    |                    |                                      |      |  |
|                                                 |                  |                                                                                      |                          |    |                    |                                      |      |  |

**Figure 2.11. Updating a Benchmark Image File**

VSI Digital Test Manager automatically creates the first benchmark files from the recorded session's output for both DECwindows and terminal interactive tests. For noninteractive tests, however, create the first benchmark file from a result file.

Use the result file to update the benchmark file when results do not match the previous benchmark file, but are the expected results for a test.

## <span id="page-29-0"></span>**2.2.8. Creating a Benchmark Mask**

Several factors can cause a test to fail with undesirable results. For example, if mail is received during the sample session described in this chapter, the icons in the DECwindows Mail facility can become altered. To ensure that areas of a DECwindows application that you have no interest in do not affect a test-result comparison, you can create areas called **masks** on benchmark images using the VSI Digital Test Manager Screen Editor. Areas that are masked are not compared when VSI Digital Test Manager compares the results of a test execution against the benchmark image.

Generally, areas are masked on a benchmark image after recording the test and before executing the test to mask out run-dependent image data and maximize the chances for successful comparison status for the test. However, you can create masked areas on a benchmark image at any time.

To access the Screen Editor, click on the DECwindows test, then pull down the Testing menu and choose the Mask... menu item. The benchmark image is automatically loaded into the Screen Editor.

To create a mask on a benchmark image, perform the following steps:

- 1. Click the Screen option in the Mask column.
- 2. Move the pointer to the beginning of the area to mask, and press and hold MB1.

3. Move the pointer to the opposite corner of the area to mask and release MB1.

[Figure](#page-30-0) 2.12 shows a mask (vertical stripes in the rectangle below the date) being defined for the CLOCK\_TEST benchmark image.

<span id="page-30-0"></span>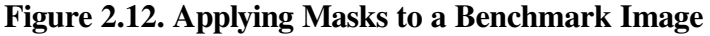

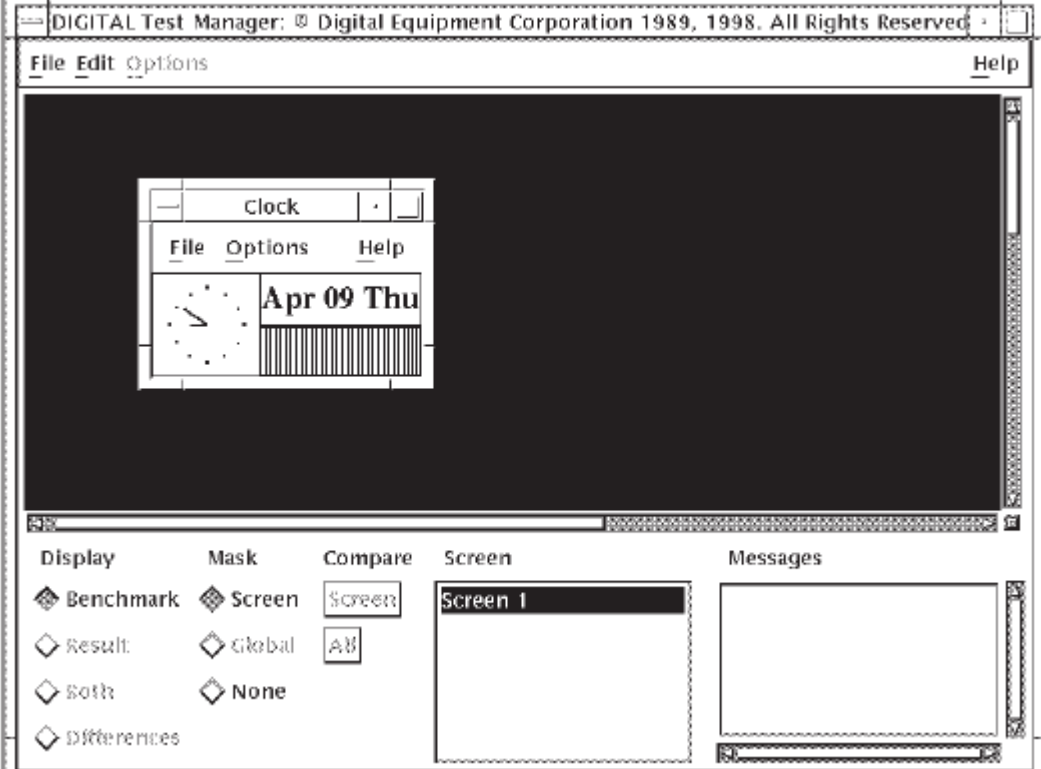

Masked areas do not become part of the benchmark image. VSI Digital Test Manager stores the coordinates of the masked areas in a mask file, but you determine whether to compare the image with or without the mask. If you create masked areas on a benchmark file, the masks are used by default. If you do not want previously created mask areas to be applied to a result comparison, you must explicitly specify ignoring masks on the Create Collection or Compare dialog box. You can delete a mask by double clicking on a defined mask.

The VSI Digital Test Manager DECwindows Screen Editor does not purge benchmark files when new versions are created by modifying the masks defined for a benchmark file. You must manually purge the older versions. This applies even if the benchmark files are located in a VSI Digital Test Manager library.

You can also move a mask by placing the pointer on the mask you want to move, pressing and holding MB3, and releasing MB3 when you move the mask to the new area.

To save a mask file, choose Save Mask from the File menu. The Screen Editor saves the mask file in the same location as the test benchmark file. All mask files have the extension .MXK.

The global mask filter is useful when tests fail because of a difference that affects several screens (e.g., if an unexpected window is present in the test results ). By eliminating this area from the screen comparisons, other reasons for unsuccessful comparisons are more easily detected.

The global mask filter is not included when masks are saved, so it does not affect collection comparisons involving the test.

## <span id="page-31-0"></span>**2.2.9. Removing the Screen Editor**

To dismiss the Screen Editor without saving any defined masks, choose Quit from the File menu. The file is not updated.

To Exit the Screen editor and save any defined masks, choose Exit from the File menu.

# <span id="page-32-0"></span>**Chapter 3. Creating Tests**

The three basic components of a VSI Digital Test Manager test system are as follows:

- A VSI Digital Test Manager library
- **Tests**
- Collections

This chapter describes libraries and tests and provides information on the following topics:

- VSI Digital Test Manager history
- Test descriptions
- Noninteractive tests
- Interactive terminal tests
- Input files created from session files

# <span id="page-32-1"></span>**3.1. VSI Digital Test Manager Libraries**

VSI Digital Test Manager stores the information it needs to manage a test system in an OpenVMS directory called a VSI Digital Test Manager library. [Figure](#page-32-2) 3.1 shows a customized library and its structure, with template files and benchmark files stored in their own directories instead of in the default directory and VSI Digital Test Manager library directory.

<span id="page-32-2"></span>**Figure 3.1. Overview of a Custom VSI Digital Test Manager Library**

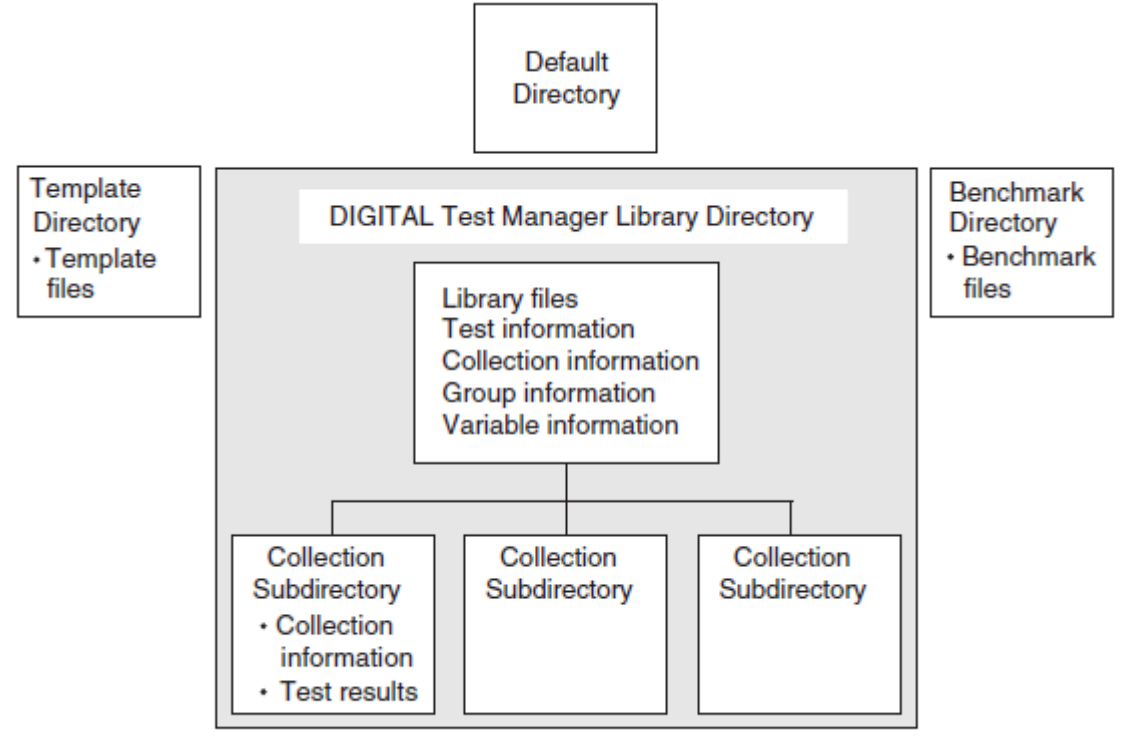

7K-2082-GF

### <span id="page-33-0"></span>**3.1.1. Creating a VSI Digital Test Manager Library**

To create a VSI Digital Test Manager library, you must first create an OpenVMS directory, invoke VSI Digital Test Manager, and enter the CREATE LIBRARY command. For example:

```
$ CREATE/DIRECTORY [.DTMLIB]
$ DTM
DTM> CREATE LIBRARY [.DTMLIB] "New Digital Test Manager library"
%DTM-S-CREATED, Digital Test Manager library DUA0:[USER01.DTMLIB] created
DTM>
```
The phrase enclosed in quotation marks (" ") following the library specification is a remark that you associate with the library you are creating. VSI Digital Test Manager prompts you for a remark if you do not include one on the command line, but a null remark string is permitted.

VSI Digital Test Manager creates a subdirectory in the library for each collection you create. Do not create subdirectories or files in a directory containing the VSI Digital Test Manager library or any of its subdirectories. Do not set the default directory as a VSI Digital Test Manager library or any of its subdirectories.

If you put files in these subdirectories, they are deleted along with the collection files when you instruct VSI Digital Test Manager to delete the collections.

## <span id="page-33-1"></span>**3.1.2. Setting a Library**

When you invoke VSI Digital Test Manager, you must explicitly specify the library you want to use to store files. You do this by selecting an existing library using the SET LIBRARY command.

The CREATE LIBRARY command performs an implicit SET LIBRARY command so you can use VSI Digital Test Manager commands with the library just created. However, after you have created one or more libraries, you must set the default library for subsequent sessions. For example, to select the library you created in [Section](#page-33-0) 3.1.1, type the following command at the DCL prompt:

```
$ DTM SET LIBRARY [.DTMLIB]
%DTM-S-LIBIS, Digital Test Manager library is DUA0:[USER01.DTMLIB]
```
After you select a library, all VSI Digital Test Manager commands you enter refer to that library until you select another library, create another library, or logout.

#### **Setting a Benchmark Directory**

VSI Digital Test Manager places benchmark files in the current library. You can specify another directory using the SET BENCHMARK\_DIRECTORY command, as follows:

```
DTM> SET BENCHMARK_DIRECTORY DUA0:[USER01.BMK]
Remark: "New default benchmark directory"
%DTM-S-NEWDEF, DUA0:[USER01.BMK] is the new default collection benchmark
directory
DTM>
```
See [Chapter](#page-106-0) 7 for information about storing files outside the VSI Digital Test Manager library, such as in a Code Management System (CMS) library.

#### **Setting a Template Directory**

VSI Digital Test Manager places template files in the current directory. You can specify another directory using the SET TEMPLATE\_DIRECTORY command, as follows:

```
DTM> SET TEMPLATE_DIRECTORY DUA0:[USER01.TMPL]
_Remark: "New default template directory"
%DTM-S-NEWDEF, DUA0:[USER01.TMPL] is the new default
collection template directory
DTM>
```
See [Chapter](#page-106-0) 7 for information about storing files outside the VSI Digital Test Manager library.

#### **Note**

In a DECwindows environment, you can set default benchmark and template directories, and collection prologue and epilogue files using the Create Library or Modify Library dialog box.

#### <span id="page-34-0"></span>**3.1.3. Displaying VSI Digital Test Manager Library Information**

You can obtain library information in two forms:

- As a directory and file specification
- As a summary

Use the SHOW LIBRARY command to display library directory and file specification information for the current library. For example:

DTM> SHOW LIBRARY Your VSI Digital Test Manager library is DUA0: [USER01.DTMLIB]

Use the SHOW ALL command to display library summary information for the current library. For example:

```
DTM> SHOW ALL
Description of VSI Digital Test Manager Library DUA0:[USER01.DTMLIB]
Default template directory: DUA0:[USER01.TEMPLATES] ""
Default benchmark directory: DUA0:[USER01.BENCHMARKS] ""
Default collection prologue: None Specified
Default collection epilogue: None Specified
Number of collections: 20
Number of test descriptions: 152
Number of groups: 18
Number of variables: 9
```
If one of these entities does not exist for the library, the message NONESPECIFIED is displayed. You can also place the library summary information into a file by specifying the /OUTPUT qualifier.

#### <span id="page-34-1"></span>**3.1.4. VSI Digital Test Manager History**

When you create a new library, VSI Digital Test Manager automatically creates a history for that library. Whenever you issue a command that alters the library, VSI Digital Test Manager enters that command and its associated remark into the history.

You cannot access these history records from the DECwindows interface. However, you can access them via the SHOW HISTORY command from the VSI Digital Test Manager command line, the DCL command line, or the VSI Digital Test Manager callable interface.

The SHOW HISTORY command displays a chronological list of library transactions. You can list all of the history transactions by entering the following command:

```
DTM> SHOW HISTORY
History in Digital Test Manager Library DUA0:[USER01.DTMLIB]
25-JAN-1998 12:03:54 USER01 CREATE LIBRARY DUA0:[USER01.DTMLIB]
                             "Test library"
25-JAN-1998 12:04:12 USER01 CREATE TEST_DESCRIPTION MAIL_TEST/INTERACTIVE
"Going to record a MAIL test"
25-JAN-1998 12:05:32 USER01 RECORD MAIL_TEST
                      "Recording MAIL on the terminal"
 .
    .
 .
DTM>
```
You can also choose the types of history transactions that you want to display. The following example instructs VSI Digital Test Manager to display all the RECORD commands for the MAIL\_TEST tests that were made by user USER01.

DTM> SHOW HISTORY MAIL\_TEST/TRANSACTION=RECORD/USER=USER01 History in Digital Test Manager Library DUA0:[USER01.DTMLIB] 25-JAN-1998 12:05:32 USER01 RECORD MAIL\_TEST "Record MAIL on the terminal" . . . DTM>

#### <span id="page-35-0"></span>**3.1.4.1. Adding a Remark to the History**

Use the REMARK command to add a remark to the history; for example,to note an unusual occurrence or mark a milestone in the testing system. The following example shows a remark being added to the history:

```
DTM> REMARK "End of Version 3.3 Testing"
%DTM-S-REMARK, remark added to history file
DTM>
```
VSI Digital Test Manager enters the remark into the history, as follows:

14-MAY-1998 13:01:32 USER01 REMARK "End of Version 3.3 Testing"

#### <span id="page-35-1"></span>**3.1.4.2. Deleting History Information**

You can delete all or part of the history information for a library with the DELETE HISTORY command. Deleted history information is written to a HISTORY.OUT file in the default directory. Once history information is deleted from the history, it cannot be replaced. VSI Digital Test Manager enters the deletion in the history as in the following example:
1-JUN-1998 15:03:55 USER01 REMARK "Deleting the old information"

You can delete the entire history information. VSI Digital Test Manager prompts you with the current date and time from which to delete the history records back to the first record, as follows:

```
DTM> DELETE HISTORY "Deleting all the old information"
Confirm DELETE HISTORY/BEFORE=14-Nov-1998 [Y/N] (N): Y
%DTM-S-HISTDEL, 323 history records deleted
DTM>
```
Also, you can delete a portion of the history information from a specified date and time back to the beginning of the history, as shown in the following example:

```
DTM> DELETE HISTORY/BEFORE=1-JUN-1998 "Deleting the old information"
Confirm DELETE HISTORY/BEFORE=1-Jun-1998 [Y/N] (N): Y
%DTM-S-HISTDEL, 150 history records deleted
DTM>
```
# **3.2. Test Descriptions**

A **test description** identifies a test and its related files to VSI Digital Test Manager. A test description consists of a set of fields that identify the files and other entities (filters and variables) associated with the test;it contains the information VSI Digital Test Manager needs to run that particular test. This section describes how to create, display, copy, modify, and delete test descriptions.

# **3.2.1. Creating Test Descriptions**

You create a test description by using the CREATE TEST\_DESCRIPTION command with qualifiers to specify the test description fields.

The least amount of information you can provide in a test description is the test name. [Table](#page-36-0) 3.1 shows all the fields that you can specify in a test description.

| <b>Field</b>  | <b>Field Type</b>  | <b>Function</b>                                                                                                    |
|---------------|--------------------|----------------------------------------------------------------------------------------------------|
| Test name     | Name string        | Identifies the test description.                                                                                                    |
| Test prologue | File specification | Identifies a DCL command file that runs<br>immediately before the template file. You use a<br>prologue file to set up any special environment that<br>the test requires. Output from a prologue file does<br>not appear in the test results.                                       |
| Test epilogue | File specification | Identifies a DCL command file that runs<br>immediately after the template file. You use an<br>epilogue file to clean up operations, or to apply<br>user-created filters to the result file. Unlike the<br>prologue file, the epilogue file can directly alter the<br>test results. |
| Template      | File specification | Identifies a DCL command file for an on<br>interactive test, or the session file for an interactive<br>terminal or DEC windows test. This field defaults<br>to test-name.SESSION for an interactive terminal                                                                       |

<span id="page-36-0"></span>**Table 3.1. Test Description Fields**

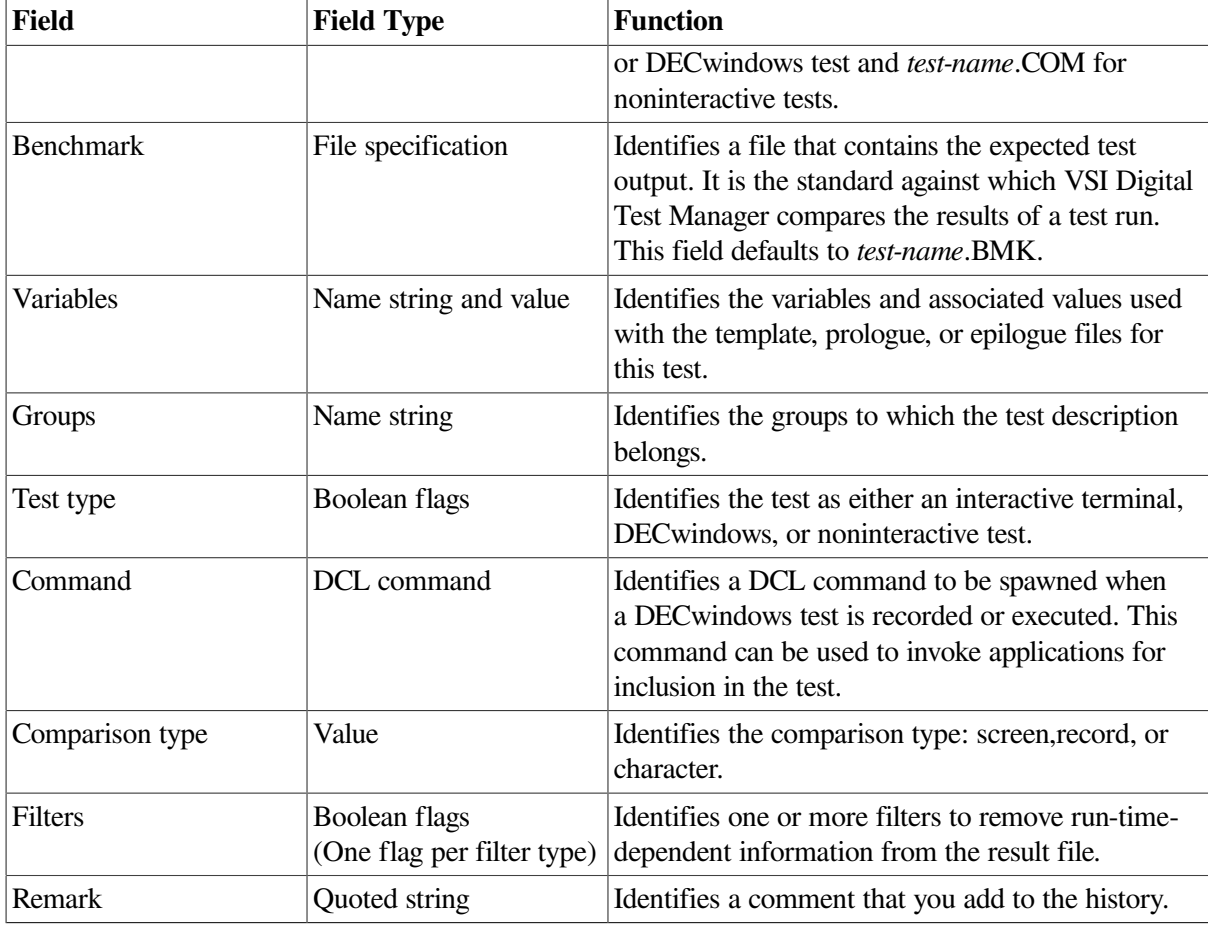

The following example shows how to create an interactive terminal test, then record the session file for the test:

```
DTM> CREATE TEST_DESCRIPTION MAIL_TEST /INTERACTIVE
_Remark: Going to record a MAIL test
%DTM-I-DEFAULTED, benchmark file name defaulted to MAIL_TEST.BMK
%DTM-I-DEFAULTED, template file name defaulted to MAIL_TEST.SESSION
%DTM-S-CREATED, test description MAIL_TEST created
DTM> RECORD MAIL_TEST "Recording MAIL on the terminal"
%DTM-I-BEGIN, your interactive test session is now beginning...
Type Ctrl/P twice to terminate the session.
```
 $\mathsf{S}$ 

The VSI Digital Test Manager Create Test dialog box in the DECwindows interface does not allow you to specify variables where the variable value contains commas. For example, you cannot define a variable X with a value of "A,B,C." If you require this ability, use the CREATE TEST\_DESCRIPTION command in the VSI Digital Test Manager DCL interface.

# **3.2.2. Displaying Test Descriptions**

Use the SHOW TEST\_DESCRIPTION command to display a test description. The following example displays the contents of the test description MAIL\_TEST:

```
DTM> SHOW TEST_DESCRIPTION MAIL_TEST
```
Test descriptions in VSI Digital Test Manager Library DUA0:[USER01.DTMLIB]

MAIL\_TEST "MAIL command test"

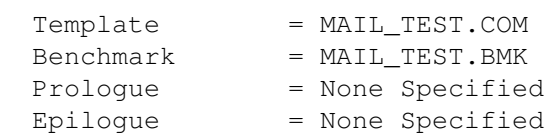

You can display more than one test by specifying test names or group names, or you can use wildcards.

Depending on the qualifiers you specify, the SHOW TEST\_DESCRIPTION command displays the following information about tests:

- Groups to which the test belongs
- Type of test (noninteractive, interactive, or DECwindows)
- Benchmark file specification
- Epilogue file specification
- Prologue file specification
- Template file specification
- Command string
- **Filters**
- **Variables**

You can also use qualifiers to display all the test description information or a portion of it; the default qualifier is /INTERMEDIATE.

## **3.2.3. Copying Test Descriptions**

Use the COPY TEST\_DESCRIPTION command to create an exact or modified copy of a test description in the VSI Digital Test Manager library. This command enables you to create a series of similar test descriptions without repeatedly entering the CREATE TEST\_DESCRIPTION command. You can modify some of the field values for each new test description.

The following restrictions apply to the COPY TEST\_DESCRIPTION command:

- You cannot use wildcards.
- You cannot specify the value of the benchmark field.
- When you specify the /NOTEMPLATE qualifier, VSI Digital Test Manager uses the default template file name.
- You cannot change the test type.

Although you can specify new values for some of the fields of a new test description, you must either copy a test description with its filter, variable,and group field values intact, or eliminate the field values altogether; you cannot modify these values when you copy the test description. You can eliminate these field values with the COPY TEST\_DESCRIPTION negating qualifiers. (For example, /NOFILTER is a negating qualifier that disassociates filters from the new test description.)

If you use a negating qualifier, VSI Digital Test Manager either removes the value of the qualifier or reverts the value to its default value. [Example](#page-39-0) 3.1 shows how to create several similar test descriptions from a noninteractive test called MAIL\_TEST\_NONINT.

### <span id="page-39-0"></span>**Example 3.1. Copying Test Descriptions**

```
DTM> CREATE TEST DESCRIPTION MAIL TEST NONINT -
_DTM> /TEMPLATE=MAIL_NONINT.COM/NONINTERACTIVE -
_DTM> /PROLOGUE=NOBROADCAST.COM/EPILOGUE=BROADCAST.COM
_Remark: Creating a MAIL test
%DTM-I-DEFAULTED, benchmark file name defaulted to MAIL_TEST_NONINT.BMK
%DTM-I-DEFAULTED, template file name defaulted to MAIL_TEST_NONINT.COM
%DTM-S-CREATED, test description MAIL_TEST_NONINT created
DTM>
DTM> COPY TEST DESCRIPTION MAIL TEST NONINT SHOW ALL TEST -
_DTM> /TEMPLATE=SHOW_ALL_NONINT.COM
Remark: Copied margin test into SHOW ALL TEST with new template file
%DTM-I-DEFAULTED, benchmark file name defaulted to SHOW_ALL_TEST.BMK
%DTM-I-COPIED, test description MAIL_TEST_NONINT copied
-DTM-S-CREATED, test description SHOW_ALL_TEST created
DTM>
DTM> COPY TEST_DESCRIPTION MAIL TEST NONINT SEND MAIL TEST -
_DTM> /TEMPLATE=MAIL_TEMPLATE.COM
Remark: Copied margin test into SEND MAIL TEST with new template file
%DTM-I-DEFAULTED, benchmark file name defaulted to SEND_MAIL_TEST.BMK
%DTM-I-COPIED, test description MAIL_TEST_NONINT copied
-DTM-S-CREATED, test description SEND_MAIL_TEST created
DTM>
```
The test description generated by the CREATE TEST\_DESCRIPTION command sets up the prologue and epilogue files. Subsequent COPY TEST\_DESCRIPTION commands create new tests using the first test description, MAIL\_TEST\_NONINT. By default, the prologue and epilogue files that are associated with MAIL\_TEST\_NONINT are copied into the SHOW\_ALL\_TEST and SEND\_MAIL\_TEST test descriptions. However, the MAIL\_TEST\_NONINT, SHOW\_ALL\_TEST, and SEND\_MAIL\_TEST test descriptions have different template files.

If you do not specify any qualifiers, the value for the test description fields are copied from the existing test description to the new test description.

# **3.2.4. Modifying Test Descriptions**

Use the MODIFY TEST\_DESCRIPTION command to modify a test description to include or exclude a prologue file, an epilogue file, filters, variables, or other test description attributes.

You can add or delete all test description fields (except the template field) by using the MODIFY TEST\_DESCRIPTION qualifiers. If you add a field that already exists, the addition overrides the current value of the existing field. For example, you can replace the current epilogue file with the epilogue file named NODCL\_BROADCAST.COM:

DTM> MODIFY TEST\_DESCRIPTION MAIL\_TEST/EPILOGUE=NODCL\_BROADCAST.COM

```
_Remark: Using a different epilogue file
%DTM-S-MODIFIED, test_description MAIL_TEST modified
DTM>
```
If you use a negating qualifier, VSI Digital Test Manager either removes the value of the qualifier, or reverts the value to its default value.

Modifications remain in effect until you explicitly remove a value from the test description, or modify the test description again. The following example removes an existing prologue file specification from a test description called MAIL\_TEST. If the prologue file exists in the library, it is deleted; if it exists outside the library, it is not deleted. VSI Digital Test Manager issues informational messages that inform you of these conditions. For example:

```
DTM> MODIFY TEST_DESCRIPTION MAIL_TEST /NOPROLOGUE
_Remark: Deleting the prologue
%DTM-S-MODIFIED, test_description MAIL_TEST modified
DTM>
```
Only the test description fields you specify with the MODIFY TEST\_DESCRIPTION command are affected when you modify a test description.

VSI Digital Test Manager ignores negating qualifiers specified for fields for which no value was assigned. For example, the /NOPROLOGUE qualifier is ignored if no prologue file had been previously assigned.

The VSI Digital Test Manager Modify Test dialog box in the DECwindows interface does not allow you to specify variables where the variable value contains commas. For example, you cannot define a variable X with a value of "A,B,C." If you require this ability, use the MODIFY TEST\_DESCRIPTION command in the VSI Digital Test Manager DCL interface.

## **3.2.5. Deleting Test Descriptions**

Use the DELETE TEST DESCRIPTION command to delete a test description from the library. If the test description has a benchmark file that resides in the library, the benchmark file is also deleted. If the benchmark file is outside the library, it is unaffected.

The DELETE TEST DESCRIPTION command does not delete any template, prologue, or epilogue file associated with the test.

The DELETE TEST\_DESCRIPTION command has no effect on any result files or difference files that were produced for this test during a collection run. VSI Digital Test Manager deletes result and difference files with the collection rather than with the test description, because these files are associated with the collection.

The following example deletes the test description SHOW\_ALL\_TEST. Because the benchmark is in the library, it also is deleted.

```
DTM> DELETE TEST_DESCRIPTION SHOW_ALL_TEST
Remark: Deleting the revised Test for sending mail
Confirm deletion of test description SHOW ALL TEST [Y/N] (N): Y
%DTM-S-DELETED, test_description SHOW_ALL_TEST deleted
DTM>
```
You cannot delete a test description while it is a member of any group. Use the REMOVE TEST\_DESCRIPTION command to remove a test description from all groups to which it belongs. Then use the DELETE TEST\_DESCRIPTION command to delete the test description.

# **3.3. Creating Noninteractive Tests**

To create a noninteractive test in VSI Digital Test Manager, you must perform the following steps:

- 1. Write the test.
- 2. Write the template file.
- 3. Create the test description.

# **3.3.1. Writing a Noninteractive Test**

You write a noninteractive test by invoking a text editor outside of VSI Digital Test Manager and creating a DCL command procedure to run the noninteractive application you want to test. The DCL command procedure in [Example](#page-41-0) 3.2 issues several MAIL utility commands and sends a message to user USER01.

### <span id="page-41-0"></span>**Example 3.2. Sample Noninteractive Test File**

```
$! *** SEND MAIL TEST ***
$! SEND MAIL TEST.COM
$1$mail
set personal "Digital Test Manager - Project Q"
send/subject="Mail test procedure"
USER01
This test message is sent by Electronic mail using a DCL
procedure to test the MAIL utility.
$mail
show personal_name
exit
```
# **3.3.2. Writing a Template File for a Noninteractive Test**

The template file for a noninteractive test can be the test itself. For example, the test in [Example](#page-41-0) 3.2 can be executed by itself. If the template file is the test itself, you do not need to create a new template file to execute your test.

The template file for a noninteractive test can also be a DCL command procedure that executes the specified test and performs some action before and after the test is executed. In [Example](#page-41-1) 3.3, the template file disables the display of broadcast messages before invoking the test and enables the broadcast messages after the test is run.

### **Note**

You can also use test prologue and epilogue files to perform these actions. [Chapter](#page-78-0) 6 describes using prologue and epilogue files.

### <span id="page-41-1"></span>**Example 3.3. Sample Noninteractive Test Template File**

```
$! *** MAIL TEMPLATE ***
$! MAIL TEMPLATE.COM
S!
```

```
$ SET BROADCAST=NONE
```

```
$ @SEND MAIL TEST
```

```
$ SET BROADCAST=ALL
```
## **3.3.3. Creating a Noninteractive Test Description**

To create a noninteractive test description for a test, use the CREATE TEST\_DESCRIPTION command (/NONINTERACTIVE is the default qualifier), as shown in the following example:

```
DTM> CREATE TEST_DESCRIPTION SEND_MAIL_TEST/TEMPLATE=MAIL_TEMPLATE.COM
Remark: Test for sending mail
%DTM-I-DEFAULTED, benchmark file name defaulted to SEND_MAIL_TEST.BMK
%DTM-S-CREATED, test description SEND_MAIL_TEST created
DTM>
```
The existence of files is not verified at test creation time. You can specify that the following files be associated with a test description (the template file is required):

- Template file (defaults to *test-name*.COM)
- Benchmark file (defaults to *test-name*.BMK)
- Prologue file
- Epilogue file

# **3.4. Creating Interactive Tests**

You can record two types of tests:

- Interactive terminal tests
- DECwindows tests

#### **Note**

The term **display device** indicates either a terminal screen device or a workstation screen device. Interactive terminal testing provides support for the VT300 or earlier series terminal. If using a greater series than that, set the terminal's characteristics to VT300.

During record, VSI Digital Test Manager captures all input and output generated on the display device to create an interactive terminal or DECwindows test. The basic concept is the same for both terminal and DECwindows sessions; that is, VSI Digital Test Manager records and places the input into a template file and the output into a benchmark file.

To create an interactive terminal test description, specify the CREATE TEST\_DESCRIPTION command with the /INTERACTIVE qualifier, as in the following example:

```
DTM> CREATE TEST_DESCRIPTION/INTERACTIVE MAIL_TEST
Remark: Test for sending mail
%DTM-I-DEFAULTED, benchmark file name defaulted to MAIL_TEST.BMK
%DTM-I-DEFAULTED, template file name defaulted to MAIL_TEST.SESSION
%DTM-I-OPENIN, error opening MAIL_TEST.SESSION as input
-DTM-I-CURRTERM, characteristics of current terminal will be used
```

```
%DTM-S-CREATED, test description MAIL_TEST created
-DTM-W-FILENOTEXIST, template file DISK:[USER]MAIL_TEST.SESSION does not
 exist
```
To create a DECwindows test description, specify the CREATE TEST\_DESCRIPTION command with the /DECWINDOWS qualifier, as shown in the following example:

```
DTM> CREATE TEST_DESCRIPTION/DECWINDOWS CLOCK_TEST
Remark: Test of clock
%DTM-I-DEFAULTED, benchmark file name defaulted to CLOCK_TEST.BMK
%DTM-I-DEFAULTED, template file name defaulted to CLOCK_TEST.SESSION
%DTM-S-CREATED, test description CLOCK_TEST created
```
# **Session Files**

A template file has a default file type of .SESSION for both terminal and DECwindows tests, but you can specify any file type by using the CREATETEST\_DESCRIPTION command with the /TEMPLATE qualifier. The stream of input recorded at an interactive recording session is placed in a test template file with the .SESSION file type. Specifically, a template file, also called a session file, contains the following data:

- A description of the type of display device on which you recorded the test
- A record of all input during the recording session
- Additional control and timing information

See [Chapter](#page-114-0) 8 and [Chapter](#page-140-0) 9 for more information about session files.

## **Benchmark Files**

A benchmark file contains the expected output for the test's execution; it is a standard by which other test results can be judged. VSI Digital Test Manager compares a benchmark file to the result file, which is generated using the input from a recorded session file when you run a test within a collection. A benchmark file has a default file type of .BMK.

# **3.5. Recording Interactive Tests**

VSI Digital Test Manager uses the RECORD command to record input from the display device, keyboard, and pointer device.

## **3.5.1. Recording Interactive Terminal Tests**

If you specify an input file on the RECORD command line, VSI Digital Test Manager records from the input file. If you do not specify an input file, VSI Digital Test Manager records input from the display device, keyboard, and pointer device, as shown in the following example.

```
DTM> RECORD MAIL_TEST " "
%DTM-I-BEGIN, your interactive test session is now beginning...
Type CTRL/P twice to terminate the session.
```
See [Chapter](#page-114-0) 8 for complete information about session files for interactive terminal tests.

The template file for an interactive terminal test is the recorded terminal session file that VSI Digital Test Manager produces when you use the RECORD command. An interactive terminal test requires user input from a terminal keyboard. For example, an interactive terminal test can be a forms program that requests information from you.

VSI Digital Test Manager subsequently uses the recorded session file to supply data to applications in future test runs to ensure that the applications you are testing have not regressed. You can have VSI Digital Test Manager execute the interactive session file on the screen or in batch mode. Either way, VSI Digital Test Manager supplies the input data that was recorded.

If your interactive terminal session needs a screen size larger than 24 lines by 132 columns, set the display device to the largest size it requires during recording before you begin the recording session.

When recording interactive terminal tests from the DCL interface, VSI Digital Test Manager sets the terminal characteristics to "Application Keypad." If the test you are recording requires "Numeric Keypad," specify the DCL command SET TERM /NOAPP at the start of test recording.

[Example](#page-14-0) 1.1 shows the recording of an interactive terminal session.

### **Note**

VSI Digital Test Manager can hang when recording or executing interactive terminal tests that contain mouse input. It is recommended that you do not use interactive terminal testing features to test mouse input to applications with terminal interfaces.

### **3.5.1.1. Terminal Record Command Keys**

VSI Digital Test Manager provides several recording key sequences, depending on the type of test you are recording. During a recording session, these key sequences can be used to mark screens, terminate the recording session, and so on.

To enter record key sequences for terminal tests, first type the termination character (the default termination character is ^P (Ctrl/P)), then type a valid command character. If you type an invalid command character, the terminal bell sounds once (unless it is disabled). To override the default termination character, use the /TERMINATION\_CHARACTER qualifier on the RECORD command. See [Section](#page-45-0) 3.5.1.3 for an example.

<span id="page-44-0"></span>[Table](#page-44-0) 3.2 shows the record command key sequences for terminal tests.

**Table 3.2. Terminal Record Command Keys**

| <b>Terminal Test</b> | <b>Function</b>                                                                                                    |
|----------------------|----------------------------------------------------------------------------------------------------|
| $Ctrl/P-B$           | Starts automatic screen comparison and ends manual screen comparison for<br>terminal-based tests.                                                                                              |
| $Ctrl/P-!$           | Invokes an editor so you can enter a comment into the session file. You end the<br>comment by pressing Ctrl/Z in a terminal session file.                                                      |
| $Ctrl/P-E$           | Ends automatic screen comparison and begins manual screen comparison for<br>terminal-based tests.                                                                                              |
| Ctrl/P-Ctrl/P        | Ends the recording session and returns control to the previous command level.<br>When you end a recording session this way, VSI Digital Test Manager saves the<br>session and benchmark files. |
| $Ctrl/P-?$           | Displays the current screen comparison mode and lists the available recording<br>functions.                                                                                                    |

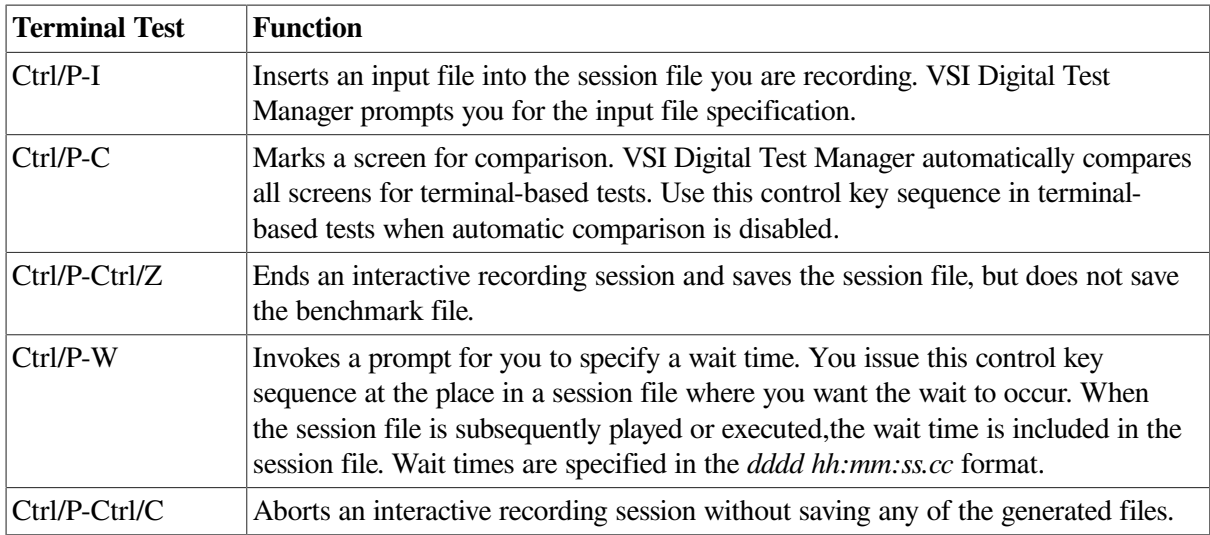

When recording interactive terminal tests from the VSI Digital Test Manager DECwindows interface, you cannot use the Ctrl/P-W and Ctrl/P-C commands to enter wait records and comments. If you require these capabilities, you must record your interactive terminal tests from the DCL interface.

## **3.5.1.2. Exiting from a Terminal Recording Session**

To exit from a terminal recording session, press Ctrl/P twice. Control returns to the DCL level if you recorded a test from the DCL prompt, or to the VSI Digital Test Manager level if you recorded a test from the DTM> prompt.

### <span id="page-45-0"></span>**3.5.1.3. Redefining the Termination Character**

The default termination character for interactive terminal tests is Ctrl/P. To redefine the termination character, use the RECORD command with the /TERMINATION\_CHARACTER qualifier.

The termination character can be any single character. To specify a control key sequence, enter a circumflex (^) followed by the character you want to use. For example, to enter the termination character  $\Delta D$  (Ctrl/D), enter a circumflex followed by a D, as shown in the following example:

```
DTM> RECORD MAIL_TEST/TERMINATION_CHARACTER=^D ""
Type Ctrl/D twice to terminate the session.
 .
 .
 .
```
You can also specify a termination character with a decimal value that translates into an ASCII character. For example, decimal 12 translates to  $\triangle$ (Ctrl/L); using 12 produces the following results:

```
DTM> RECORD MAIL_TEST/TERMINATION_CHARACTER=12
^{\prime\prime}"
Type Ctrl/L twice to terminate the session.
 .
 .
 .
```
# **3.5.2. Recording Interactive DECwindows Tests**

An interactive DECwindows test records DECwindows environment input from the keyboard and pointer device. Perform tests in the DECwindows environment by specifying the RECORD command. Alternatively, you can pull down the Testing menu, choose the Record menu item, and choose the DECwindows... submenu item. VSI Digital Test Manager uses the recorded session file to supply the input data when you subsequently test applications, the same as with interactive terminal tests. For example:

DTM> RECORD CLOCK\_TEST " " %DTM-I-XTRAPVERSION, Display SDCW01::0 is running XTrap V0.3-0 %DTM-I-RECORDING, Recording to file DISK:[USER]CLOCK\_TEST.SESSION at line 0

Before recording a DECwindows test, ensure that the testing environment has been initialized so conditions remain the same at the start of the test and at the end. This enables you to play several DECwindows session files without interruption.

For example, iconizing all windows and ordering the icons at the start of a test enables you to reproduce the start condition of a test. It also enables you to mask out small portions of the workstation screen using the Screen Editor. See [Section](#page-29-0) 2.2.8 for information about masking portions of the workstation screen.

To significantly reduce the size of benchmark and result files, set the workstation background to a solid color during recording and testing. VSI Digital Test Manager uses compression techniques to minimize the size of a benchmark file. VSI Digital Test Manager converts the screen image to bitonal. To ensure proper image comparison, the colors displayed on the screen must be of sufficiently high and low intensity (bright and dark) so they are converted to black and white as expected.

### **Note**

There is no automatic comparison in a DECwindows recording session. Screens must be explicitly marked for comparison.

See [Chapter](#page-18-0) 2 for a sample, interactive recording session using DECwindows.

### **3.5.2.1. DECwindows Record Command Keys**

VSI Digital Test Manager provides several recording key sequences, depending on the type of test you are recording. During a recording session, these key sequences can be used to mark screens for comparison, terminate the recording session, and so on.

To enter record key sequences for DECwindows tests, press and release the command key, then press and release a valid command character. The default command key is the F9 key.

To override the default command key, use the /KEYSYM qualifier with the RECORD command, as described in the [Section](#page-47-0) 3.5.2.2 section. [Table](#page-46-0) 3.3 shows the record command key sequences for DECwindows tests.

| <b>DECwindows Test Function</b> |                                                                                                    |
|---------------------------------|----------------------------------------------------------------------------------------------------|
| $F9-P$                          | Ends the recording session and returns control to the previous command level.<br>When you end a recording session this way, VSI Digital Test Manager saves the<br>session and benchmark files. |
| $F9-M$                          | Marks a screen for comparison. This is the only way to mark screens for<br>DECwindows tests.                                                                                                   |
| $F9-Z$                          | Ends an interactive recording session and saves the session file, but does not save<br>the benchmark file.                                                                                     |

<span id="page-46-0"></span>**Table 3.3. DECwindows Record Command Keys**

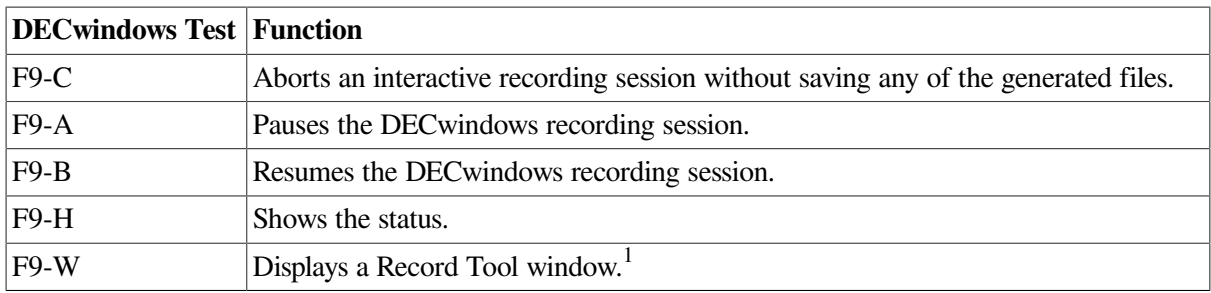

<sup>1</sup>Warning: If you click on any buttons in the Record Tool window, those mouse movements are also recorded. Obviously, this will affect the integrity of the recording process.

### <span id="page-47-0"></span>**3.5.2.2. Redefining the Command Key**

You can redefine the command key for a DECwindows test by using the RECORD command with the / KEYSYM qualifier.

The command key must be in the DECwindows Latin-1 KEYSYM encodings. Display the file DECW \$INCLUDE:KEYSYMDEF.H with the DCL TYPE command to view the list of Latin-1 KEYSYM keys.

The following examples show how to redefine the command key symbol to use F7, the letter a, or the comma key, respectively:

```
DTM> RECORD test-name/KEYSYM=F7
DTM> RECORD test-name/KEYSYM=a
DTM> RECORD test-name/KEYSYM="comma"
```
### **3.5.2.3. Exiting from a DECwindows Recording Session**

To exit from a DECwindows session, press F9-P. Control returns to the DECwindows interface.

# **3.6. Playing Back an Interactive Test**

VSI Digital Test Manager provides two methods for playing back an interactive terminal or DECwindows test:

- Use the PLAY command to playback a session file interactively.
- Use the CREATE COLLECTION and RUN commands to execute a test.

The PLAY command executes a specific session file. The file is not played back as part of a collection and the results of the playback are not compared. The RUN command executes a collection of tests interactively; results can be compared.

[Chapter](#page-52-0) 4 describes how to create collections and run tests.

# **3.6.1. Playing an Interactive Terminal Test**

To play an interactive terminal session file, use the PLAY command with the /INTERACTIVE qualifier. For example:

```
DTM> PLAY MAIL_TEST.SESSION/INTERACTIVE
%DTM-I-BEGIN, your interactive test session is now beginning
 .
 .
```
%DTM-S-CONCLUDED, your interactive test session has concludedDTM>

A session file is executed as if it were being run on the same type of display device on which it was recorded. If the display device characteristics differ from those for the recording display device, the output might not appear as you expect.

# **3.6.2. Playing an Interactive DECwindows Test**

To play an interactive DECwindows session file, use the PLAY command with the /DECWINDOWS qualifier. For example:

```
DTM> PLAY CLOCK_TEST.SESSION/DECWINDOWS
 .
 .
 .
DTM>
```
If the test corresponding to the session file has a DCL command associated with it, specify the DCL command with the /COMMAND qualifier.

You must ensure that the DECwindows environment is in the same state for a play as it was when the session file was recorded. Factors that might affect the environment include applications with windows displayed, window positions, and so on.

### **Note**

.

To play a DECwindows session file, VSI Digital Test Manager requires a physical workstation and its DECwindows server. Do not use the mouse or keyboard while a DECwindows session file is being played. This might cause the session file to be played incorrectly.

# **3.7. Processing Considerations for Interactive Terminal Tests**

The following sections describe processing considerations and restrictions on the types of interactive terminal applications you can test when using VSI Digital Test Manager.

## **3.7.1. Time-Dependent Applications**

By default, VSI Digital Test Manager does not execute the test at the same speed at which it was recorded; therefore, time-dependent screens marked for comparison usually do not match, and the comparison of the test results are usually unsuccessful. For example, you cannot test the OpenVMS Phone Utility because your input as the person initiating the call depends on the person you are calling to answer your call. These two, time-dependent events cannot be consistently duplicated.

Other examples of timing-dependent applications are those submitted as batch jobs or executed as subprocesses. You cannot test timing-dependent applications unless the application is a submitted batch job with the DCL SYNCHRONIZE command. Using the SYNCHRONIZE command, you have the choice of either waiting for the batch job or subprocess to finish, or performing other operations with the application. The Language-Sensitive Editor (LSE) COMPILE command is an example of this type of timing-dependent application.

# **3.7.2. Playing Back Applications in Real Time**

In the VSI Digital Test Manager interactive terminal environment, most applications are simple input processing loops that are coded to do the following:

- 1. Read input from a terminal device.
- 2. Determine what to do with the input.
- 3. Execute code that results in the input being sent to a display device.
- 4. Issue another read and wait for the next round of input.

By default, VSI Digital Test Manager plays back tests at a rate faster than the speed at which they were recorded. Regulation of playback speed is governed solely by the rate at which the application reads input from a terminal device.

Conversely, some applications are more than simple input-processing loops,and might not play back correctly if input is sent to them faster than they can read it. In this sense, these types of applications are time dependent, for which VSI Digital Test Manager does not guarantee accurate playback.

However, to accommodate testing of time-dependent applications, VSI Digital Test Manager provides a /REALTIME qualifier that you can specify with the RECORD, PLAY, or CREATE COLLECTION commands. When you specify the /REALTIME qualifier, all input time delays that occur during an interactive recording session are preserved during playback.

When specified with the RECORD command, the /REALTIME qualifier forces time delays to be recorded as WAIT records in the session file. When used with the PLAY and CREATE COLLECTION command, the /REALTIME qualifier forces recorded timing information to be interpreted as input time delays and test synchronization (based on application read detection) is disabled. This enables VSI Digital Test Manager to send input to the application at a rate determined only by the speed at which the test was recorded.

Use the /REALTIME qualifier sparingly because it slows down the execution of your tests. Although time delays are preserved during playback, VSI Digital Test Manager cannot absolutely guarantee accurate playback of time-dependent applications. For such applications, the readiness of the application to accept input can be highly dependent on the current system performance and load. When executing such tests, it is recommended that you run these tests on a system where processing demands are strictly regulated.

# **3.7.3. Ctrl/C or Ctrl/Y**

While recording a test, do not press Ctrl/C or Ctrl/Y except at a point where the application being tested is expecting input. Pressing Ctrl/C or Ctrl/Y at a point other than where the application is expecting input terminates the application at a random point that generally cannot be duplicated when you run the test. For example, if you press Ctrl/C or Ctrl/Y while output is being displayed during testing of the DCL DIRECTORY command,you create a screen that cannot be consistently duplicated; the comparison of the test results is usually unsuccessful.

# **3.7.4. Applications That Accept Unsolicited Input**

You can use VSI Digital Test Manager to test only those applications that accept input after prompting for it. You cannot test programs such as the OpenVMS Monitor Utility (MONITOR) with VSI Digital Test Manager. MONITOR displays screen after screen of continuously changing statistical information about the system. After you invoke MONITOR, it does not prompt you for input; it displays information until you terminate it by pressing Ctrl/Z. The termination occurs in a way that cannot be consistently duplicated; thus, the comparison of the test results usually is unsuccessful.

# **3.7.5. Device Type and Terminal Characteristics**

If VSI Digital Test Manager does not recognize the device type of the terminal you are using to record the interactive terminal session, it defaults to a VT100-compatible terminal. [Chapter](#page-114-0) 8 describes the significance of device type and terminal characteristics when recording an interactive terminal session.

# **3.7.6. Graphics Mode Commands**

You can compare tests that contain graphics mode (sixel and ReGIS) commands. For tests where screen comparison is specified, VSI Digital Test Manager ignores graphics-mode commands. Only differences in the text mode sections of the test are found.

# **3.7.7. Comparison of Scrolled Screens**

Screen comparison is performed at the completion of the previous operation. If the previous operation causes information to scroll off the screen, only the information visible at the completion of the operation is captured and compared. To ensure that scrolling occurs page by page, use the TYPE/PAGE command.

# <span id="page-52-0"></span>**Chapter 4. Organizing and Executing Test Collections**

This chapter describes how to use VSI Digital Test Manager for OpenVMS to organize and run test collections. It provides information on the following topics:

- Selecting tests to execute and organizing them into collections
- Executing collections in batch mode
- Executing collections interactively at a terminal or DECwindows workstation
- Stopping collections
- Displaying the collection summary
- Deleting collections
- Re-creating collections
- Comparing test results

# **4.1. Creating Collections**

A **collection** is a snapshot of specified test descriptions and the VSI Digital Test Manager library as they exist at the time you create the collection. You must organize tests into collections before you can execute them to produce result files for comparison.

Collections are stored in a VSI Digital Test Manager library. They can have prologue files, epilogue files, and variables associated with them, but the prologue and epilogue files must be stored in locations other than the VSI Digital Test Manager library. For example, you could use Code Management System (CMS) libraries. See [Chapter](#page-106-0) 7 for more information on libraries.

You create a collection by using the CREATE COLLECTION command. It generates a command file that contains information about the specified set of tests and their related files. When the collection is executed, VSI Digital Test Manager executes this command file, which runs each test alphabetically by name.

The test-group expression selects the tests to be placed in the collection. Valid test-group expressions are test names, group names (to indicate that all the test descriptions in the group are part of the collection), or a list containing any combination of these. You must use the /GROUP qualifier to label group names and group expressions in a test-group expression. You can use wildcards. You can include a test in more than one collection.

The following example shows how to create the collection MAIL\_COLL and include all tests that begin with the string "MAIL:"

DTM> CREATE COLLECTION MAIL\_COLL MAIL\* "Tests of MAIL commands" %DTM-S-CREATED, collection MAIL\_COLL created

If you modify test descriptions or the contents of groups after including them in a collection, those changes are not reflected in the collection unless you re-create it using the RECREATE command. For example, if you delete the MAIL\_SHOW\_ALL\_TEST test description after you create the MAIL\_COLL collection, the MAIL\_COLL collection still contains pointers to the files associated with MAIL\_SHOW\_ALL\_TEST. If you then try to run this collection, it will not run properly because VSI Digital Test Manager will try to find the deleted test.

You do not have to re-create a collection for benchmark files because you can update them. This is the only exception. [Section](#page-57-0) 4.5 describes the RECREATE command.

When you create a collection, VSI Digital Test Manager attempts to resolve all the file specifications in each test description and any file specifications included with the CREATE COLLECTION command. If VSI Digital Test Manager fails to find one or more of the required files, it lists the files and does not create the collection. However, if the only file that VSI Digital Test Manager cannot find is the benchmark file for a test, it creates the collection and treats the test with the missing benchmark file as a new test.

If you specify the CREATE COLLECTION command with the /NOVERIFY qualifier, VSI Digital Test Manager creates the collection, but resolves only those file specifications included on the command line.

Collection prologue and epilogue files are command files run before and after (respectively) a collection is executed. They can be used to set up an environment for the entire collection; they are similar to test prologue and epilogue files. VSI Digital Test Manager also provides collection-wide variables to tailor the test environment (see [Chapter](#page-78-0) 6).

The following example creates a collection containing one test description and immediately submits it to the batch queue:

DTM> CREATE COLLECTION RUN MAIL RMTEST/NOVERIFY/SUBMIT=(NOTIFY) -\_DTM> /PROLOGUE=SETUP.COM "First run of test RMTEST"

In this example:

- The first parameter identifies the collection name as RUN\_MAIL.
- The second parameter, RMTEST, identifies the test you want to include in the collection and to run.
- The */NOVERIFY* qualifier specifies that VSI Digital Test Manager is to create the collection without verifying the existence of any files associated with the test description.
- The /SUBMIT qualifier specifies that VSI Digital Test Manager is to submit the collection to the batch queue as soon as the collection is created. The NOTIFY keyword specifies that you will be notified when the batch job has completed.
- The /PROLOGUE=SETUP.COM qualifier specifies that SETUP.COM is the collection prologue. Because the collection prologue file SETUP.COM is issued with the CREATE COLLECTION command (it is associated with the collection), VSI Digital Test Manager verifies the existence of this file even if you specify the /NOVERIFY qualifier.
- Note that collection names cannot begin with the characters DTM\$.

# **4.2. Executing Collections**

When you execute a collection, VSI Digital Test Manager sets up the test environment and executes all the tests in the collection. Each test in a collection generates a separate result file. The result file contains the output generated by the template file. The result file is used for comparison against a test's benchmark file. [Section](#page-57-1) 4.6 describes comparing test results. See [Chapter](#page-18-0) 2 for information on executing collections in a DECwindows environment.

VSI Digital Test Manager associates the result file with a test by adding its name to the **result description** for the test. Result descriptions are described in [Chapter](#page-60-0) 5.

You can have VSI Digital Test Manager execute collections interactively or in batch mode. Although DECwindows tests can be executed in batch mode, they must still be played on a physical workstation and its DECwindows server.

### **Note**

When you interactively execute the tests in a large collection, you can occupy the display device for a long time. Consider executing large collections in batch mode; the results are the same, provided the batch and interactive environments are the same.

If your login command file sets up your interactive environment differently than it sets up your batch environment, the results might vary for the same test executed both interactively and in batch mode. For more information, see the *Guide to Using DCL and Command Procedures on OpenVMS*.

All tests in a collection are executed during the collection run. After the collection has executed and has been compared, you can examine the test results by using the Review subsystem (see [Chapter](#page-60-0) 5).

Whether you submit a collection for execution in batch mode or execute it interactively, VSI Digital Test Manager performs the following tasks:

- 1. Defines the DTM\$COLLECTION\_NAME variable (defined by VSI Digital Test Manager as the collection name)
- 2. Defines any global variables
- 3. Executes the collection prologue file, if one exists
- 4. Calls a generic command file in the library that performs the following tasks on each test:
	- a. Defines any local variables
	- b. Defines the DTM\$TEST\_NAME logical name (defined by VSI Digital Test Manager as the test name of the current test)
	- c. Executes the test prologue, if one exists
	- d. Executes the test template
	- e. Defines the DTM\$RESULT logical name (defined by VSI Digital Test Manager as the test result file name of the current test)
	- f. Executes the test epilogue, if one exists
	- g. Executes VSI Digital Test Manager-provided filters, if any are associated with the test
	- h. Undefines local variables
	- i. Undefines the DTM\$RESULT logical name
- 5. Compares the result file with the benchmark file

6. Executes the collection epilogue, if one exists

# **4.2.1. Executing Collections in Batch Mode**

VSI Digital Test Manager provides two ways to execute a collection in batch mode:

- Use the CREATE COLLECTION command with the /SUBMIT qualifier to automatically submit the collection to the batch queue after creating it. You can also specify any of the SUBMIT command qualifiers.
- Use the SUBMIT command to submit the collection.

If you use the CREATE COLLECTION command with the default qualifier /NOSUBMIT, you must use the SUBMIT command to execute the collection in batch. The following example shows how to submit a collection:

```
DTM> SUBMIT MAIL_COLL/NOTIFY/LOG_FILE=[]/QUEUE=SYS$LARGE
%DTM-S-SUBMITTED, collection MAIL_COLL submitted
-DTM-I-TEXT, Job MAIL_COLL (queue SYS$LARGE entry 1000) started on
      SYS$LARGE
```
You can submit a collection to a batch queue more than once. However, if you attempt to resubmit a collection that you have executed and not reviewed, VSI Digital Test Manager prompts you to confirm that you want to resubmit the collection without reviewing it. To eliminate the confirmation prompt when resubmitting a collection without reviewing it, specify the SUBMIT command with the /NOCONFIRM qualifier.

## **4.2.2. Executing Collections Interactively**

You can execute a collection interactively using the RUN command. The collection you execute can contain any combination of noninteractive, interactive terminal, and DECwindows tests.

If you specify a test name rather than an existing collection name as the parameter for the RUN command, VSI Digital Test Manager prompts you for automatic collection creation. Collections created this way contain only the specified test and have the same collection name as the test name.

The RUN command displays the output of each test on the screen. If you want to see messages from the prologue or epilogue file, specify the /LOG\_FILE qualifier.

The following example runs the collection SEND\_MAIL\_COLL on your display device ([Example](#page-41-0) 3.2) shows the SEND\_MAIL\_TEST test):

```
DTM> RUN SEND MAIL COLL "running the send mail test"
Starting SEND MAIL TEST test run...
Your personal name is "Digital Test Manager - Project O"
Performing post-run cleanup with comparison...
%DTM-I-NEWTEST, test SEND_MAIL_TEST is a New test
%DTM-S-COMPARED, collection SEND_MAIL_COLL compared
DTM>
```
[Section](#page-57-1) 4.6 describes how to compare the results of the execution of tests in a collection with the benchmark files of each test in a collection.

## **4.2.3. Stopping the Execution of Collections**

Use the STOP command to terminate a collection executing in batch; this command stops execution of the collection and cleans up the VSI Digital Test Manager library.

Press Ctrl/C (rather than Ctrl/Y) to terminate a collection running interactively.

If you stop an executing collection with a command other than the STOP command or Ctrl/C, or if the system crashes while a collection is executing, errors will occur and you will not be able to review the collection. Pressing Ctrl/C or typing the STOP command to terminate a collection run enables VSI Digital Test Manager to restore its library to a consistent state and to perform necessary post-run cleanup after the collection run stops. See [Chapter](#page-106-0) 7 for instructions on how to recover the library, review the executed tests,and rerun the tests that did not execute.

The following example stops the execution of the collection MSGTEST. Note that the /CONFIRM qualifier is specified to have VSI Digital Test Manager issue a confirmation message (/NOCONFIRM is the default qualifier).

```
DTM> STOP MSGTEST /CONFIRM "Stopping collection run"
Confirm stop of collection MSGTEST [Y/N] (N): Y
%DTM-S-STOPPED, collection MSGTEST stopped
DTM>
```
# **4.3. Displaying a Collection Summary**

Use the SHOW COLLECTION command to display a brief listing of the attributes of a collection.

You can specify qualifiers to determine the amount of information to be displayed about a collection. With the default /INTERMEDIATE qualifier, the collection summary displays the following information:

- The collection name
- The number of tests in the collection
- The time the collection was created
- The command that created the collection and the remark associated with it
- The collection's status—whether it has been run, compared, reviewed, rerun, or stopped
- The status of the tests in the collection—how many are successful, unsuccessful, new, updated, not run, or which comparison aborted

The following example displays a summary of information for the collection MSGTEST.

```
DTM> SHOW COLLECTION MSGTEST
Collections in VSI Digital Test Manager Library DUA0:[USER01.DTMLIB]
MSGTEST 4 test 21-MAY-1998 11:09:17 "Group of message tests"
       Command: CREATE COLLECTION MSGTEST INFOMSGTEST/GROUP
                                                "Messages"
       Status: has been run, compared, not reviewed
      Successful count: 0 Unsuccessful count: 0
       New test count: 4 Updated test count: 0
       Test not run count: 0 Comparisons Aborted: 0
DTM>
```
# **4.4. Deleting Collections**

Use the DELETE COLLECTION command to delete a collection. You should delete a collection after you review it and no longer need the results. When you delete a collection, all collection-related files are deleted. Benchmark files, test descriptions, and groups, including any groups created during a Review session, are not deleted.

You can delete several collections at a time by using wildcards, or use commas to separate collection names in a list.

You cannot delete a collection while it is running or in use.

When you issue the DELETE COLLECTION command, VSI Digital Test Manager displays each collection name before it is deleted and prompts you for confirmation. The following example deletes the collection MSGTEST:

```
DTM> DELETE COLLECTION MSGTEST "no longer needed"
Confirm deletion of collection MSGTEST [Y/N] (N): Y
%DTM-S-DELETED, collection MSGTEST deleted
DTM>
```
### **Note**

Your ability to delete a collection depends on the protection of the files in the collection and your OpenVMS privileges. See [Section](#page-108-0) 7.3 for more information about file protection.

# <span id="page-57-0"></span>**4.5. Re-Creating Collections**

Use the RECREATE command to re-create a collection. You need tore-create a collection if you have changed one or more of the files required by tests in the collection, or if you have changed other information in the library since you created the collection. You cannot re-create a collection after you have deleted it.

### **Caution**

Ensure that the prologue and epilogue files associated with the collection and template, prologue, and epilogue files associated with the tests in the collection exist in their proper directories. If VSI Digital Test Manager cannot find one or more of these files, the original collection is deleted, but a new collection is not created.

When you create a collection, VSI Digital Test Manager stores the command in the VSI Digital Test Manager database. When you re-create a collection using the RECREATE command, VSI Digital Test Manager uses the command stored in the database so none of the file specifications or qualifiers are changed.

# <span id="page-57-1"></span>**4.6. Comparing Test Results**

For every test in a collection that runs to completion, VSI Digital Test Manager compares the result file against the benchmark file (if it exists), saves the comparison status for the test, and saves any differences in a difference file. If the benchmark file and result file match, VSI Digital Test Manager deletes the result file.

If you specify the CREATE COLLECTION command with the /NOCOMPARE qualifier,or if a collection is only partially run, you must use the COMPARE command to manually compare the existing result files with the appropriate benchmark files.

A collection might only partially run for one of the following reasons:

- You press Ctrl/C to abort an interactive execution.
- You use the STOP command to stop a collection you submitted to batch mode.
- VSI Digital Test Manager terminates abnormally.

VSI Digital Test Manager applies a default comparison type to each test when it is compared. You can override the default with the /COMPARISON\_TYPE qualifier on the CREATE TEST\_DESCRIPTION or MODIFY TEST\_DESCRIPTION command. You can override the default comparison type for all tests in a collection by specifying the /COMPARISON\_TYPE with the CREATECOLLECTION and COMPARE commands. If you override the default comparison type on a test, you cannot override it again at the collection level. You must compare the results of a test before you can review them. You can specify one of three types of test comparison:

- Screen comparison (using the COMPARE command with the /SCREENS qualifier; available for interactive terminal and DECwindows tests only)
- Record comparison (using the COMPARE command with the /RECORDS qualifier; available for noninteractive and interactive terminal tests only)
- Character comparison (using the COMPARE command with the /CHARACTERS qualifier; available for noninteractive and interactive terminal tests only)

### **Note**

For character and record comparison, the record size limit is 65,536 characters.

<span id="page-58-0"></span>[Table](#page-58-0) 4.1 lists the comparison status reported by VSI Digital Test Manager for each test.

| Comparison<br><b>Status</b> | <b>Meaning</b>                                                                                                    |
|-----------------------------|----------------------------------------------------------------------------------------------------|
| Comparison<br>aborted       | A test whose comparison cannot be completed. The benchmark file exists, but the<br>result file and difference file might not.             |
| New test                    | A test that does not have a benchmark file. A result file was produced, but no<br>difference file exists.                                 |
| Not run                     | A test that did not run in a partially run collection. A benchmark file might exist.<br>No result file or difference file exists.         |
| Successful                  | A test whose benchmark and result files match. The result file was deleted and no<br>difference file exists.                              |
| Unsuccessful                | A test whose benchmark and result files do not match. A difference file exists,                                                           |
| Updated                     | A test whose benchmark file was updated after the comparison was performed for<br>a collection. No result file or difference file exists. |

**Table 4.1. Comparison Status Values**

For comparison types of RECORDS and CHARACTERS, use the /IGNORE qualifier to specify types of special characters that VSI Digital Test Manager should ignore during a comparison. You can use the /

FULL qualifier to specify that both identical and different data be included in the comparison report of the difference file.

The VSI Digital Test Manager character comparison facility might incorrectly detect result and benchmarks that contain identical characters but grouped on different character boundaries as being different. This primarily is a problem when specifying character comparison for interactive terminal tests. It is recommended that you specify a comparison type of SCREENS for interactive terminal tests.

After running and comparing a collection, you can review the test results and comparison status with VSI Digital Test Manager. Reviewing a collection gives you access to the results of a collection run and to other collection information. The Review subsystem is described in [Chapter](#page-60-0) 5.

# **4.7. Recomparing Partially Compared Collections**

If the comparison of a collection is terminated abnormally before comparing the whole collection, you can recompare the collection using the COMPARE command.

VSI Digital Test Manager does not recompare previously compared tests with a successful comparison status.

### **Note**

If you need to recompare a collection, do not review the partially compared collection. You cannot compare a collection that has been reviewed.

# <span id="page-60-0"></span>**Chapter 5. Reviewing Test Results**

This chapter describes how to review test results in the terminal environment and in the DECwindows environment. It provides information on the following topics:

- Review concepts
	- Output files
	- Comparison status
	- Specifying result descriptions
- **Examining test results** 
	- Using the Review subsystem
	- Displaying test results
	- Printing test results
- Working with test results
	- Updating and creating benchmark files
	- Reviewing partially run collections

# **5.1. Review Concepts**

When you execute a collection, VSI Digital Test Manager compares the test results with the benchmark file for each test that has been run. If the comparison is unsuccessful (differences are detected), VSI Digital Test Manager creates a difference file. If the comparison is successful (no differences are detected), the result file is deleted and no difference file is created.

You can then review the differences using the Review subsystem, which gives you access to the results obtained by executing the collection, as well as other information about the collection. It also enables you to invoke the Performance and Coverage Analyzer (PCA) to gather performance and coverage data for the test. [Section](#page-63-0) 5.2 describes the Review subsystem. *Using VSI DECset for OpenVMS Systems* describes using VSI Digital Test Manager with PCA.

You must execute and compare a collection before it can be reviewed. See [Section](#page-76-0) 5.3.3 for instructions for reviewing a partially run collection.

In a DECwindows environment, you can review test results by direct manipulation in the collection view. However, if you need to update benchmark files, you must pull down the Testing menu, choose the Review menu item, and choose the Open menu item to lock the collection so only you can perform an update operation.

The following sections describe result descriptions, test output files, and comparison status. These concepts apply to both the terminal and the DECwindows environments.

## <span id="page-61-2"></span>**5.1.1. Using Result Descriptions**

Result descriptions contain information about test output and comparison status. In the same way that a test description contains information about test files, VSI Digital Test Manager creates a result description that summarizes information about the test results (see [Section](#page-61-0) 5.1.1.1).

The **result description name** for a test is the same as its test name. Each result description corresponds to a test description. A result description contains the following information:

- The result description name
- The comparison status of the test
- The names of the result, benchmark, and difference files, if they exist

The following example shows the result description format in a terminal environment:

```
DTM_REVIEW> SHOW MAIL_TEST
Result Description MAIL TEST Comparison Status : Successful
   Benchmark File MAIL_TEST.BMK
   Result file does not exist
   Difference file does not exist
```
<span id="page-61-0"></span>DTM\_REVIEW>

### **5.1.1.1. Output Files**

When VSI Digital Test Manager records, or executes and compares a collection, it might generate one to three output files, depending on its comparison status. [Table](#page-61-1) 5.1 shows the possible output files.

| <b>Output File</b> | <b>Description</b>                                                                                                    |
|--------------------|----------------------------------------------------------------------------------------------------|
| <b>Benchmark</b>   | Contains the expected output for the test.                                                                                                    |
|                    | For an interactive terminal test that has a benchmark file, VSI Digital Test<br>Manager also creates the file test-name.BMK_SCREENS. This file contains<br>printable copies of the interactive screen images corresponding to the information<br>in the benchmark file. |
| Result             | Contains the results of a test's execution within a collection.                                                                                                    |
|                    | For an interactive terminal test that has a result file, VSI Digital Test Manager also<br>creates the file test-name.RES_SCREENS. This file contains printable copies of<br>the interactive screen images corresponding to the information in the result file.          |
| Difference         | Contains the differences between the benchmark and result files.                                                                                                    |
|                    | This file is created during comparison of the benchmark and result files. A<br>difference file is created only if differences exist between the benchmark and result<br>files.                                                                                          |

<span id="page-61-1"></span>**Table 5.1. VSI Digital Test Manager Output Files**

**Duplicate screen images** are defined as any two consecutive screen images that are completely identical. This occurs, for example, when input causes the same screen image to be displayed more than once. During the generation of a screen file, if the screen image is identical to the previous screen image, another copy of that screen image is not placed in the printable screen file.

Each individual screen in both the benchmark or result file is consecutively numbered and each screen image placed in the screen file is associated with this screen number. The screen numbers in the printable screen file might not be in consecutive order; that is, the missing screen numbers correspond to the duplicate screen images that have been eliminated from the screen file. This technique is used for generating both the benchmark and results screen files.

Elimination of duplicate screen images does not affect the functionality of VSI Digital Test Manager and results in the generation of smaller, printable screen files.

### **Note**

For interactive tests, VSI Digital Test Manager by default generates the files *test-name*.BMK\_SCREENS and *test-name*.RES\_SCREENS during comparison. These files contain printable copies of the screen images in the benchmark and result files respectively. These files are to be used strictly for printing purposes. They are not used as input to any VSI Digital Test Manager functions. The creation of these files can be prevented by using the DTM\$OMIT\_PRINTABLE\_SCREENS logical variable, as defined in [Section](#page-89-0) 6.3.4.2. Use this logical variable if disk space usage is critical.

### **5.1.1.2. Comparison Status**

For every test in a collection that runs to completion, VSI Digital Test Manager compares the result file with the benchmark file (if it exists) and reports the result as the comparison status for the test. [Chapter](#page-52-0) 4 describes comparison status. The possible values are as follows:

- Comparison aborted
- New test
- Not run
- **Successful**
- Unsuccessful
- Updated

# **5.1.2. Specifying Result Descriptions**

When reviewing the results for a collection of tests in the Review subsystem, you should note the following general concepts:

- You can specify each result description both by its result description name and its comparison status. You can organize sets of result descriptions that have similar characteristics in the following ways:
	- $\circ$  By specifying a result description expression (result description names containing wildcards). For example:

```
DTM_REVIEW> SHOW MAIL*
```
○ By specifying one or more comparison-status qualifiers. For example:

DTM\_REVIEW> SHOW/UNSUCCESSFUL

○ By specifying a result description expression with one or more comparison-status qualifiers. For example:

```
DTM_REVIEW> SHOW MAIL* /UNSUCCESSFUL
```
- For the SHOW and PRINT commands, you can also specify output file qualifiers to print or display output files. For example, you can enter the SHOW \* /SUCCESS/BENCHMARK command to display the benchmark files for all successful tests.
- When you enter a Review subsystem command that accepts the result description expression and the comparison status qualifiers, the information in [Table](#page-63-1) 5.2 applies.

<span id="page-63-1"></span>**Table 5.2. Result Descriptions and Comparison-Status Qualifier Variations for the SHOW Command**

| <b>Result</b><br><b>Descriptions</b> | Comparison-<br><b>Status Qualifiers</b> | <b>Result of the Command</b>                                                                                                    |
|--------------------------------------|-----------------------------------------|----------------------------------------------------------------------------------------------------|
| None                                 | None                                    | Shows the current result description.                                                                                                    |
| None                                 | One or more                             | Shows all result descriptions with the specified comparison<br>status. VSI Digital Test Manager interprets the result<br>description parameter of the SHOW command as the<br>wildcard parameter. For example, you can enter SHOW/<br>FILES/SUCCESS/NEW to display the comparison status and<br>whether output files exist for all successful and new result<br>descriptions. The current result description position remains<br>unchanged when you specify the SHOW command without<br>specifying a result description. |
| One                                  | None                                    | Shows the specified result description and makes it the<br>current result description. For example, you can enter SHOW<br>RMTEST to display the result file for result description<br>RMTEST, then make RMTEST the current result description.                                                                                                    |
| One                                  | One or more                             | Shows the specified result description, makes it the current<br>result description, and ignores the comparison-status<br>qualifiers. For example, you can enter SHOW/SUCCESS<br>RMTEST to display the result file for result description<br>RMTEST, then make RMTEST the current result description.<br>VSI Digital Test Manager ignores the /SUCCESS qualifier<br>with this command and displays the result file.                                                                                                    |
| One or more (using<br>wildcards)     | None                                    | Shows all result descriptions matching the result description<br>expression, but does not change the review position of the<br>current result description. For example, you can make the<br>current position the RMTEST result description, then enter<br>SHOW/RESULT *RM*to display the result files for all result<br>descriptions matching *RM*; the review position remains on<br>RMTEST.                                                                                                    |
| One or more                          | One or more                             | Shows all result descriptions that match both the result<br>description expression and any of the comparison status<br>qualifiers. For example, if you enter INSERT/UNSUCCESS/<br>NOT_RUN *RM*, all test descriptions that match *RM*<br>and have the unsuccessful or not run comparison status are<br>marked for insertion into a group when you exit from the<br>Review subsystem.                                                                                                    |

# <span id="page-63-0"></span>**5.2. Examining Test Results**

The procedure for examining test results after executing test collections is as follows:

- 1. Invoke the Review subsystem.
- 2. Examine the collection summary information.
- 3. Examine the results for each test.
- 4. Examine one or more of the output files referenced in the result description: the result, difference, and benchmark files.

You can examine test results by issuing the SHOW and PRINT commands. The SHOW command displays information about result descriptions and displays their output files on the display device. The PRINT command prints copies of specified output files.

## **5.2.1. Using the Review Subsystem**

This section provides an overview of the Review subsystem and shows how to use it to locate test results in a terminal environment. The Review subsystem exists only in a terminal environment; DECwindows tests cannot be reviewed in a terminal environment. You review DECwindows test results using views in the DECwindows environment (see [Chapter](#page-18-0) 2).

### **5.2.1.1. Review Subsystem Overview**

The REVIEW command invokes the Review subsystem, which you use to examine the test results of a collection execution. In a terminal environment, the Review subsystem is indicated by the DTM\_REVIEW> prompt.

When you use the REVIEW command with the name of a collection, as in the following example, VSI Digital Test Manager automatically displays a summary of the specified collection. If you specify the REVIEW command without a collection name, VSI Digital Test Manager prompts you for one. The following example shows how to invoke the Review subsystem for the MSGTEST collection.

```
DTM> REVIEW MSGTEST
Collection MSGTEST with 4 tests was created on 20-MAY-1998 10:46:34 by the
 command:
       CREATE COLLECTION MSGTEST MSGTEST/GROUP "Creating collection
MSGTEST"
      Last Review Date = 23-MAY-1998 10:04:45
      Success count = 0 Unsuccessful count = 0
      New test count = 4Updated test count = 0 Comparisons aborted = 0
      Test not run count = 0Result Description MESSAGE_1 Comparison Status : New Test
```

```
DTM_REVIEW>
```
To exit from the Review subsystem, type EXIT at the DTM\_REVIEW> prompt, or press Ctrl/Z. Control returns to the DCL level if you invoked the Review subsystem from the DCL prompt (\$); control returns to the VSI Digital Test Manager level if you invoked the Review subsystem from the DTM> prompt.

### **5.2.1.2. Primary and Read-only Reviewers**

The **primary reviewer** can insert tests into groups and update benchmarks in a DECwindows environment. Only one person at a time can be the primary reviewer of a collection. If you try to access a collection as a primary reviewer while it is already being reviewed by another primary reviewer, you receive an error message. You are designated a primary reviewer of a collection if you enter the REVIEW command without the /READ\_ONLY qualifier.

You are designated a **read-only reviewer** of a collection by entering the REVIEW command with the / READ ONLY qualifier. You can view the result descriptions (see [Section](#page-61-2) 5.1.1) and print files, but you cannot make any changes to the result descriptions. Read-only reviewers cannot update benchmarks or insert tests into groups. VSI Digital Test Manager allows multiple, read-only reviewers.

As a read-only reviewer, you might obtain inaccurate information if you enter a SHOW command when the primary reviewer is updating benchmark files. Under the same circumstances, the Collection Summary Information also might be incorrect and files queued for printing may disappear.

As a read-only reviewer, you can use the PRINT/NOW command to avoid having files you select for printing disappear.

### **5.2.1.3. Canceling Review Subsystem Commands**

Press Ctrl/C to cancel a transaction while it is being processed and to return control to the DTM\_REVIEW> prompt.

If you press Ctrl/C during a wildcard transaction that updates the library, VSI Digital Test Manager finishes updating the file it is processing before it returns to the DTM\_REVIEW> prompt.

If you press Ctrl/C at the DTM\_REVIEW> prompt, VSI Digital Test Manager terminates the Review session as if you had entered the EXIT command with the /NOPRINT and /NOINSERT qualifiers.

## **5.2.1.4. Locating Test Results in the Review Subsystem**

When you enter the Review subsystem, the first result description of a collection is set as the current location. Test results are arranged sequentially by result description name.

To place a result description in the current review location,use one of the Review subsystem commands from [Table](#page-65-0) 5.3, or press the RETURN key to move to the next result description.

| <b>Command</b> | <b>Description</b>                                                                                                    |  |
|----------------|----------------------------------------------------------------------------------------------------|--|
| <b>FIRST</b>   | Moves you to the first result description in the collection.                                                                                                    |  |
| <b>LAST</b>    | Moves you to the last result description in the collection.                                                                                                    |  |
| <b>NEXT</b>    | Moves you to the next result description in the collection. You can use the<br>comparison status to move to the next test with the specified comparison status.<br>For example, to move to the next unsuccessful test in a collection, specify NEXT/<br>UNSUCCESSFUL. You can also move forward a specified number of tests in a<br>collection; for example, NEXT 3 moves you forward three tests in the collection.<br>Further, you can combine the comparison status and count parameters to move<br>forward to specific tests.               |  |
| <b>BACK</b>    | Moves you to the previous result description in the collection. You can use the<br>comparison status to move to the previous test with the specified comparison<br>status. For example, to move to the previous unsuccessful test in a collection,<br>specify BACK/UNSUCCESSFUL. You can also move backward a specified<br>number of tests in a collection; for example, BACK 3 moves you backward three<br>tests in the collection. Further, you can combine the comparison status and count<br>parameters to move backward to specific tests. |  |

<span id="page-65-0"></span>**Table 5.3. Locating Test Results**

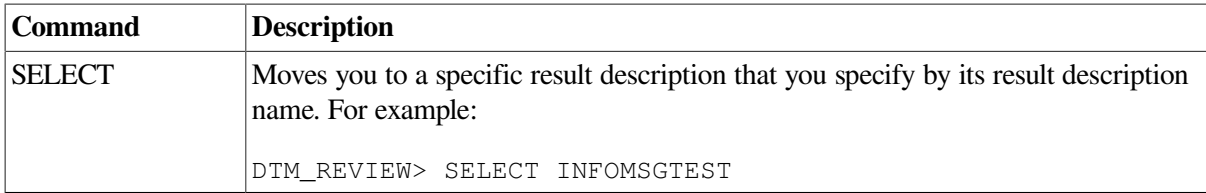

You can use the comparison status to locate a set of result descriptions. For example, you can show all of the unsuccessful tests in a collection as shown in the following example:

```
DTM_REVIEW> SHOW/UNSUCCESSFUL
Result Description MSGTEST Comparison Status : Unsuccessful
     Benchmark File is DUA0:[USER01.DTMLIB]MSGTEST.BMK
     Result file is present
     Difference file is present
Result Description INFOMSGTEST Comparison Status : Unsuccessful
     Benchmark File is DUA0:[USER01.DTMLIB]INFOMSGTEST.BMK
     Result file is present
     Difference file is present
```

```
DTM_REVIEW>
```
### **Locating Test Results with DECwindows**

You can expand a view to access the information you want by performing the following steps:

- 1. Ensure you have a collection view displayed.
- 2. Double click on the collection you want to review.

### **5.2.1.5. Using the Review Subsystem Keypads**

The Review subsystem has several default keypads that you can use to issue commands in the commandline interface. The keypads are intended for use in the terminal environment. You can redefine these keypads to create custom keypads. [Chapter](#page-78-0) 6 shows how to redefine the keypad keys for any of the default keypads. This section describes the following default keypads:

- Review subsystem
- SHOW/BENCHMARK and SHOW/RESULT
- SHOW/DIFFERENCES

In the following illustrations, the white area of a key indicates that you can issue the command by pressing only the key. The shaded area of a key indicates that you can issue the command by pressing PF1, then the shaded key.

For example, to display a benchmark file using the Review subsystem keypad [\(Figure](#page-67-0) 5.1), press KP9. To print a benchmark file, press PF1, then KP9.

### **Note**

The number keys on the keyboard give you the same movement as the numbers on the keypad.

Within the Review subsystem, Ctrl/H displays HELP, Ctrl/W refreshes the screen, and Ctrl/Z terminates display of the result,benchmark, or difference file and returns control to the Review subsystem.

<span id="page-67-0"></span>[Figure](#page-67-0) 5.1 shows the default Review subsystem keypad, which has most of the keypad keys defined.

**Figure 5.1. Review Subsystem Default Keypad**

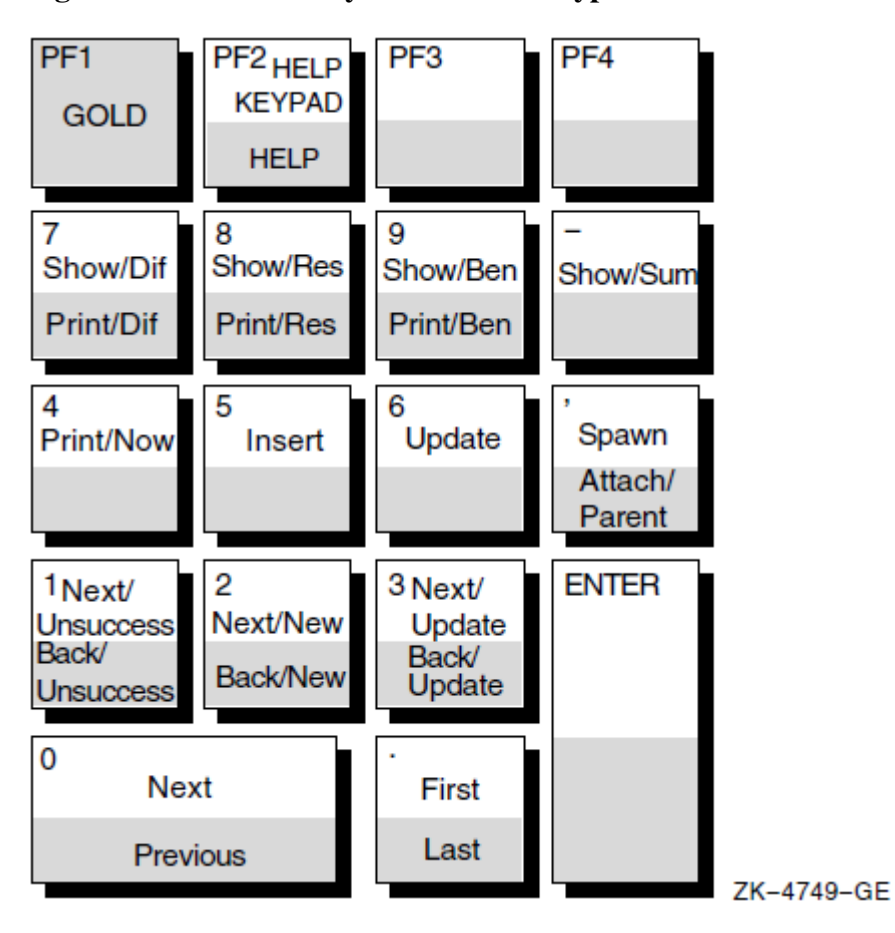

<span id="page-67-1"></span>[Table](#page-67-1) 5.4 describes the key definitions shown in [Figure](#page-67-0) 5.1.

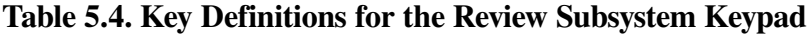

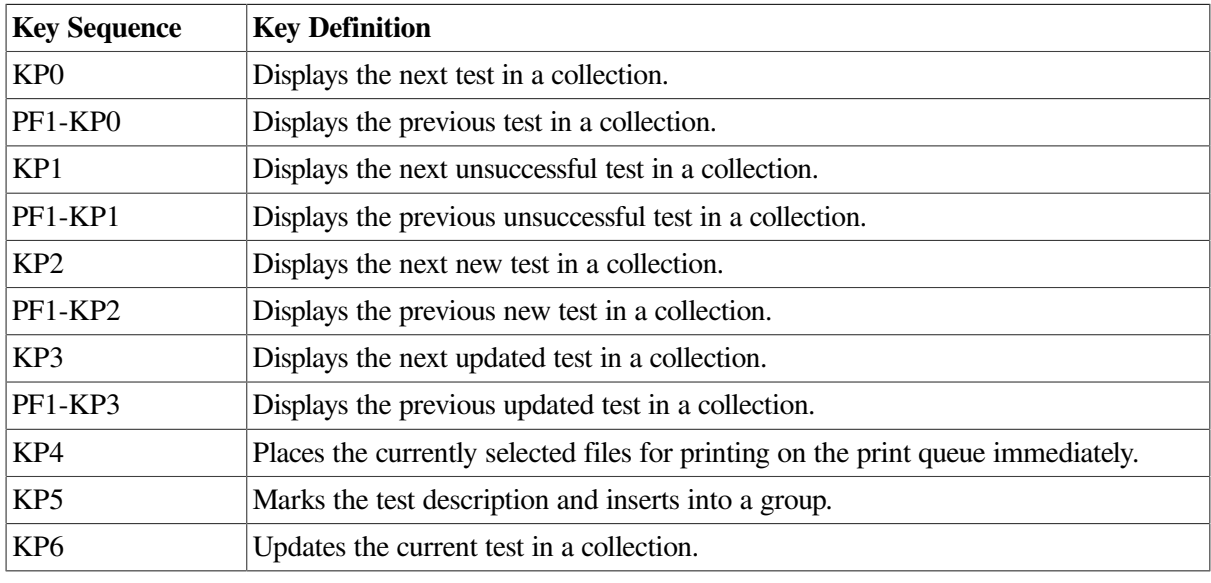

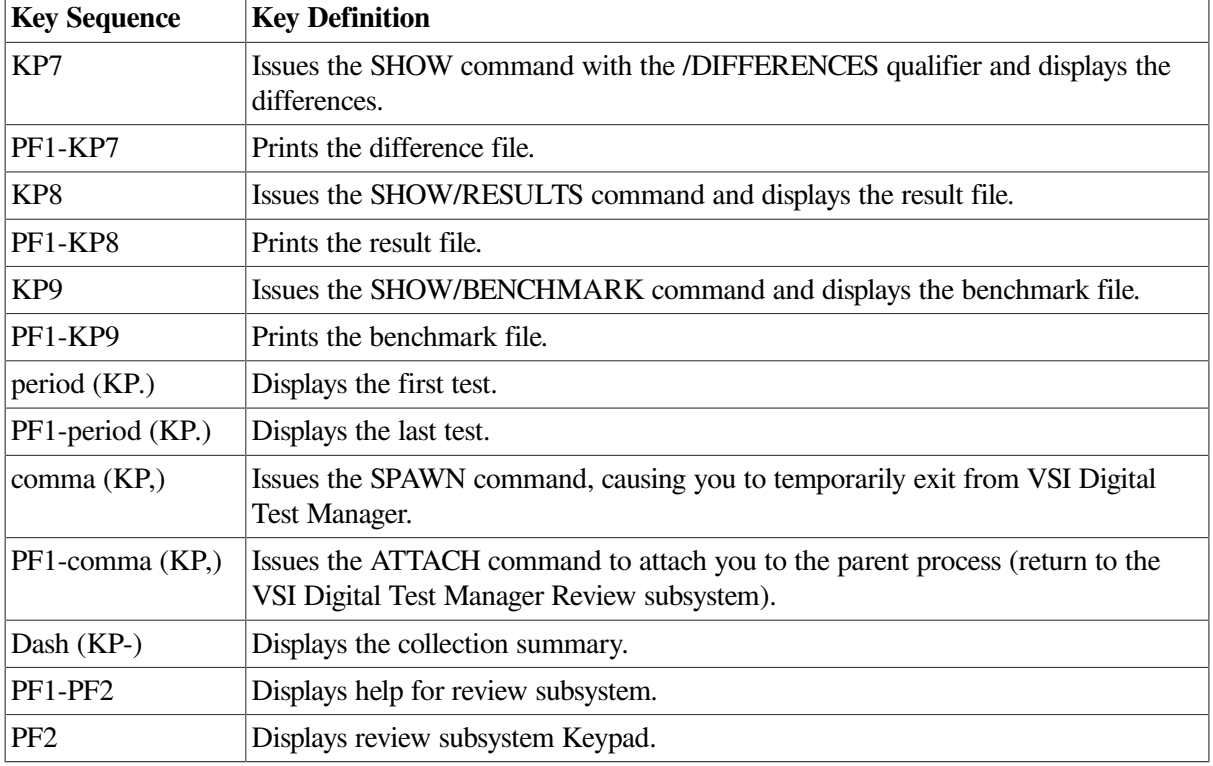

[Figure](#page-69-0) 5.2 shows the default SHOW/BENCHMARK, SHOW/RESULT, and DISPLAY/BENCHMARK keypad. This keypad is enabled under the following circumstances:

- When you press either KP8 or KP9 on the default Review subsystem keypad (see [Figure](#page-67-0) 5.1)
- When you issue the SHOW command with the /BENCHMARK or /RESULT qualifier from the Review subsystem command line
- When you specify the DISPLAY/BENCHMARK command from the DTM> command line

<span id="page-69-0"></span>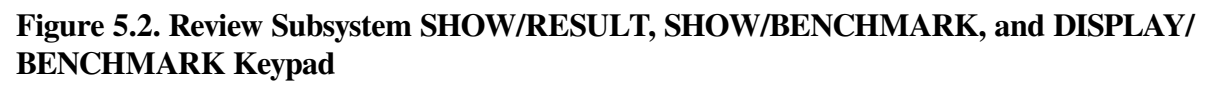

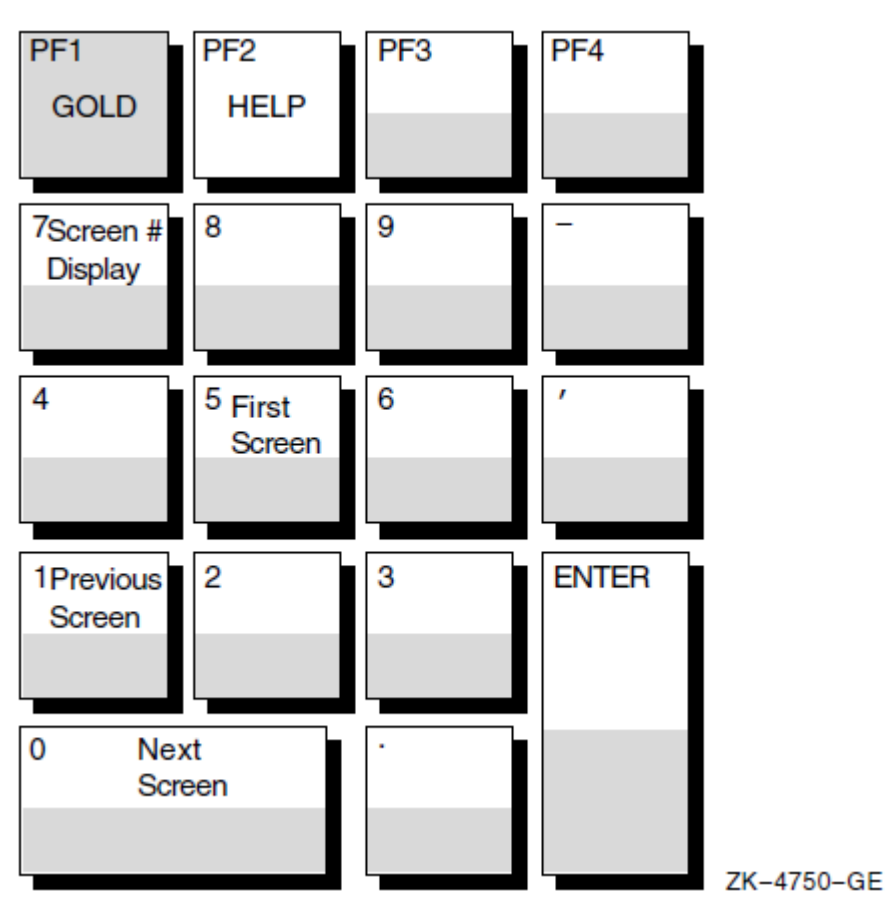

<span id="page-69-1"></span>[Table](#page-69-1) 5.5 describes the key definitions shown in [Figure](#page-69-0) 5.2.

### **Table 5.5. Key Definitions for the SHOW/RESULT, SHOW/BENCHMARK, and DISPLAY/BENCHMARK Keypad**

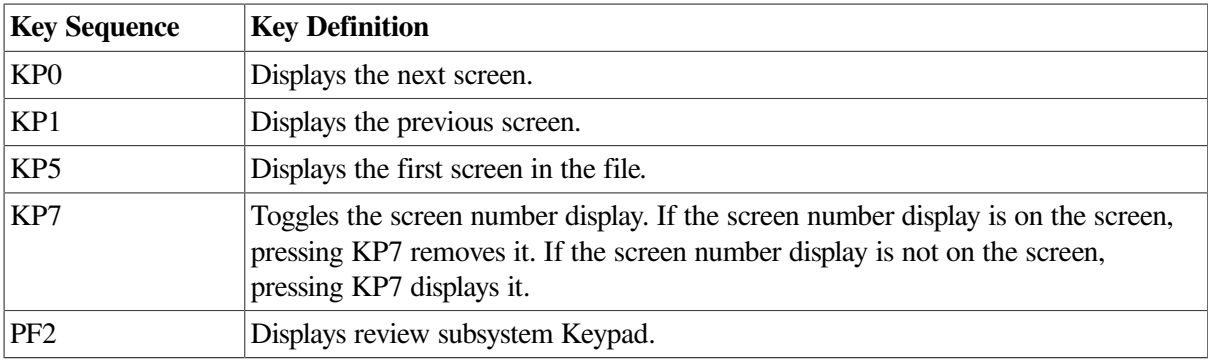

[Figure](#page-70-0) 5.3 shows the SHOW/DIFFERENCES keypad. When you press KP7 on the Review keypad, or issue the SHOW command with the /DIFFERENCES qualifier from the Review subsystem command line, the default Review subsystem SHOW/DIFFERENCES keypad becomes available.

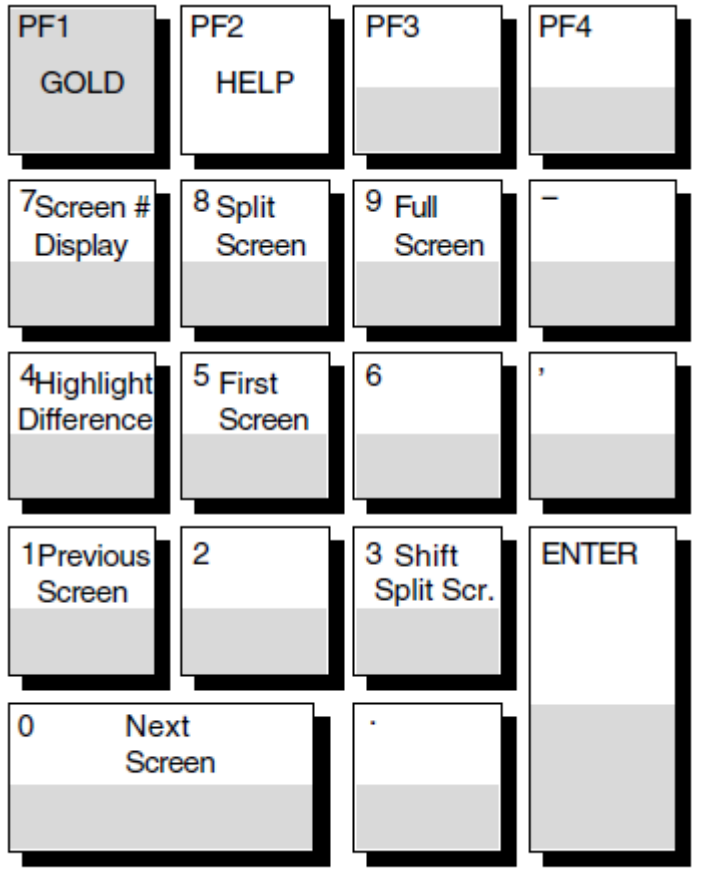

<span id="page-70-0"></span>**Figure 5.3. Review Subsystem SHOW/DIFFERENCES Default Keypad**

ZK-4751-GE

[Table](#page-70-1) 5.6 describes the key definitions shown in [Figure](#page-70-0) 5.3.

<span id="page-70-1"></span>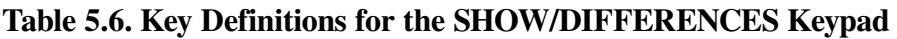

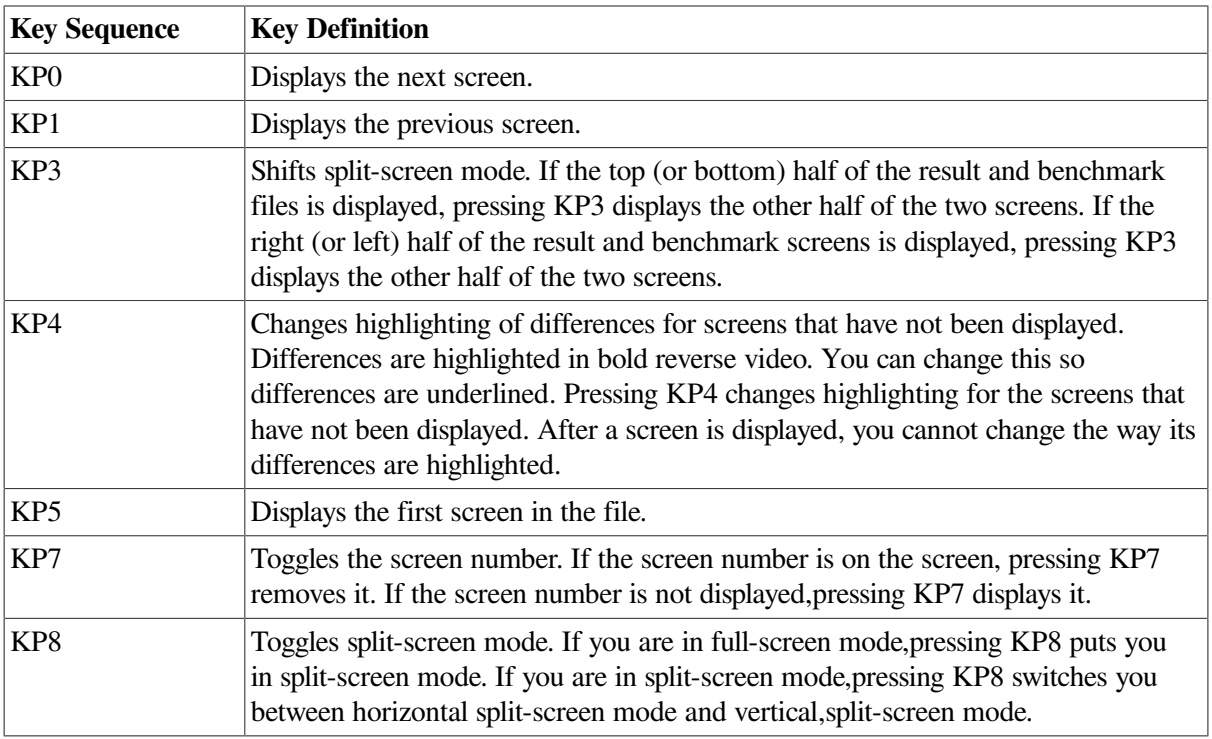

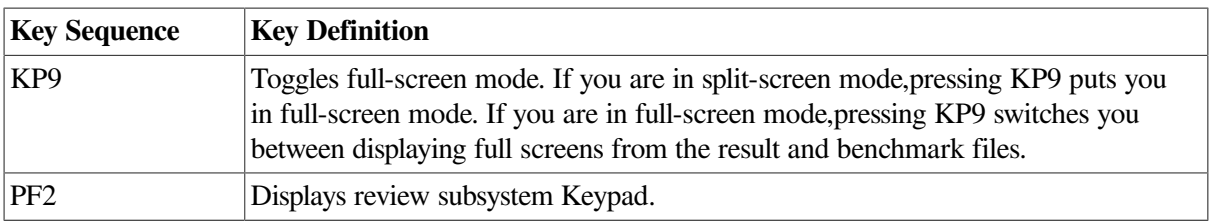

# **5.2.2. Displaying Test Results**

This section describes how to display test results in the terminal environment. See [Chapter](#page-18-0) 2 for information about displaying tests in a DECwindows environment.

The Review subsystem SHOW command displays information about result descriptions and displays the output files associated with result descriptions to the display device (SYS\$OUTPUT).

You can specify a result description expression with the SHOW command, which identifies the result descriptions about which information is displayed. If you do not specify a result description, VSI Digital Test Manager displays information about the current result description.

The following qualifiers enable you to display specified output files individually or in groups:

/BENCHMARK /DIFFERENCE /RESULT

If you do not include an output-file qualifier, VSI Digital Test Manager displays information about the specified result descriptions rather than an output file.

The following qualifiers enable you to display groups of result descriptions that have the same comparison status:

/COMPARISON\_ABORTED /NEW /NOT\_RUN /SUCCESSFUL /UNSUCCESSFUL /UPDATED

The SHOW command also takes the following qualifiers:

- /FILES–Displays the comparison status for result descriptions and states whether each output file exists. You cannot use the /FILES qualifier with the /SUMMARY qualifier.
- /OUTPUT–Directs the output to the specified file.
- /SUMMARY–Displays the collection summary information; the information displayed when you invoke the Review subsystem. You cannot use the /SUMMARY qualifier with the comparison status or the /FILES qualifier.

When you enter the SHOW command to display an output file for any type oftest, VSI Digital Test Manager automatically recognizes the test as a noninteractive or interactive terminal test and displays it accordingly. The following example shows the output for a noninteractive terminal test.

```
DTM_REVIEW> SHOW/BENCHMARK
Benchmark File DUA0:[USER01.DTMLIB]MSGTEST.BMK For Result Description
MSGTEST
```
. . . DTM\_REVIEW>

When you enter a SHOW command with an output file qualifier for an interactive terminal test, VSI Digital Test Manager displays the result or benchmark files screen by screen, record by record, or character by character (depending on the comparison type).

For a comparison using the /SCREENS qualifier, the differences are displayed in split-screen mode; the top half of a result file screen is displayed on the top half of the screen, and the top half of the corresponding benchmark screen is displayed on the bottom half of the screen. You can also view the differences in full-screen mode.

When you enter the SHOW command with the /RESULT or /BENCHMARK qualifiers, an initial banner screen (Screen 0) is displayed. Subsequent screens are numbered for easy referencing. Press RETURN to access the next screen.

When you display a result or benchmark file, the specified file is displayed screen by screen. The screen number, initially on the top right corner of the screen, shows the number of the screen and type of file currently displayed.

To view other screens in the result and benchmark files, you must use the default keypad for the SHOW/ RESULT and SHOW/BENCHMARK screens. [Section](#page-66-0) 5.2.1.5 describes the SHOW/RESULT or SHOW/BENCHMARK keypad keys and their associated functions.

When you enter the SHOW command with the /DIFFERENCE qualifier, an initial banner screen (Screen 0) is displayed, as shown in [Figure](#page-72-0) 5.4.

<span id="page-72-0"></span>**Figure 5.4. VSI Digital Test Manager Difference File Screen 0**

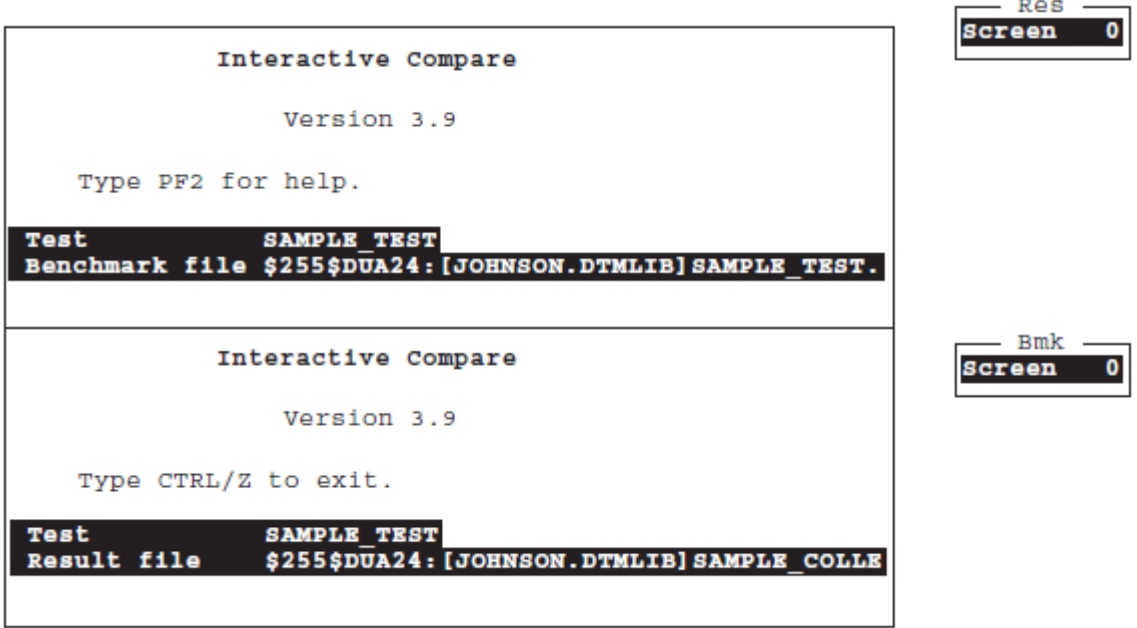

When you display a difference file, you are in horizontal split-screen mode by default; the terminal screen is divided horizontally into two windows. The top window displays the top half of a screen from the result file, and the bottom window displays the top half of the corresponding screen from the benchmark file.

When you display a difference file for a failed, interactive terminal test from its DECwindows interface, VSI Digital Test Manager attempts to create a 49-line DECterm screen. This is too large for some monitors. If you cannot examine the full contents of an interactive terminal test's difference file from the DECwindows interface, you will need to use the DCL interface.

To view other screens in the result or benchmark file, you must use the default keypad for the SHOW/DIFFERENCES screen. [Section](#page-66-0) 5.2.1.5describes the SHOW/DIFFERENCES keypad keys and their associated functions.

## **5.2.3. Printing Test Results**

The Review subsystem PRINT command marks the specified output files for placement in the default printer queue.

### **Note**

The PRINT command does not apply to DECwindows files. DECwindows result,benchmark, and difference files are stored in DDIF format. They require conversion to another format for printing.

The PRINT command does not queue the selected files for printing until after you exit from the Review subsystem with the EXIT command, or by pressing Ctrl/Z. If you leave the Review subsystem by pressing Ctrl/C, or entering the EXIT/NOPRINT/NOINSERT command, the selected files are not printed.

If you do not include an output file qualifier, VSI Digital Test Manager prints the result file associated with the current result description.

In addition to the output file and comparison status qualifiers, and the standard print qualifiers, the PRINT command also takes the following qualifiers:

- /[NO]LOG–Controls whether VSI Digital Test Manager displays informational and success messages on the display device. The /LOG qualifier is the default.
- /NOW–Places all specified files immediately in the print queue.
- /SELECTED–Concatenates all files already selected for printing with the currently specified files and immediately places them in the print queue.

### **Note**

If you select a result file for printing and subsequently update the benchmark file for that test before the result file has been queued for printing, the result file is deleted and is no longer printable.

## **5.3. Working with Test Results**

This section summarizes the procedures for working with test results in the Review subsystem. You must be the primary reviewer of a collection before you can update any benchmark files.

While in the Review subsystem, you can use the UPDATE command to create or replace a benchmark file for a test. The UPDATE command makes the new benchmark file from the current result file for the specified result descriptions. VSI Digital Test Manager also provides DECwindows menu access for updating functions.

If a benchmark file already exists in the library, it is deleted when you enter the UPDATE command. If a benchmark file already exists but is outside the library, VSI Digital Test Manager informs you of this and replaces it as the benchmark file; it does not delete the old file.

[Section](#page-74-0) 5.3.1 shows how to use Review subsystem commands to replace a test's benchmark file. [Section](#page-74-1) 5.3.2 shows how to use Review subsystem commands to create a benchmark file for a new test.

See [Chapter](#page-18-0) 2 for information on updating a benchmark file in a DECwindows environment.

## <span id="page-74-0"></span>**5.3.1. Updating an Existing Benchmark File**

You might want to update an existing benchmark file if you have changed an application in a way that changes the expected results for a test.

[Example](#page-74-2) 5.1 assumes that you previously examined the result file or difference file and determined that the result file should replace the old benchmark file. First, locate the result description for the test by entering the SELECT command in the Review subsystem. Then, enter the UPDATE command.

#### <span id="page-74-2"></span>**Example 5.1. Updating a Benchmark File**

```
DTM_REVIEW> SELECT MSGTEST
Result Description MSGTEST Comparison Status : Unsuccessful
DTM_REVIEW> UPDATE
%DTM_I_UPDATED, the benchmark for test MSGTEST has been updated
```
#### DTM\_REVIEW>

The result file is renamed as the benchmark file and the reference to the former benchmark file is removed. If the former benchmark file is in the library, it is deleted.

When you update a benchmark file that is stored in a Code Management System (CMS) library, VSI Digital Test Manager reserves the existing benchmark element in the CMS library and replaces it with the result file from the current test run. If you specified a CMS generation for the existing benchmark file with the CREATECOLLECTION/CLASS command, VSI Digital Test Manager inserts the updated benchmark file as the new generation in the specified CMS class.

If you update the benchmark file for an interactive terminal test, the file containing benchmark screens is also updated. If you update the benchmark file for a DECwindows test, any masks in the existing benchmark are transferred to the new benchmark.

## <span id="page-74-1"></span>**5.3.2. Creating a Benchmark File for a New Test**

This section shows you how to create a benchmark file for a new test in the Review Subsystem.

To create a benchmark file for a new test in a terminal environment, do the following:

- Invoke the Review subsystem to review a collection.
- Locate the result description for a test.
- Display the result file.
- Create the benchmark file for the test by renaming the result file as the benchmark file (using UPDATE).
- Show the collection summary.

**Print the newly created benchmark file.** 

In [Example](#page-75-0) 5.2, the reverse numbers refer to the explanations of the command lines in the list. Note that when you omit the result description expression, the SHOW, UPDATE, and PRINT commands all refer to the current result description.

#### <span id="page-75-0"></span>**Example 5.2. Creating a Benchmark File**

```
DTM> REVIEW MAIL COLL <sup>O</sup>
Collection MAIL_COLL with 1 test was created on 31-OCT-1998 07:19:16
by the command:
        CREATE COLLECTION MAIL COLL MAIL TEST "Creating the MAIL test
          collection"
         Last Review Status = not previously reviewed
        Success count = 0 Unsuccessful count = 0
        New test count = 1Updated test count = 0 Comparisons aborted = 0
        Test not run count = 0Result Description MAIL_TEST Comparison status : New test
DTM_REVIEW> SHOW/RESULT <sup>0</sup>
 .
 .
 .
DTM_REVIEW> UPDATE <sup>O</sup>
%DTM-I-UPDATED, the benchmark file for test MAIL_TEST has been updated
DTM_REVIEW> SHOW/SUMMARY <sup>O</sup>
Collection MAIL_COLL with 1 test was created on 31-OCT-1998 07:19:16
by the command:
        CREATE COLLECTION MAIL COLL MAIL TEST "Creating the MAIL test
          collection"
         Last Review Date = 02-NOV-1998 08:19:20
        Success count = 0 Unsuccessful count = 0
        New test count = 0Updated test count = 1 Comparisons aborted = 0
        Test not run count = 0DTM_REVIEW> PRINT/BENCHMARK <sup>O</sup>
%DTM-S-PRINT, file DUA0:[USER01.DTMLIB]MAIL_TEST.BMK of test MAIL_TEST
selected for printing
DTM_REVIEW> EXIT <sup>O</sup>
%DTM-S-PRINTQD, print job has been sent to the print queue
-DTM-I-TEXT, Job MAIL TEST(queue SYS$PRINT, entry 710)started on SYS$PRINT
%DTM-EXIT, leaving Review subsystem
DTM>
```
- O Invoke the Review subsystem to review the MAIL\_COLL collection. Note that the collection was not reviewed previously and it contains one new test,MAIL\_TEST.
- $\boldsymbol{\Theta}$ Display a result file to determine whether the results are correct. It is unnecessary to specify the result description name, because MAIL\_TEST is the current result description. If the results are correct, you can then make this file the benchmark file for the test. Because MAIL\_TEST is a noninteractive test, VSI Digital Test Manager displays the result file on the screen.

 $\bullet$ Use the UPDATE command to create a benchmark file for the test by renaming the result file as the benchmark file. This command creates a benchmark file for MAIL\_TEST from its result file, deletes the result file, and changes the comparison status of the test from new to updated. VSI Digital Test Manager stores the benchmark file in the library and uses it as the benchmark file for MAIL TEST when the test is run in future collections. If you are creating the benchmark file for an interactive test, the file containing benchmark screens

(*test-name*.BMK\_SCREENS) is also created. These files are printable for interactive terminal tests. Show the collection summary. Note that the New test count field value is 0 and the Updated test  $\bullet$ count field value is 1.

- Print the newly created benchmark file with the PRINT command.  $\bullet$
- $\bullet$ Exit from the Review subsystem.

#### **Note**

When you create a new benchmark file in a CMS library, VSI Digital Test Manager creates a new benchmark element in the specified CMS library. If you specify a CMS class with the CREATE COLLECTION/CLASS command, VSI Digital Test Manager inserts the new benchmark file as a generation in the class. See [Chapter](#page-106-0) 7 for more information about using CMS with VSI Digital Test Manager.

## **5.3.3. Reviewing Partially Run Collections**

A partially run collection can occur for one of the following reasons:

- You stopped a collection by typing the STOP command if the collection was executing in batch mode, or by pressing Ctrl/C or Ctrl/Y if the collection was running interactively.
- Your collection terminated abnormally during execution.
- You used the DCL DELETE command with the /ENTRY qualifier to stop a collection of tests running in batch mode.
- Another user stopped the process executing the collection.

Issuing the STOP command is the recommended way to terminate a collection executing in batch mode. Pressing Ctrl/C is the recommended way to stop a collection that is running interactively. Taking either of these actions causes VSI Digital Test Manager to clean up the VSI Digital Test Manager library, after which you must enter the COMPARE command to compare the partially run collection before reviewing it.

If you do not use the STOP command or press Ctrl/C to stop a collection,errors might occur and you will not be able to compare or review the collection. Before using the collection, you must enter the VERIFY/RECOVER command to cleanup the library, correct the errors, and mark the tests that did not run.

Ensure that no other VSI Digital Test Manager operations are in process before performing a VERIFY/ RECOVER operation. Then, enter the COMPARE command to compare the partially run collection. Finally, enter the REVIEW command to initiate a Review session for the partially run collection.

### **Note**

For partially run or partially compared collections, all tests that did not run are marked with the not run comparison status. In both cases, you must perform a comparison before reviewing the collection.

If you review the collection before comparing it, VSI Digital Test Manager will not allow you to compare the collection later. If the collection is stopped after several tests have been compared, those tests will retain the correct comparison status.

Reviewing a partially run collection is especially important if the collection is large. Following the instructions described, prepare the partially run collection for review. Then, from the Review subsystem, examine the tests that ran and use the INSERT/NOT\_RUN command to create a group containing all the tests that did not run. This group can then be included in a collection, executed, and reviewed. Creating a group while reviewing a collection is described in [Chapter](#page-78-0) 6.

# <span id="page-78-0"></span>**Chapter 6. Tailoring Your Test System**

This chapter describes features of VSI Digital Test Manager that you can use to tailor your test system to suit your testing needs. It provides information on the following topics:

- Using prologue and epilogue files
- Creating and using groups
- Using variables
- Using filters
- Using masks
- Defining keypad keys
- Using command files
- Creating initialization files
- Spawning and attaching processes

## **6.1. Using Prologue and Epilogue Files**

**Prologue** and **epilogue** files are command files that enable you to control the environment in which VSI Digital Test Manager runs your tests. You store prologues and epilogues outside the VSI Digital Test Manager library, in OpenVMS directories or Code Management System (CMS) libraries.

You use prologues to set up test conditions before executing a test in a collection, or before executing the collection as a whole. You use epilogues to clean up or filter files after executing a test in a collection, or after executing the collection as a whole.

<span id="page-78-1"></span>[Table](#page-78-1) 6.1 describes the various prologue and epilogue files.

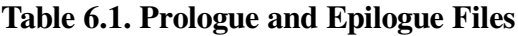

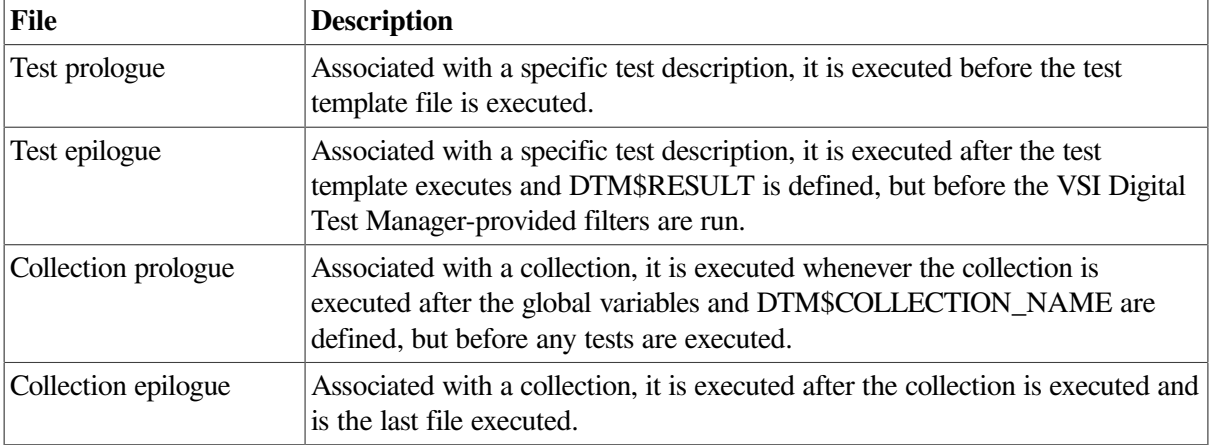

## **6.1.1. Test Prologue and Epilogue Files**

You create test prologue and epilogue files using a text editor and associate them with tests using one of the following commands with the /PROLOGUE and /EPILOGUE qualifiers:

- CREATE TEST\_DESCRIPTION
- MODIFY TEST\_DESCRIPTION

In a DECwindows environment, you specify test prologue and test epilogue files in text entry fields on the Create Test... or Modify Test... dialog box.

Test prologue and epilogue files are associated with a specific test description and are executed whenever the test is executed.

A prologue file can set up an environment for the test template file. For example, a test prologue file can define local variables, retrieve elements from a CMS library (using the FETCH command), or set default values.

An epilogue file can clean up the environment after the template file is run. Test epilogue files can also remove run-dependent data from a test's result file. By running a test once and checking for rundependent data in the result file, you can determine the need to filter run-dependent data with an epilogue file. See [Section](#page-88-0) 6.3.3.3 and [Section](#page-92-0) 6.4 for more information.

You can disassociate a prologue or epilogue file from a test description by specifying the MODIFY TEST\_DESCRIPTION command with the /NOPROLOGUE or /NOEPILOGUE qualifier. This does not delete the prologue or epilogue file.

[Example](#page-14-0) 1.1 shows the disabling and enabling of broadcast messages as part of a recorded test. However, it is possible that broadcast messages can appear in the recording before the SET BROADCAST=NONE command is entered, or after the SETBROADCAST=ALL command is entered and before the test recording is terminated. By placing these commands into test prologue and epilogue files, you eliminate that possibility. The following sections show how to place these commands into test prologue and epilogue files.

[Example](#page-79-0) 6.1 shows a simple test prologue file used to disable broadcast messages before test recording begins.

#### <span id="page-79-0"></span>**Example 6.1. Sample Test Prologue File**

```
$! DTMNOBROADCAST.COM
$1$! Disable broadcast messages before recording.
$1$ SET BROADCAST=NONE$!
```
To establish this test prologue file for the MAIL\_TEST test, specify the following command:

```
DTM> MODIFY TEST_DESCRIPTION MAIL_TEST -
_DTM> /PROLOGUE=DUA0:[USER01.PROLIB]DTMNOBROADCAST.COM
_Remark: Adding the prologue to disable broadcast messages
%DTM-S-MODIFIED, test description MAIL_TEST modified
DTM>
```
[Example](#page-80-0) 6.2 shows a simple test epilogue file to enable broadcast messages after test recording concludes.

#### <span id="page-80-0"></span>**Example 6.2. Sample Test Epilogue File**

```
$! RESETBROADCAST.COM
S!$! Re-enable broadcast messages after recording.
$1$ SET BROADCAST=ALL$!
```
To establish this test epilogue file for the MAIL\_TEST test, specify the following command:

```
DTM> MODIFY TEST_DESCRIPTION MAIL_TEST -
_DTM> /EPILOGUE=DUA0:[USER01.EPILIB]RESETBROADCAST.COM
_Remark: Adding the epilogue to re-enable broadcast messages
%DTM-S-MODIFIED, test description MAIL_TEST modified
DTM>
```
## **6.1.2. Collection Prologues and Epilogues**

You create collection prologue and epilogue files using a text editor and set up the default collection command file specifications for the VSI Digital Test Manager library using one of the following commands:

- $\bullet$  SET PROLOGUE
- SET EPILOGUE

To set collection prologue and epilogue files in a DECwindows environment, perform the following steps:

- 1. Pull down the Library menu.
- 2. Choose the Create... or Modify... menu item.
- 3. Fill in the Prologue and Epilogue text entry fields.

When you associate prologue and epilogue files with a library using the SETPROLOGUE and SET EPILOGUE commands, those files become the default prologue and epilogue files for any collections you create. The default prologue and epilogue files are invoked whenever you execute one of those collections.

To cancel the default files, specify the SET NOPROLOGUE and SET NOEPILOGUE commands.

To associate different prologue and epilogue files when creating subsequent collections, specify new files with the CREATE COLLECTION command and the /PROLOGUE and /EPILOGUE qualifiers.

In a DECwindows environment, you specify collection prologue and collection epilogue files in text entry fields on the Create Collection... dialog box.

To create a collection that does not use the default collection prologue and epilogue files, specify the CREATE COLLECTION command with the /NOPROLOGUE and /NOEPILOGUE qualifiers.

[Example](#page-81-0) 6.3 shows a sample collection prologue file that does two things:

- 1. Tests the variable USE\_PCA to determine whether to process the Performance and Coverage Analyzer (PCA) Collector initialization file.
- 2. Defines the Collector initialization file according to the variable USE\_PCA\_INIT\_FILE. Running the PCA Collector during a test is especially useful for determining which code paths are being

exercised by the tests themselves. See the *Guide to Performance and Coverage Analyzer for OpenVMS Systems* for information about PCA. See *Using VSI DECset for OpenVMS Systems* for information about using VSI Digital Test Manager with PCA.

#### <span id="page-81-0"></span>**Example 6.3. Sample Collection Prologue File**

```
$!    --- COLLECTION PROLOGUE.COM ---
$! Collection prologue file for running the Collector in batch mode
$1$ SET VERIFY$
!$ TRANSLIT:==$'F$LOGICAL("TRANSLIT")'
S!$! Test DTM variable to determine whether or not to run PCA prologue
$1$ IF USE PCA .EOS. "FALSE" THEN EXIT
$1$! Define the Collector initialization file
$!$ DEFINE PCAC$INIT USE PCA INIT FILE
$1$! End of collection prologue file
```
To establish this collection prologue file as the default prologue file for subsequently created test collections, specify the following command:

DTM> SET PROLOGUE DUA0:[USER01.DTM\_CMSLIB]COLLECTION\_PROLOGUE.COM

In this example, the prologue file exists in the CMS library.

[Example](#page-81-1) 6.4 shows an epilogue file that sends the results of the tests in a collection to the project leader through the OpenVMS Mail Utility (MAIL). The collection name is identified by the logical name DTM \$COLLECTION\_NAME; the project leader is identified with the mail address, USER87.

#### <span id="page-81-1"></span>**Example 6.4. Sample Collection Epilogue File**

```
$! –-- COLLECTION_EPILOGUE.COM –--
$! Collection epilogue file for mailing test results to USER87,
$! upon completion of the test run.
$!
$ DTM SHOW COLLECTION 'DTM$COLLECTION_NAME'/FULL-
$ /OUTPUT='DTM$COLLECTION_NAME'.REPORT
S!$ MAIL 'DTM$COLLECTION_NAME'.REPORT/SUBJECT="Collection summary" USER87
$!$! End of collection epilogue file
```
To establish this epilogue file as the default epilogue file for subsequently created test collections, specify the following command:

DTM> SET EPILOGUE DUA0:[USER01.DTM\_CMSLIB]COLLECTION\_EPILOGUE.COM

In this example, the epilogue file exists in the CMS library.

## **6.2. Grouping Tests**

You can classify test descriptions by placing them into categories called **groups**. You identify each group in the library with a **group name**, which is unique in the current library. As a result,you need only specify a group name, rather than a long list of individual test descriptions when referencing the tests in a group.

This section describes the VSI Digital Test Manager commands that perform the following actions:

- Create a group.
- Change the contents of a group.
- Delete a group.
- Build a hierarchy of groups.

<span id="page-82-0"></span>[Table](#page-82-0) 6.2 shows the commands that operate on groups.

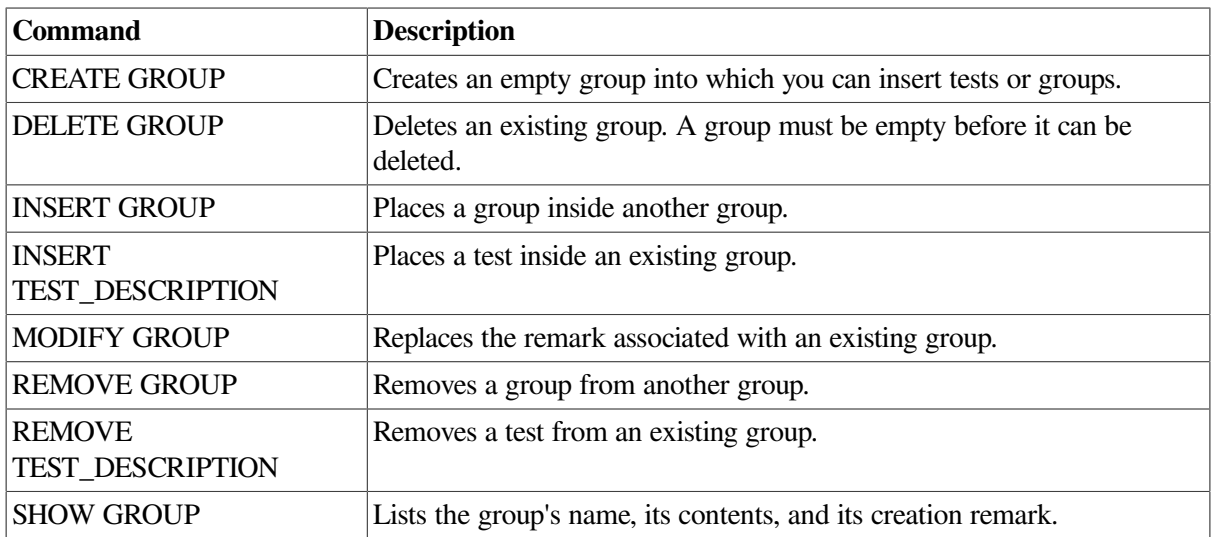

#### **Table 6.2. Group Commands**

## **6.2.1. Organizing Tests into Groups**

After you create a group name with the CREATE GROUP command, you can insert one or more tests by listing the test names with the INSERT TEST\_DESCRIPTION command. You can use wildcards when you specify test names to be inserted into a group. Tests are associated together by group name only; they are not relocated or copied.

[Example](#page-82-1) 6.5 shows how to create several groups in a terminal environment; it uses CREATE GROUP, INSERT TEST\_DESCRIPTION, and INSERT GROUP commands.

#### <span id="page-82-1"></span>**Example 6.5. Creating Groups**

```
DTM> CREATE GROUP BOUNDARIES "Creating Group BOUNDARIES" <sup>O</sup>
%DTM-S-CREATED, group BOUNDARIES created
DTM> CREATE GROUP LMARGIN "Creating Group LMARGIN"
%DTM-S-CREATED, group LMARGIN created
DTM> CREATE GROUP RMARGIN "Creating Group RMARGIN"
%DTM-S-CREATED, group RMARGIN created
DTM> CREATE GROUP MARGINS "Creating Group MARGINS"
%DTM-S-CREATED, group MARGINS created
```

```
DTM> INSERT TEST DESCRIPTION LMTEST1, LMTEST2, LMTEST3 LMARGIN <sup>0</sup>
Remark: Grouping the left margin tests
```
%DTM-I-INSERTED, test description LMTEST1 inserted into group LMARGIN %DTM-I-INSERTED, test description LMTEST2 inserted into group LMARGIN %DTM-I-INSERTED, test description LMTEST3 inserted into group LMARGIN %DTM-S-INSERTIONS, 3 insertions completed

DTM> INSERT TEST DESCRIPTION RMTEST1, RMTEST2, RMTEST3, RMTEST4 RMARGIN <sup>O</sup> Remark: Grouping the right margin tests %DTM-I-INSERTED, test description RMTEST1 inserted into group RMARGIN %DTM-I-INSERTED, test description RMTEST2 inserted into group RMARGIN %DTM-I-INSERTED, test description RMTEST3 inserted into group RMARGIN %DTM-I-INSERTED, test description RMTEST4 inserted into group RMARGIN %DTM-S-INSERTIONS, 4 insertions completed

DTM> INSERT GROUP LMARGIN, RMARGIN MARGINS <sup>O</sup> \_Remark: Grouping the margin tests together under MARGINS %DTM-I-INSERTED, group LMARGIN inserted into group MARGINS %DTM-I-INSERTED, group RMARGIN inserted into group MARGINS %DTM-S-INSERTIONS, 2 insertions completed

```
DTM> INSERT GROUP MARGINS BOUNDARIES <sup>O</sup>
_Remark: Grouping the margin groups into a boundaries group
%DTM-I-INSERTED, group MARGINS inserted into group BOUNDARIES DTM>
```
- Create four empty groups: BOUNDARIES, LMARGIN, RMARGIN, and MARGINS.  $\bullet$
- $\bullet$ Insert three left-margin tests into the LMARGIN group.
- Insert four right-margin tests into the RMARGIN group.  $\bullet$
- Insert the two groups LMARGIN and RMARGIN into the group MARGINS.  $\bullet$
- Insert the group MARGINS into the group BOUNDARIES.  $\bullet$

When you insert a group into another group, you create a **group hierarchy**. [Figure](#page-83-0) 6.1 shows the BOUNDARIES groups hierarchy.

#### <span id="page-83-0"></span>**Figure 6.1. Sample Group Hierarchy**

```
BOUNDARIES
    MARGINS
     T
LMARGIN
        RMARGIN
```
## **6.2.2. Displaying a Group Structure**

Use the SHOW GROUP command to display the structure of groups for the current library by specifying the SHOW GROUP command. You can display different amounts of information about the groups in a library with the SHOWGROUP qualifiers. The following example shows the output for the SHOW GROUP command with the /FULL qualifier for the project library:

```
DTM> SHOW GROUP/FULL
Groups in Digital Test Manager Library DUA0:[USER01.PROJECT]
BOUNDARIES "Creating Group BOUNDARIES"
    MARGINS/Group
         LMARGIN/Group
             LMTEST1
             LMTEST2
```

```
 LMTEST3
          RMARGIN/Group
             RMTEST1
             RMTEST2
             RMTEST3
             RMTEST4
LMARGIN "Creating Group LMARGIN"
     LMTEST1
     LMTEST2
     LMTEST3
MARGINS "Creating Group MARGINS"
     LMARGIN/Group
         LMTEST1
         LMTEST2
         LMTEST3
      RMARGIN/Group
         RMTEST1
         RMTEST2
         RMTEST3
         RMTEST4
RMARGIN "Creating Group RMARGIN"
      RMTEST1
      RMTEST2
      RMTEST3
      RMTEST4
DTM>
```
## <span id="page-84-0"></span>**6.2.3. Removing Tests and Sub-groups from Groups**

Use the REMOVE TEST\_DESCRIPTION command to disassociate tests from a group. Use the REMOVE GROUP command to disassociate groups from a group. These commands reverse the actions of the INSERT TEST\_DESCRIPTION and INSERT GROUP commands. The remove commands do not delete any tests or groups.

The following example removes a single test from the LMARGIN group:

```
DTM> REMOVE TEST_DESCRIPTION LMTEST2 LMARGIN
Remark: Removing test 2 from LMARGIN
Confirm removal of test description LMTEST2 from group LMARGIN [Y/N] (N): Y
%DTM-I-REMOVED, test description LMTEST2 removed from group LMARGIN
DTM>
```
The following example removes the RMARGIN subgroup from the MARGINS group:

```
DTM> REMOVE GROUP RMARGIN MARGINS "Removing RMARGIN from MARGINS"
Confirm removal of group RMARGIN from group MARGINS [Y/N] (N): Y
%DTM-I-REMOVED, group RMARGIN removed from group MARGINS
DTM>
```
## **6.2.4. Deleting Groups**

When you create a group, VSI Digital Test Manager continues to associate that name with a group, even if the group no longer contains tests. You can delete the associated group name by specifying the DELETE GROUP command.

Before you can delete a group, you must remove all test or group associations from that group, using the REMOVE TEST\_DESCRIPTION and REMOVEGROUP commands, as described in [Section](#page-84-0) 6.2.3. The following example removes all the tests from the RMARGIN group, then deletes the RMARGIN group.

```
DTM> REMOVE TEST_DESCRIPTION * RMARGIN
_Remark: Preparing to delete group RMARGIN
Confirm removal of test description RMTEST1 from group RMARGIN [Y/N] (N): Y
%DTM-I-REMOVED, test description RMTEST1 removed from group RMARGIN
 .
 .
 .
Confirm removal of test description RMTEST4 from group RMARGIN [Y/N] (N): Y
%DTM-I-REMOVED, test description RMTEST4 removed from group RMARGIN
%DTM-S-REMOVALS, 4 removals completed
DTM> DELETE GROUP RMARGIN "Deleting the RMARGIN group"
Confirm deletion of group RMARGIN [Y/N] (N): Y
%DTM-S-DELETED, group RMARGIN deleted
DTM>
```
## **6.3. Using Variables**

A VSI Digital Test Manager **variable** is a user-defined OpenVMS symbol or logical name that you use in tests, prologue files, and epilogue files.

Use the CREATE VARIABLE command to add a variable to the VSI Digital Test Manager library. Use the MODIFY VARIABLE to change attributes of a variable.

#### **Note**

P1 through P8 and any variable name with the prefix DTM\$ are reserved for exclusive use by VSI Digital Test Manager, except for those variables described in [Section](#page-89-0) 6.3.4. You receive a warning if you attempt to create a variable with these names.

A VSI Digital Test Manager variable can be global or local in scope. A global variable is associated with all tests in a collection; a local variable is defined only during a specific test execution. Local variables must be associated with specific test descriptions by using the CREATE TEST\_DESCRIPTION or MODIFY TEST\_DESCRIPTION command with the /VARIABLE qualifier. When you create a collection, VSI Digital Test Manager associates all existing global variables with the collection and defines them at the start of every collection.

If you redefine a global variable or create a new global variable in the VSI Digital Test Manager library, use the RECREATE command to re-create the collection and associate it with the new global variables.

The following example shows how to use the CREATE VARIABLE command to create a global variable. If you have a test that issues many SUBMIT commands and you do not want to print all the LOG files that the test generates, you can create a variable with variable name SUBMIT and give it the variable value SUBMIT/NOPRINTER, as shown in this example.

DTM> CREATE VARIABLE SUBMIT "SUBMIT/NOPRINTER"/GLOBAL/SYMBOL Remark: "Redefine the SUBMIT command"

Any test that uses the SUBMIT command subsequent to this command uses the new definition, as if you had entered the following command before executing the test:

\$ SUBMIT :== SUBMIT/NOPRINTER

### **Note**

Avoid assigning values to global variables from within template, prologue, or epilogue files. Instead, let VSI Digital Test Manager assign the indicated value before the template, prologue, or epilogue file is executed.

Global variable values can be overridden for an individual test that requires special handling. See [Section](#page-87-0) 6.3.2 for more information.

A local variable can be accessed by a single test when you include that variable in the test description. To use a local variable, you must do the following:

- 1. Specify the CREATE VARIABLE or MODIFY VARIABLE command with the /LOCAL qualifier to define the variable as a local variable.
- 2. Specify the variable using the CREATE TEST\_DESCRIPTION or MODIFYTEST\_DESCRIPTION command with the /VARIABLE qualifier, as shown in the following example:

DTM> CREATE TEST\_DESCRIPTION MECHANIX - \_DTM> /VARIABLE=(SUBMIT="SUBMIT/NOPRINTER")

3. Use the variable in the template file, prologue file, or epilogue file of specific test descriptions.

Wherever the SUBMIT variable is used in the MECHANIX test, VSI Digital Test Manager translates the variable to SUBMIT/NOPRINTER. Other tests are unaffected by this local definition of the SUBMIT variable.

You can disassociate variables from an existing test description by using the MODIFY TEST\_DESCRIPTION command with the /NOVARIABLE qualifier.

## **6.3.1. Modifying and Deleting Variables**

You can modify one or more variable characteristics and delete variables.

To modify variable characteristics, use the MODIFY VARIABLE command with one or more of its qualifiers. For example, you can change the default value of a variable, as shown in the following example:

```
DTM> MODIFY VARIABLE INPUT_FILE/VALUE=INPUT.RNO
Remark: "Replacing value of INPUT FILE with INPUT.RNO"
%DTM-S-MODIFIED, variable INPUT_FILE modified.
```
The variable expression parameter can be a variable name, a wildcard character, a wildcard in combination with a variable name, or a list of these separated by commas.

To delete a variable from the VSI Digital Test Manager library, use the DELETEVARIABLE command, as shown in the following example:

```
DTM> DELETE VARIABLE INPUT_FILE "Deleting the INPUT_FILE variable"
Confirm deletion of variable INPUT FILE [Y/N] (N): Y
%DTM-S-DELETED, variable INPUT_FILE deleted.
```
#### **Note**

VSI Digital Test Manager will not delete a variable that is associated with a test description. If you attempt to delete several variables with a variable expression and one or more of them is associated with a test description, VSI Digital Test Manager deletes only those variables not associated with a

test description. Use the MODIFY TEST\_DESCRIPTION/NOVARIABLE command to disassociate variables from test descriptions.

## <span id="page-87-0"></span>**6.3.2. Overriding Variable Default Values**

Most tests use a variable's default value. However, certain tests might require special handling and variable values. For example, you might want to use one template file to run several tests. You can do this by using a variable in the template file to override the variable's value for each test description.

[Example](#page-87-1) 6.6 performs the following actions:

- Creates the variable TEMPLDIR, with DUA0:[USER01.TMP] as its value
- Modifies the variable's value so when it is used with the test description MECHANIX, its value is DUA0:[USER01.PROJECT.TMP]

#### <span id="page-87-1"></span>**Example 6.6. Overriding Variables**

```
DTM> CREATE VARIABLE TEMPLDIR DUA0:[USER01.TMP]/GLOBAL
_Remark: Template Directory
%DTM-S-CREATED, logical variable TEMPLDIR created
DTM> MODIFY TEST_DESCRIPTION MECHANIX -
_DTM> /VARIABLE=(TEMPLDIR=DUA0:[USER01.PROJECT.TMP])
_Remark: "Change variable value when used in MECHANIX"
%DTM-S-MODIFIED, test description MECHANIX modified
DTM>
```
You can override the default value of a global variable when you create a collection. To do this, use the CREATE COLLECTION/VARIABLE command. The following example creates the collection KEYTESTS and, for this collection only, changes the value of TEMPLDIR to DUA0: [USER01.TEST.TMP]:

```
DTM> CREATE COLLECTION KEYTESTS * -
_DTM> /VARIABLE=(TEMPLDIR="DUA0:[USER01.TEST.TMP]")-
_Remark: New template directory for this collection
```
The test descriptions in collection KEYTESTS that are explicitly associated with the variable TEMPLDIR are not permanently affected by the override value. For example, MECHANIX in KEYTESTS will still have the value DUA0:[USER01.PROJECT.TMP], despite the collection override value.

### **Note**

You should override variables sparingly because you are changing the variable's value from earlier test runs. This might cause the actual test output to differ from the expected test output. In addition, any changes invariable values might affect the prologue and epilogue files. As a result, you must examine the differences and result files to discover whether the actual test output is what you expected.

## **6.3.3. Using Variables Defined by VSI Digital Test Manager**

VSI Digital Test Manager supplies built-in variables that you can use in template, prologue, and epilogue files. The following sections describe these built-in variables and provide examples of how to use each one.

## **6.3.3.1. DTM\$COLLECTION\_NAME Global Symbol**

VSI Digital Test Manager defines the OpenVMS global symbol DTM\$COLLECTION\_NAME as the current collection name before the collection prologue file executes. It is available for use in any prologue, epilogue, or template file in the collection.

For example, you can obtain a quick report of the status of a collection at the end of the run, and you can be informed when the collection is finished, by having the collection epilogue file do the following:

- 1. Invoke VSI Digital Test Manager.
- 2. Enter the SHOW COLLECTION command with the /FULL qualifier using DTM \$COLLECTION\_NAME to specify the collection name.
- 3. Invoke the OpenVMS Mail Utility (MAIL) to send you the output of this command.

See [Example](#page-81-1) 6.4 for the sample collection epilogue file.

### **6.3.3.2. DTM\$TEST\_NAME Local Symbol**

VSI Digital Test Manager establishes the OpenVMS local symbol DTM\$TEST\_NAME as the test name field of the test description. You can use DTM\$TEST\_NAME in template files, test epilogue files, and test prologue files.

[Example](#page-88-1) 6.7 shows how to write the file MAIL\_TEMPLATE.COM (the template file associated with test description SEND\_MAIL\_TEST) using DTM\$TEST\_NAME. If you create a modified copy of SEND\_MAIL\_TEST (the test description that previously used template file MAIL\_TEMPLATE.COM) and call the modified copy REPLY\_MAIL\_TEST, you can generalize MAIL\_TEMPLATE.COM to run with both SEND\_MAIL\_TEST and REPLY\_MAIL\_TEST by using DTM\$TEST\_NAME in the template file. [Example](#page-88-1) 6.7 shows the more general template file.

#### <span id="page-88-1"></span>**Example 6.7. Using the DTM\$TEST\_NAME Local Symbol**

\$! --- MAIL TEMPLATE.COM ---\$! TEMPLATE file for MAIL message sending commands  $$!$ \$ @'dtm\$test\_name'.COM  $S!$ \$! This new template file can be used with any test whose test \$! name is the same as that of the input file.

### <span id="page-88-0"></span>**6.3.3.3. DTM\$RESULT Logical Name**

VSI Digital Test Manager establishes the OpenVMS logical name DTM\$RESULT as the logical equivalent to the file specification for the test result file. VSI Digital Test Manager defines DTM \$RESULT immediately after the test template file executes and just before the test epilogue file executes. It is deassigned after the test epilogue file executes and therefore exists only during test epilogue file execution.

DTM\$RESULT enables you to create the epilogue file to filter run-dependent information from the result file. To do this, the epilogue file runs the result file through a text editor, such as EDT.

[Example](#page-89-1) 6.8 shows an epilogue file that invokes EDT to remove from the result file all lines that contain OpenVMS run information on the amount of memory used. The epilogue file deletes all lines containing the phrase Memory Used:.

### **Note**

VSI Digital Test Manager DECwindows result files are in DDIF format. Attempts to alter these files can corrupt them.

#### <span id="page-89-1"></span>**Example 6.8. Using the DTM\$RESULT Logical Name**

```
$! MEM.FIL -- Eliminate any "Memory Used:"
$! messages from .RES files.
$ EDIT/EDT DTM$RESULT
c;32767('Memory Used:' dl) ex
EXTT
$ PURGE DTM$RESULT
```
## <span id="page-89-0"></span>**6.3.4. Using User-Defined Variables to Control VSI Digital Test Manager**

The VSI Digital Test Manager record, play, compare, and filter functions check specific OpenVMS logicals as a mechanism for enabling you to control their behavior. You can define these logicals in test and collection prologue and epilogue files, or in DCL prior to invoking VSI Digital Test Manager.

### **Note**

VSI Digital Test Manager does not propagate logicals to batch jobs created with the SUBMIT command.

Alternatively, you can define VSI Digital Test Manager variables and have the logicals automatically defined when recording tests or running collections. The following sections describe these variables and provide examples.

## **6.3.4.1. DTM\$DELAY\_TIMEOUT Logical Variable**

During interactive terminal test playback, VSI Digital Test Manager sends terminal input to an application as fast as the application will accept it. Under some circumstances, an application might never directly request input (with a QIO), but can check input queues periodically for the presence of input.

For interactive terminal test playback, VSI Digital Test Manager waits 7 seconds for the application to reach an input point, then sends more input allowing the test to continue.

For DECwindows tests, test synchronization can be accomplished by editing an input file.. VSI Digital Test Manager waits for a specified DECwindows display event to occur before continuing to send input. VSI Digital Test Manager waits 3 minutes by default, but you can specify another timeout value.

You can use the DTM\$DELAY\_TIMEOUT variable to specify your own delay timeout value. The value must be defined as a standard OpenVMS delta time. For example, to set a timeout value of 15 seconds for a test, do the following:

DTM> CREATE VARIABLE /LOGICAL DTM\$DELAY\_TIMEOUT "0 00:00:15.0" - DTM> "MY TIMEOUT" DTM> MODIFY TEST MAIL /VARIABLE=DTM\$DELAY\_TIMEOUT "NEW TIMEOUT"

### **6.3.4.2. DTM\$OMIT\_PRINTABLE\_SCREENS Logical Variable**

When VSI Digital Test Manager compares interactive tests while running a collection,it can optionally create printable versions of the result (.RES\_SCREENS) and the benchmark (.BMK\_SCREENS) files. These files are only used for printing by the PRINT command with the /RESULT or /BENCHMARK qualifiers during the subsequent REVIEW of the collection test results. The files can become quite large depending on the quantity of screens compared during the collection run.

VSI Digital Test Manager uses the value specified for the DTM\$OMIT\_PRINTABLE\_SCREENS logical variable to determine whether to create printable screens files. If the logical variable is not defined or set to a value of 0, the default action is to create the printable screens. If the logical variable is defined and set to a value of 1, the printable screens are not created during the comparison of the test results. Enter the following logical definition to omit the creation of the printable screens:

DTM> CREATE VARIABLE /LOGICAL /GLOBAL DTM\$OMIT\_PRINTABLE\_SCREENS "1"

### **Note**

The variable DTM\$OMIT\_PRINTABLE\_SCREENS works only if the collection is compared as part of the run. For collections created using /NOCOMAPARE qualifier will have the same effect, if the logical name is defined before the COMPARE command as follows:

```
$ DEFINE DTM$OMIT PRINTABLE SCREENS "1"
$ DTM COMPARE collection name
```
## **6.3.4.3. DTM\$DATE\_FILTER\_MIN\_YEAR Logical Variable**

You can use the DTM\$DATE\_FILTER\_MIN\_YEAR variable to define the first year in the range when filtering dates in test results. The default year is 1858

The following example shows how to use the DTM\$DATE\_FILTER\_MIN\_YEAR variable to define the year 1998 as the first year in a filter range:

DTM> CREATE VARIABLE /LOGICAL DTM\$DATE FILTER MIN YEAR "1998" -\_DTM> "FIRST YEAR IN FILTER RANGE" DTM> MODIFY TEST MAIL /VARIABLE=DTM\$DATE FILTER MIN YEAR "1998" -\_DTM> "NEW FILTER RANGE START DATE"

## **6.3.4.4. DTM\$DATE\_FILTER\_MAX\_YEAR Logical Variable**

You can use the DTM\$DATE\_FILTER\_MAX\_YEAR variable to define the last year in a filter range when filtering dates in test results. The default year is 2500.

The following example shows how to use the DTM\$DATE\_FILTER\_MAX\_YEAR variable to define 1998 as the last date in a filter range.

```
DTM> CREATE VARIABLE /LOGICAL DTM$DATE FILTER MAX YEAR "1998" -
_DTM> "LAST DATE IN FILTER RANGE"
DTM> MODIFY TEST MAIL /VARIABLE=DTM$DATE_FILTER_MAX_YEAR "1998" -
_DTM> "NEW FILTER RANGE END DATE"
```
## **6.3.4.5. DTM\$DATE\_FILTER\_STRING Logical Variable**

You can use the DTM\$DATE\_FILTER\_STRING variable to specify a string that VSI Digital Test Manager uses to replace all valid dates when filtering test results. For a list of date filters, see [Table](#page-93-0) 6.3. The string specified by DTM\$DATE\_FILTER\_STRING overrides the default replacements that the VSI Digital Test Manager DATE filter uses.

For example, you might want to replace all dates in the result file of the MAIL test with the string DATE. You can do this by specifying the following commands:

```
DTM> CREATE VARIABLE /LOGICAL DTM$DATE_FILTER_STRING "DATE" -
_DTM> "STRING USED TO REPLACE DATES"
DTM> MODIFY TEST MAIL /VARIABLE=DTM$DATE_FILTER_STRING -
_DTM> "NEW DATE FILTER STRING"
```
## **6.3.4.6. DTM\$DATE\_FILTER\_FIRST Logical Variable**

You can use the DTM\$DATE\_FILTER\_FIRST variable to provide control over how ambiguity in date filtering should be resolved. Because the two-digit numbers 32–99 and 00 can *only* be a year, not a day, this ambiguity occurs only when the affected number is the range 01 to 31.

In date formats where the year is represented as a two-digit number, dates in the range 1-JAN-2001 to 31-DEC-2031 are ambiguous. For example,03-JUN-04 could be 3-JUN-2004 or 4-JUN-2003. Therefore, tests that use the date filter on dates in the affected formats might fail to match their benchmarks when these dates occur in the result.

Using the default date filtering where the year is not assumed first, the affected date formats are those in which the year comes first. For example, the date 98-JUN-02 is filtered into yy-mmm-dd, but 01- JUN-02 is filtered into dd-mmm-yy. However, formats where the year comes last are not affected. For example, both 02-JUN-98 and 02-JUN-01 are filtered into dd-mmm-yy.

The affected date formats, with their allowed punctuation characters, are the following:

yy-mm-dd — yy.mm.dd — yy/mm/dd yy-mmm-dd — yy.mmm.dd — yy mmm dd year-month-day — year.month.day — year month day

The alternative punctuation characters can be used in either or both positions, such as yy-mm/dd.

The year occurs first if you use the DTM\$DATE\_FILTER\_FIRST variable defined to the value "YEAR," as follows:

DTM> CREATE VARIABLE /LOGICAL DTM\$DATE\_FILTER\_FIRST "YEAR" DTM> MODIFY TEST MAIL /VARIABLE=DTM\$DATE\_FILTER\_FIRST

The only value allowed with this variable is "YEAR." If the variable is not defined or the value "YEAR" was not specified, then ambiguities are resolved so that the day or month occurs first.

### **6.3.4.7. DTM\$DATE\_MASK\_MIN\_YEAR Logical Variable**

You can use the DTM\$DATE\_MASK\_MIN\_YEAR variable to define the first year in the range when masking dates in test results. The default year is 1858.

The following example shows how to use the DTM\$DATE\_MASK\_MIN\_YEAR variable to define the year 1998 as the first year in a mask range:

DTM> CREATE VARIABLE /LOGICAL DTM\$DATE\_MASK\_MIN\_YEAR "1998" - \_DTM> "FIRST YEAR IN MASK RANGE" DTM> MODIFY TEST MAIL /VARIABLE=DTM\$DATE MASK MIN YEAR "1998" -\_DTM> "NEW MASK RANGE START DATE"

## **6.3.4.8. DTM\$DATE\_MASK\_MAX\_YEAR Logical Variable**

You can use the DTM\$DATE\_MASK\_MAX\_YEAR variable to define the last year in a mask range when masking dates in test results. The default year is 2500.

The following example shows how to use the DTM\$DATE\_MASK\_MAX\_YEAR variable to define 1998 as the last date in a mask range:

```
DTM> CREATE VARIABLE /LOGICAL DTM$DATE_MASK_MAX_YEAR "1998" -
_DTM> "LAST DATE IN MASK RANGE"
DTM>
MODIFY TEST MAIL /VARIABLE=DTM$DATE MASK MAX YEAR "1998" -
_DTM> "NEW MASK RANGE END DATE"
```
### **6.3.4.9. DTM\$IGNORE\_PROLOGUE\_ERRORS Logical Variable**

If the status returned by the test prologue is Error or Severe Error, the test template is not executed. The test status is set to Not Run.

If DTM\$IGNORE\_PROLOGUE\_ERRORS logical is not defined or has the value zero, an error status returned by the test prologue causes the test template to be skipped. If this logical has the value "1", errors in the test prologue are ignored.

Note that Warning and Informational states do not prevent the test running. Also, collection prologue errors and test and collection epilogue errors continue to be ignored.

### **6.3.4.10. DTM\$RETAIN\_RESULTS Logical Variable**

When this logical is not defined or is set to a value of zero, the result file is purged. If the logical is defined and set to a value of "1", the result file is not purged.

The option to retain the original result may be useful in cases where the reason for a failure is obscured by filtering of the result file.

Note that all result files are still deleted if the test is successful.

### **6.3.4.11. DTM\$TIME\_FILTER\_NO\_SPACE Logical Variable**

DTM\$TIME\_FILTER\_NO\_SPACE is used to provide control over the TIME filter.

If this logical is not defined or the value is zero, a space preceding a single digit hour is absorbed by the filter. If the logical is defined with the value "1", a space preceding a single digit hour is not absorbed.

This logical can be used in situations where no space is added before a time value when the hour is a single digit. It allows the full range of hours to be filtered to the same string. For example, the following strings are filtered differently by default, but in the same way if DTM\$TIME\_FILTER\_NO\_SPACE is defined as "1":

```
 Transaction complete at 4.34
 Transaction complete at 11.47
```
## <span id="page-92-0"></span>**6.4. Using Filters**

VSI Digital Test Manager enables you to filter data that varies in test results from one test run to the next. VSI Digital Test Manager also enables you to filter data during the recording of a test to produce a filtered benchmark file.

VSI Digital Test Manager filters operate by changing specified data types (like timestamps) to ASCII characters of a standard format. For example, an OpenVMS time stamp of 13:20:23.0002 can be

changed to hh:mm:ss.xxxx. To be recognized by VSI Digital Test Manager, filter patterns must appear contiguously in the file you want to filter.

The following commands provide ways to specify filtering:

● CREATE TEST\_DESCRIPTION/FILTER=keyword MODIFY TEST\_DESCRIPTION/ FILTER=keyword

Using the CREATE TEST\_DESCRIPTION or MODIFY TEST\_DESCRIPTION command with the /FILTER qualifier, the specified filters apply only to the test being created (see [Section](#page-94-0) 6.4.1). When a test is run in a collection, the filters associated with it apply to the result file.

● RECORD testname/FILTERS

Using the RECORD command with the /FILTERS qualifier when the test is recorded causes VSI Digital Test Manager to apply the filters associated with the test description to the benchmark file (if a benchmark file is produced).

FILTER file-specification/qualifier

Using the FILTER command, the specified filters apply to the specified file, which can be any OpenVMS file and does not necessarily need to be applied to VSI Digital Test Manager files (see [Section](#page-95-0) 6.4.2).

Test result files are filtered when the test is run in a collection. The filtering is performed after the test epilogue file has run. [Table](#page-93-0) 6.3 lists the keywords that you can specify as arguments to the /FILTER qualifier.

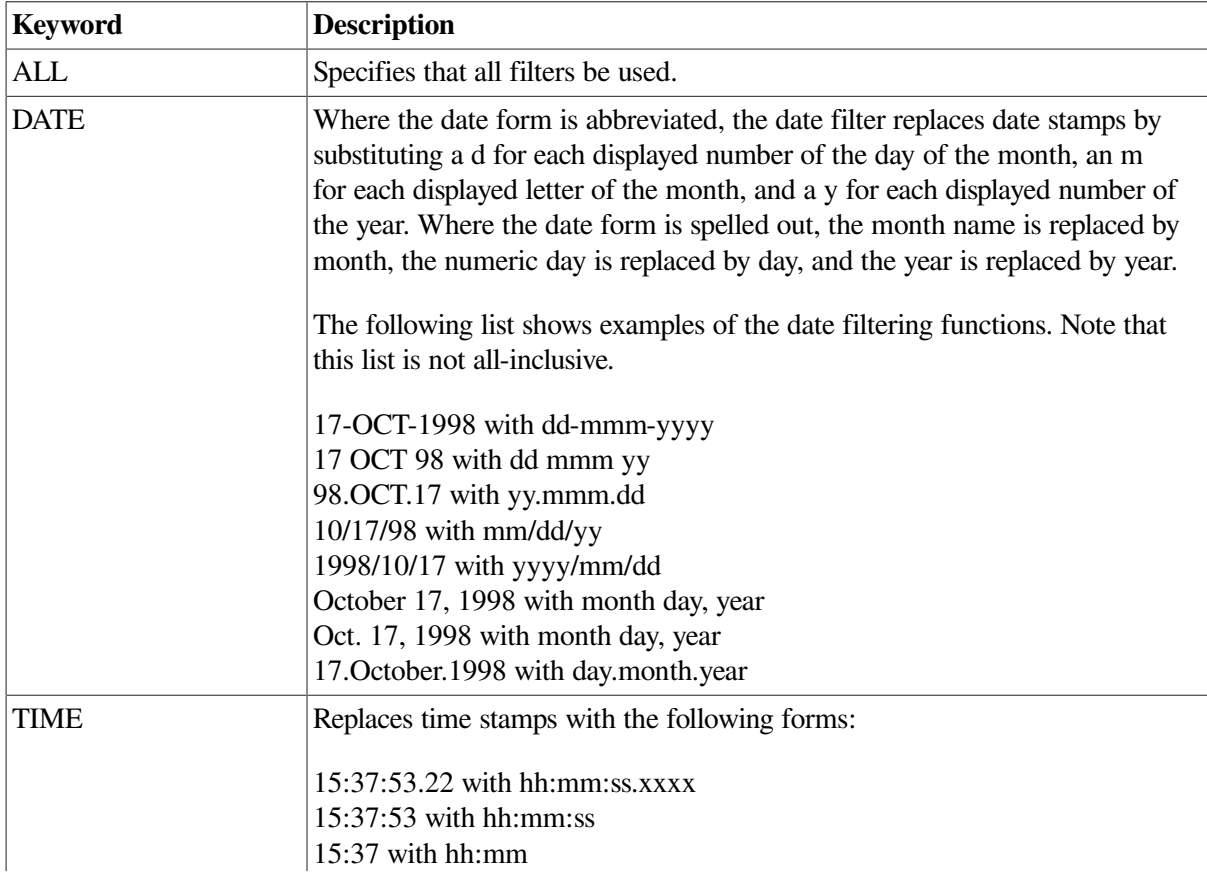

#### <span id="page-93-0"></span>**Table 6.3. Keywords Used with the /FILTER Qualifier**

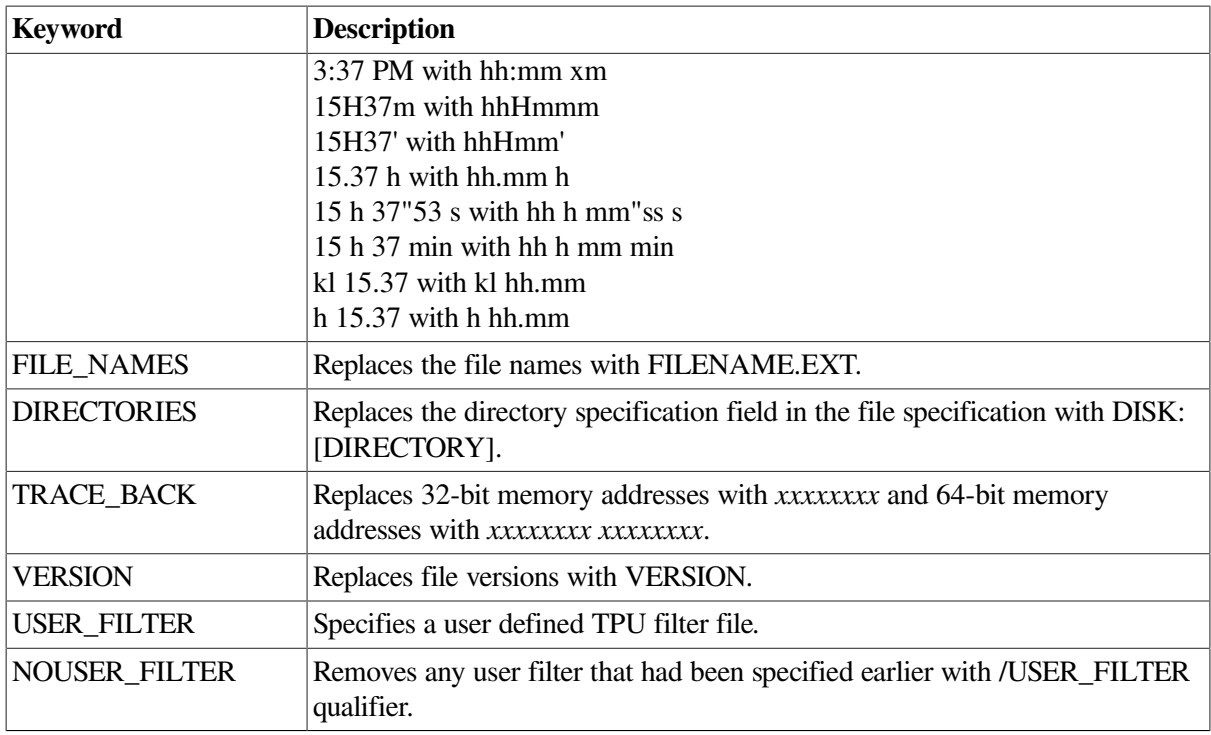

If you specify more than one keyword, separate the keywords with commas and enclose the list in parentheses. If you specify only one keyword, omit the parentheses.

You can define three logical variables to control how VSI Digital Test Manager filters dates, as described in [Table](#page-94-1) 6.4.

<span id="page-94-1"></span>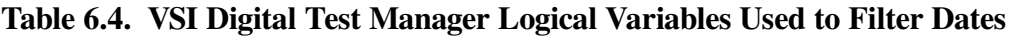

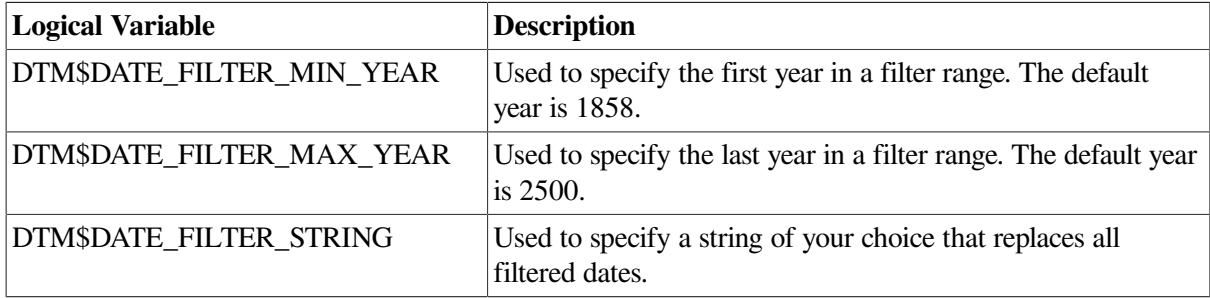

DECwindows tests cannot have filters associated with them. DECwindows tests use the Mask Editor to create areas that cause VSI Digital Test Manager to ignore image data in screen comparisons. See [Chapter](#page-18-0) 2 for information on filtering DECwindows result and benchmark files.

### **Note**

Use caution with filters because the original, unfiltered result file is deleted after the filtering occurs, leaving only the filtered file. Using filters on interactive tests that contain escape sequences can delete information that is essential to the test.

## <span id="page-94-0"></span>**6.4.1. Associating and Disabling Test Filters**

Use the CREATE TEST\_DESCRIPTION or MODIFY TEST\_DESCRIPTION command with the /FILTER qualifier to associate filters with a specific test description.

When the test is executed, VSI Digital Test Manager filters the result file (after the epilogue file is run).

Use the MODIFY TEST\_DESCRIPTION command with the /NOFILTER qualifier to disable any specified filter from a specific test. The following example shows how to remove the DATE filter from the MAIL\_TEST test description:

DTM> MODIFY TEST\_DESCRIPTION MAIL\_TEST/NOFILTER=DATE \_Remark: Disabling the DATE filter

### **Note**

If you modify filters for a test description, you must subsequently use the RECREATE command to recreate any collections containing the test.

The SHOW TEST\_DESCRIPTION with the /FULL or /FILTER qualifier lists the filters associated with a specific test description.

## <span id="page-95-0"></span>**6.4.2. Applying File Filters**

To apply any or all of the filters to a file (inside or outside of a VSI Digital Test Manager library), use the FILTER command. The following command filters the time and date from the benchmark file of the MAIL\_TEST test:

DTM> FILTER MAIL TEST.BMK/TIME/DATE "Filter out time and date stamps"

## **6.4.3. Using Masks**

For interactive terminal test results and benchmark screens comparison, VSI Digital Test Manager enables you to mask, or ignore, particular data that varies from one test run to the next. Masking is performed in the comparison phase of a collection run when interactive test screens are being compared.

The method VSI Digital Test Manager uses to mask files is similar to the method it uses to filter data from files. However, unlike filtering, masking does not alter the contents of result and benchmark files in any way. You can use the following commands to specify how interactive screens are to be masked during the comparison phase of a test.

- CREATE COLLECTION /MASK=keyword
- COMPARE /MASK=keyword

When you specify the /MASK qualifier with the CREATE COLLECTION or COMPARE commands, VSI Digital Test Manager applies the specified mask to all comparisons of interactive test screens for a named collection. [Table](#page-95-1) 6.5lists the keywords that you can specify as arguments to the /MASK qualifier.

<span id="page-95-1"></span>**Table 6.5. Keywords Used with the /MASK Qualifier**

| ALL         | Specifies that all the masks in this table be used.                                                                                                    |
|-------------|----------------------------------------------------------------------------------------------------|
| <b>DATE</b> | The date mask ignores comparison of date stamps. The following list shows<br>examples of the date patterns that you can mask. Note that this list is not all-<br>inclusive. |
|             | dd-mmm-yyyy (example: 17-OCT-1998)<br>dd mmm yy (example: 17 OCT 98)<br>$\gamma$ yy.mmm.dd (example: 98.OCT.17)                                                             |

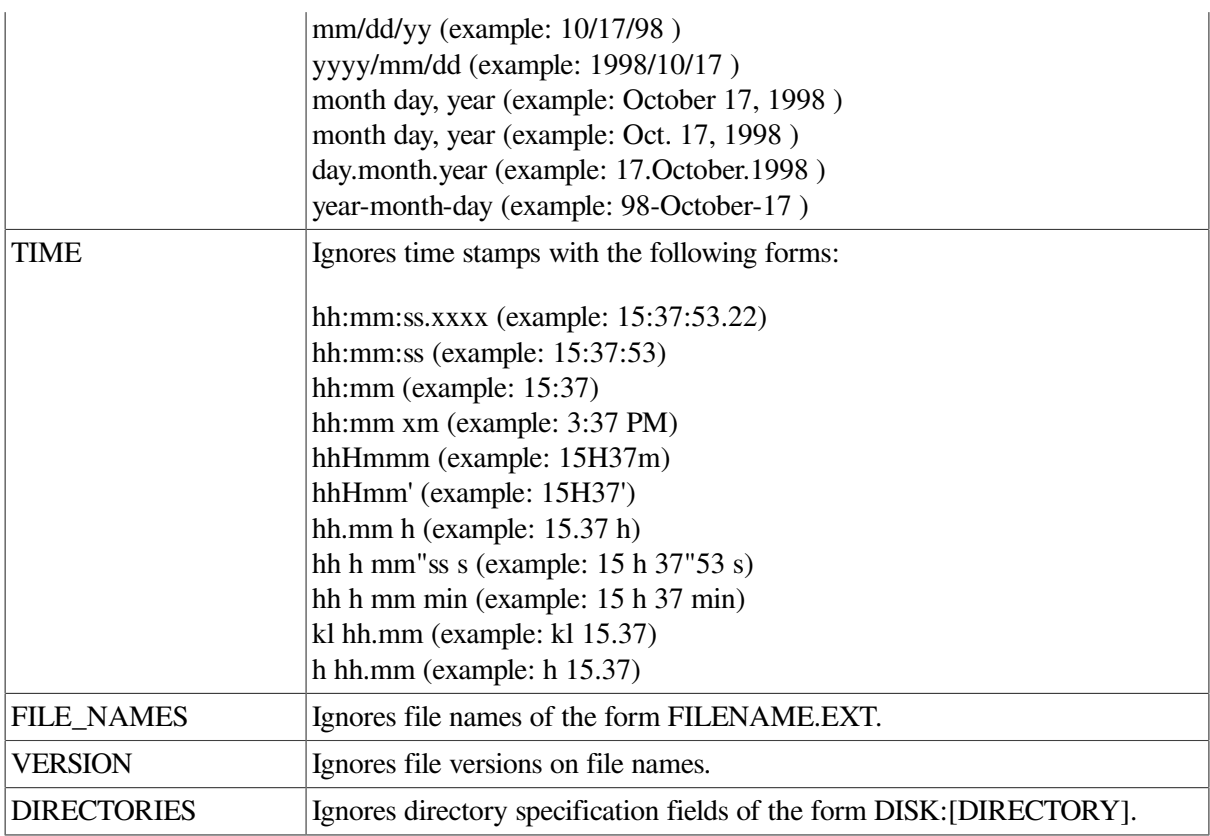

If you specify more than one keyword, separate the keywords with commas and enclose the list in parentheses. If you specify only one keyword, omit the parentheses. Masking is performed in the order of the keywords shown above.

You can also define two logical variables that enable you to control how VSI Digital Test Manager masks dates, as described in [Table](#page-96-0) 6.6.

<span id="page-96-0"></span>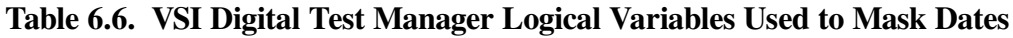

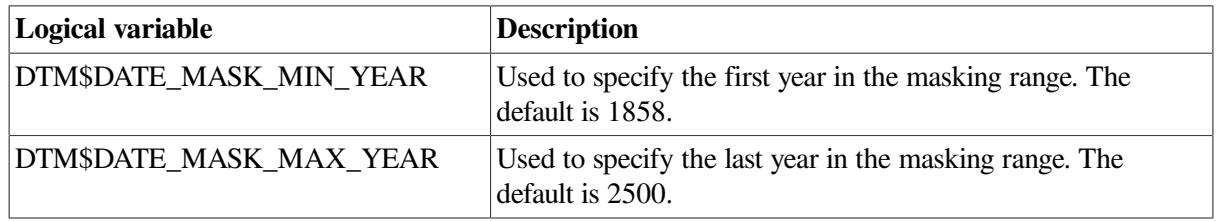

## **6.4.4. User Defined Filters**

The user defined filter facility provides a mechanism whereby filters written as DEC Text Processing Utility (DECTPU) programs are automatically executed when tests are run. These filters are referred to as user filters.

This enables users to solve easily many filtering problems, often with a single-line program, while allowing full access to the facilities of DECTPU to solve more complex cases.

To implement a new filter, a file containing the required DECTPU commands is created. There are a number of predefined patterns and a global replace procedure provided which can be used to build the commands. For example, the following command replaces device names that precede a directory with the string "DEVICE":

```
global_replace( identifier + ':[' , 'DEVICE:[' )
Usage:
DTM> FILTER/USER_FILTER=DEVICE.TPU TEST.DAT
```
Alternatively, filters can be developed using the TPU pattern style feature of Language-Sensitive Editor for OpenVMS.

To associate a user filter with a test, a logical variable starting with the characters "DTM\$UF\_" is created. The value of the variable is the file specification of the file containing the DECTPU commands. For example:

```
DTM> CREATE VARIABLE /LOGICAL DTM$UF_DEVICE
"DISK1:[TEST.FILTERS]DEVICE.TPU"
```
The variable is then associated with the test in the usual way, for example:

DTM> MODIFY TEST /VARIABLE=DTM\$UF\_DEVICE

When the test is run, as part of a collection, the filter is applied.

### **6.4.4.1. Command Qualifier**

The qualifier /USER\_FILTER for FILTER command are described below:

```
FILTER
      /USER_FILTER
           /USER_FILTER=filename
           /USER_FILTER=(filename[,...])
           /NOUSER_FILTER (D)
```
The specified files are executed by DEC Text Processing Utility (DECTPU). If more than one file is specified they are executed in the order given. The user filters are applied before any built-in filters that are also specified on the command line.

User filter files can be located either in OpenVMS directories or in *Code Management System for OpenVMS* libraries. Files may be specified using logical names that include search lists. Wildcards cannot be used. For files in CMS libraries, the most recent generation on the main line of descent is used.

Before the first file is executed, the file to be filtered is read into the DECTPU buffer "filter buffer". Next, the file specified by the logical name DTM\$UFDEFINES is executed. The system logical name DTM\$UFDEFINES references the file SYS\$LIBRARY:DTM\$UFDEFINES.TPU, which contains definitions of a global replace procedure and patterns which can be used in building filters. This logical can be redefined to point to a custom file.

Any errors in accessing the user filter files or in executing the DECTPU commands are reported. However, they do not cause the FILTER command to fail, and any remaining user and built-in filters are applied.

### **6.4.4.2. Variables for User Filters**

Variables with names beginning with the string "DTM\$UF\_" may now be defined. These variables must be logical variables but can be global or local.

When tests are run that have associated variables whose names begin with the string "DTM\$UF\_", DTM applies the user filters contained in the files referenced by the value of those variables. Only a single file may be referenced by each variable.

The specified files are executed by DEC Text Processing Utility (DECTPU). If more than one user filter variable is associated with a test, the files are executed in the lexicographic order of the variable names. The user filters are applied before any built-in filters that are also specified for the test.

User filter files can be located either in OpenVMS directories or in CMS libraries. Files may be specified using logical names including logical names that specify search lists. Wildcards cannot be used. For files in CMS libraries, the most recent generation on the main line of descent is used.

Before the first file is executed the file to be filtered is read into the DECTPU buffer "filter\_buffer". Next, the file specified by the logical name DTM\$UFDEFINES is executed. The system logical name DTM\$UFDEFINES references the file SYS\$LIBRARY:DTM\$UFDEFINES.TPU, which contains definitions of a global replace procedure and patterns which can be used in building filters. This logical can be redefined to point to a custom file.

Any errors in accessing the user filter files or in executing the DECTPU commands are reported. However, they do not cause the filter operation to fail, and any remaining user and built-in filters are applied.

After all the user filters have been applied, the file being filtered is written out. If any built-in filters are also specified, they are applied to the newly created file, resulting in a second new version.

To disable a user filter that is defined with a global variable for a particular test, define the value of the variable for the test as a string containing only spaces. For example:

DTM> MODIFY TEST CHECK DEVICES /VARIABLE=DTM\$UF DEVICE=" "

## **6.4.4.3. Filtering Benchmarks on Recording Interactive Terminal Tests**

When using the RECORD/FILTER command to filter the benchmark produced by recording an interactive terminal test, user filters associated with the test are applied, provided that the /VARIABLES qualifier is also used. For example:

DTM> RECORD /FILTER /VARIABLES TERMINAL\_TEST1

### **6.4.4.4. Using the Global Replace Procedure**

The supplied file SYS\$LIBRARY:DTM\$UFDEFINES.TPU contains a global replace procedure and some predefined patterns that can be used to build filters. The specification of procedure global\_replace is as follows:

```
PROCEDURE global_replace ( pattern_to_replace,
                                replacement_string;
                               search mode,
                               evaluate replacement,
                                convert_linefeeds)DESCRIPTION:
              Replace all occurrences of a given pattern with a
              given string in the buffer "filter_buffer".
```
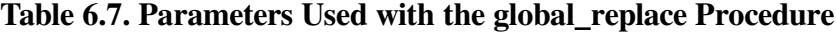

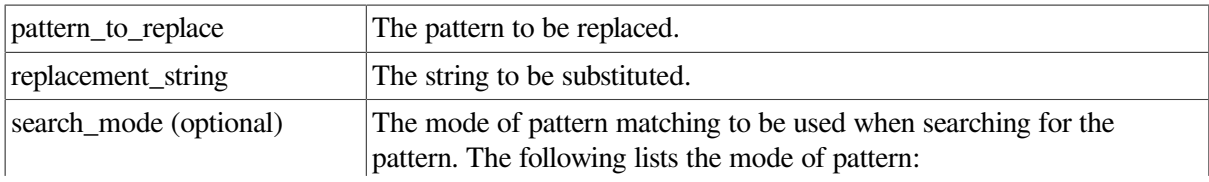

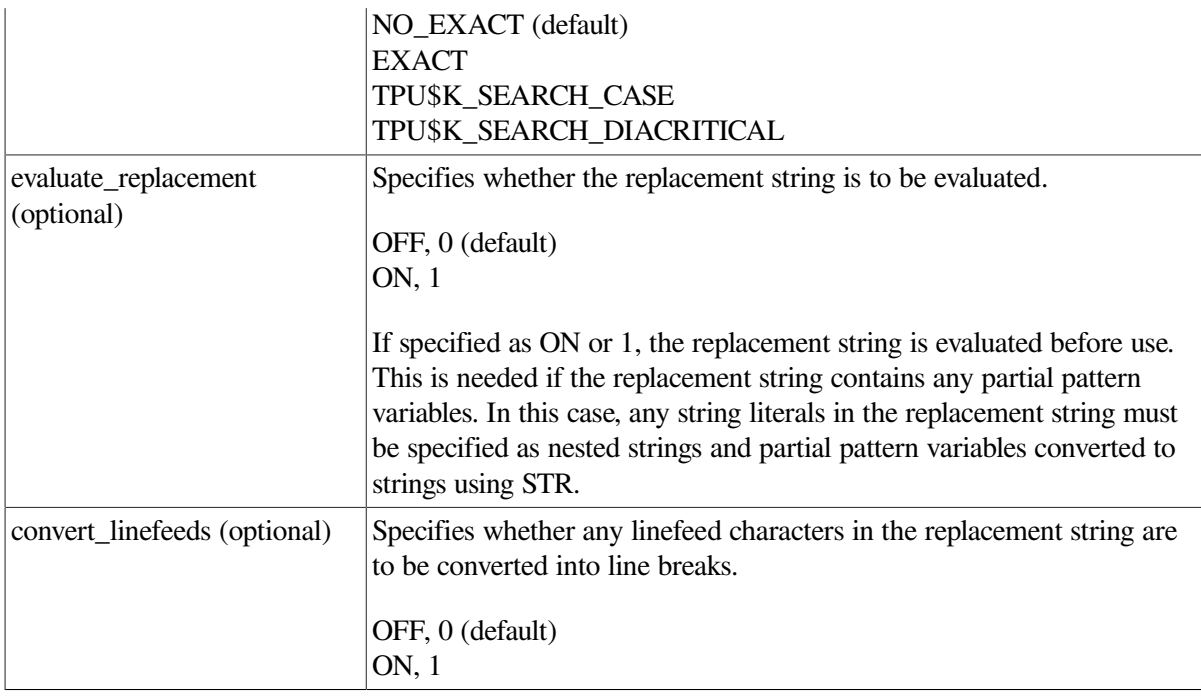

### **6.4.4.5. Examples of User Filters**

#### **Example 1: Simple Use of procedure global\_replace**

The following example assumes that the disks are named UDISK $\{n\}$  where  $\{n\}$  is a number, for example UDISK1, UDISK13. This filter replaces such disk names with the string "DISK\_NAME":

global\_replace ( 'UDISK' + number, 'DISK\_NAME')

The pattern to replace is built from a string literal ('UDISK'), the concatenation operator  $(+)$  and the pattern "number" included in the supplied definitions file. The pattern "number" matches a sequence of digits.

The replacement string is the string literal 'DISK\_NAME'.

#### **Example 2: Using the Null Pattern**

This example uses the supplied "null" pattern with the DECTPU alternation operator to include an optional element in a pattern.

In the previous example, some of the disk names do not include the leading "U", for example DISK7. The following filter replaces disk names with or without the leading "U":

global\_replace ( ("U"|null) + "DISK" + number, "DISK\_NAME")

#### **Example 3: Using Pattern Variables**

The following example filters dates in the form DD-MMM-YYYY, for example 11-OCT-1999. Because it only filters this one form of date, it is quicker than the built-in date filter which filters many different date formats. Note that the filter described here is not as robust as the built-in filter. For example, it treats

```
 37-NOV-0999 as a valid date.
day := \text{any} (" 123") + digit;
 month := "JAN" | "FEB" | "MAR" | "APR" |
           "MAY" | "JUN" | "JUL" | "AUG" |
```

```
 "SEP" | "OCT" | "NOV" | "DEC";
         year := any (digits, 4);
         date := day + "-" + month + "-" + year; global_replace( date, "dd-mmm-yyyy");
```
This filter defines the pattern variables "day", "month" and "year" which are then used to define the pattern variable "date" used in the call to global\_replace.

The "day" pattern uses the DECTPU function "any" to match either a space or one of the characters "1", "2" or "3", followed by a digit.

The "month" pattern uses the DECTPU pattern alternation operator "|" to specify a list of alternative string literals.

The "year" pattern uses the DECTPU function "any" with the supplied pattern "digits". The "4" parameter indicates that exactly 4 digits are to be matched.

The "date" pattern concatenates these patterns and linking punctuation.

#### **Example 4: Removing Blank Lines**

This filter removes blank lines using the DECTPU keywords LINE\_BEGIN and LINE\_END.

global replace( LINE BEGIN + LINE END, '');

The LINE\_END keyword absorbs the new line.

The above filter only replaces lines containing no characters. The following filter also replaces lines containing only spaces and tab characters:

global\_replace( LINE\_BEGIN + (white\_space|null) + LINE\_END, '');

#### **Example 5: Using Partial Pattern Variables to Retain Context**

The following filter replaces the month part of a date with the string "mmm". For example, the string "14-OCT-1999" will be replaced by the string "14-mmm-1999":

```
day := any(" 123") + digit; month := "JAN" | "FEB" | "MAR" | "APR" |
                    "MAY" | "JUN" | "JUL" | "AUG" |
                    "SEP" | "OCT" | "NOV" | "DEC";
                   year := any (digits, 4);
                   date := (day + "-"@day_part) + month +
                              ("-" + year@year_part);
global_replace( date, 'str(day_part) + "mmm" + str(year_part)',,ON);
```
The day part of the date and the "-" character are assigned to the partial pattern variable day\_part and the year part of the date and preceding "-" assigned to year\_part. These partial pattern variables are then included in the replacement string.

When partial pattern variable are used in the replacement string they must be evaluated for each replacement. To do this, set the parameter evaluate replacement to ON, as shown above.

When the replacement string is to be evaluated, string literals must be nested inside further quotes. This is most easily done by using single quotes for the outer string and double quotes for any nested string literals,or vice-versa. Also, any partial pattern variables must be converted to strings using the DECTPU procedure STR.

Note that including LINE\_END in the definition of a partial pattern variable does not have the effect of retaining the line break. See the following example for a resolution of this problem.

#### **Example 6: Using LINE\_END for Context**

If the search pattern contains LINE\_END, the matched line break is removed, causing the next line to be appended to the current line. To use LINE\_END to only provide context for the search, the line break must be reinserted. This is done using the parameter convert\_linefeeds.

If the convert\_linefeeds parameter is specified as ON, any linefeed characters appearing in the replacement string are removed and the built-in DECTPU procedure SPLIT\_LINE is called at the point of the linefeed character.

The following filter replaces any numbers that are the last characters on a line with the string "x":

global\_replace (number+LINE\_END, "x"+lf,,,ON)

The "lf" pattern is defined as a linefeed character in the supplied definitions file.

If a LINE\_END is included in a partial pattern variable, the line break can be retained by specifying the second optional parameter to the DECTPU STR procedure as a linefeed character, for example:

global\_replace (number+(LINE\_END@sep),'"x"+STR(sep,lf)',,ON,ON)

The second parameter to STR specifies the string that line breaks occurring in the first parameter should be converted to. Line breaks are retained by specifying the linefeed character and setting the parameter convert\_linefeeds to ON.

#### **Example 7: Using UNANCHOR to Replace Sections**

The DECTPU keyword UNANCHOR can be used to replace sections of text delimited by specified strings. The following replaces all text between the strings "/\*" and "\*/" with the string "/\* Deleted \*/". The text may run across line boundaries:

global\_replace ( "/\*" + UNANCHOR + "\*/", "/\* Deleted \*/")

Note that while a similar effect is possible using the COMPARE/SENTINEL command, the filter can be applied to individual tests, whereas the /SENTINEL qualifier applies only to collections.

#### **Example 8: Using Other DECTPU Commands**

The global\_replace procedure can be used for many filtering tasks. However any DECTPU commands can be used to build filters. The file being filtered is read into the buffer "filter\_buffer" before the user filters are applied and written out afterwards.

The following filter uses the DECTPU EDIT procedure to convert all characters to upper case:

```
EDIT( filter_buffer, UPPER, OFF)
```
Note that while a similar effect is possible using the COMPARE/IGNORE=CASE command, the filter can be applied to individual tests, whereas the IGNORE qualifier applies only to collections.

The following filter searches for numbers and replaces them only if they are in a specified range:

```
POSITION (BEGINNING OF (filter buffer));
                   LOOP
                      found_range := SEARCH_QUIETLY (number, FORWARD);
```

```
EXITIF found_range = 0;
 POSITION (END OF(found range));
 MOVE HORIZONTAL(1);
 value := INT(STR(found_range));
  IF (value>350) AND (value<570)
    THEN
      COPY TEXT ("XXX");
      ERASE (found range);
   ENDIF;
 ENDLOOP;
```
The initial POSITION is required to ensure that the whole of the filter\_buffer is processed, because the editing point is undefined at the start of each filter. Then, as each number is processed, the editing point is moved to the end of the number. The MOVE\_HORIZONTAL procedure call is necessary because the previous POSITION leaves the editing point at the last character of the number, which would result in an immediate match on the next call to SEARCH\_QUIETLY.

## **6.5. Defining Keypad Keys**

VSI Digital Test Manager supplies you with four, default operations keypads for the terminal environment, depending on the subsystem that you are using. Keypad definitions are not recognized by the DECwindows interface. This section describes the VSI Digital Test Manager system default keypad. The other keypads are described in [Chapter](#page-60-0) 5.

The keypad is available when you invoke VSI Digital Test Manager. The GOLD key (PF1), HELP key (PF2), and ENTER (RETURN) keys are already defined; the rest of the keys on the keypad are undefined. You can define a key to execute up to two VSI Digital Test Manager commands by specifying one command to execute when you press the defined key, and specifying another command to execute when you press the GOLD key and then the defined key. You can create a custom keypad by defining keys to execute frequently used commands, or command strings that are very long.

When you create key definitions with the DEFINE/KEY command, these definitions are in effect only for the current session. The next time you invoke VSI Digital Test Manager, only the default key definitions will be in effect. To save key definitions to use in every VSI Digital Test Manager session you initiate, include the key definitions in a VSI Digital Test Manager initialization file. This file is executed whenever you invoke VSI Digital Test Manager. For more information on initialization files, see [Section](#page-104-0) 6.6.2.

If you have key definitions that you want to save, but do not necessarily want to use every time you invoke VSI Digital Test Manager, store them in a command file.

Use the DEFINE/KEY command to define the keypad keys to execute VSI Digital Test Manager commands in a single keystroke. The command you associate with a keypad key must be appropriate for the prompt, DTM> or DTM\_REVIEW>, at which it will be entered. You cannot define keypad keys for the recording key sequences.

The following example defines KP5 to set the default VSI Digital Test Manager library:

DTM> DEFINE/KEY KP5 "SET LIBRARY DUA0:[USER01.LIB\_A]"/TERMINATE DTM>

Then, when you press KP5, the following text is displayed:

DTM> SET LIBRARY DUA0:[USER01.LIB\_A] %DTM-S-LIBIS, VSI Digital Test Manager library is DUA0:[USER01.LIB\_A]

#### DTM>

GOLD command keys are the same as regular command keys except you must press the GOLD key (PF1) before pressing the command key. This enables you to have two commands associated with one keypad key. You can define the GOLD keypad keys to execute VSI Digital Test Manager commands in two keystrokes by using the DEFINE/KEY command with the /SET\_STATE=GOLD\_DTM qualifier. The following example defines GOLD KP5 to set the default VSI Digital Test Manager library to a different library from the one in the previous example:

DTM> DEFINE/KEY KP5 /IF\_STATE=GOLD\_DTM/TERM - \_DTM> "SET LIBRARY DUA0:[USER01.LIB\_B]"/TERMINATE DTM>

Then, when you press GOLD KP5, the following text is displayed:

```
DTM> SET LIBRARY DUA0:[USER01.LIB_B]
%DTM-S-LIBIS, VSI Digital Test Manager library is DUA0:[USER01.LIB_B]
DTM>
```
## **6.6. Using Command Files**

A VSI Digital Test Manager **command file** contains one or more commands. The command file has a file type of .COM and is executed by using the @ character. The format for executing a command file is as follows:

DTM> @file-specification

When you invoke a command file, its commands execute in sequence. You can nest command files within command files. When a command file encounters a nested command file, VSI Digital Test Manager stops processing the original command file and begins executing the newly encountered command file. When VSI Digital Test Manager completes the nested command file, it resumes the processing of the original command file.

### **Note**

VSI Digital Test Manager does not check for recursive command files. If you have a command file that invokes itself, or invokes another command file that invokes the original command file, you will create an infinite loop.

An EXIT command in a command file causes VSI Digital Test Manager to terminate the subsystem that is running. It does not necessarily terminate execution of the command file. For example, if the command file issues the EXIT command from the Review subsystem, control returns to the VSI Digital Test Manager level. If an EXIT command terminates the session, execution of the command file **terminates** 

If the command file causes an error or warning to occur, execution of the command file stops and no subsequent commands are executed.

## **6.6.1. Creating and Invoking a Command File**

You create command files with a text editor and invoke them from the VSI Digital Test Manager subsystem level, from the Review subsystem level, or from within another command file. If you include only a file name with the @file-specification command, VSI Digital Test Manager assumes a file type of .COM.

If you specify a command but omit a required parameter, VSI Digital Test Manager prompts you for the missing parameter.

When you invoke VSI Digital Test Manager from a DCL command procedure, be sure to supply all required command parameters. If you omit a required parameter for which you would be prompted if you entered the command interactively, DCL reads the next line in the command file as the missing parameter rather than as a separate command. The second command is lost.

## <span id="page-104-0"></span>**6.6.2. Creating a VSI Digital Test Manager Initialization Command File**

Use the DCLDEFINE command to define an initialization command file. VSI Digital Test Manager provides the OpenVMS logical name DTM\$INIT that you define to identify a command file that you want VSI Digital Test Manager to execute each time you invoke it. The command file specified by DTM \$INIT is not executed when you invoke VSI Digital Test Manager using the DTM/DECWINDOWS command.

The following example shows how to use the DEFINE command to associate an initialization command file with the OpenVMS logical name DTM\$INIT.

\$ DEFINE DTM\$INIT SAMPLE\_STARTUP.COM

A typical initialization command file contains the commands you enter every time you invoke VSI Digital Test Manager. For example, it can contain the command to select a library and the commands to define keys on the keypad. [Example](#page-104-1) 6.9 sets the VSI Digital Test Manager library as [USER01.DTMLIB] and issues the DEFINE command to define several keypad keys on the VSI Digital Test Manager keypad.

#### <span id="page-104-1"></span>**Example 6.9. Sample Initialization Command File**

```
!Initialization file to set library and define keys
!
!Establish the library! SET LIBRARY DUA0:[USER01.DTMLIB]
!
!Define keypad keys!
 DEFINE/KEY KP3/IF_STATE=DTM "SHOW COLLECTION */FULL"/TERMINATE
 DEFINE/KEY PF4/IF_STATE=GOLD_DTM "SET LIBRARY DUA0:[USER01.LIB_A]"/
TERMINATE
DEFINE/KEY KP1/IF_STATE=REVIEW "NEXT/SUCCESSFUL"/TERMINATE
DEFINE/KEY KP1/IF_STATE=GOLD_REVIEW "BACK/SUCCESSFUL"/TERMINATE
```
You can suppress the initialization command file execution by invoking VSI Digital Test Manager with the /NOINIT qualifier, as shown in the following example:

\$ DTM/NOINIT

## **6.7. Spawning or Attaching to Another Process**

You can use the SPAWN or ATTACH commands at both the VSI Digital Test Manager prompt (DTM>) and the Review prompt (DTM\_REVIEW>). These commands enable you to create one or more subprocesses of your parent process, and to move between these processes.

### **Note**

The SPAWN and ATTACH commands have no corresponding actions in a DECwindows environment.

The SPAWN command enables you to create (spawn) a subprocess and to attach your terminal or workstation to the subprocess. You can create a subprocess to issue DCL commands, read an electronic mail message, or create another VSI Digital Test Manager session. The ATTACH command enables you to switch to other subprocesses.

If you specify a DCL command as a parameter to the SPAWN command, the DCL command is executed and control is returned immediately to the VSI Digital Test Manager session. If you do not include a DCL command, the DCL prompt displays, and you can then issue DCL commands. As each command terminates, the DCL prompt is displayed. You can return to the parent process by logging out of the subprocess or by issuing the ATTACH command.

## **6.8. Gathering Test Coverage Data**

VSI Digital Test Manager can be used in conjunction with the Performance and Coverage Analyzer to gather data on how thoroughly your test system exercises your application. This data can aid in identifying those pieces that are not being tested.

For more information on using VSI Digital Test Manager with the Performance and Coverage Analyzer, see *Using VSI DECset for OpenVMS Systems*.

# <span id="page-106-0"></span>**Chapter 7. Maintaining a VSI Digital Test Manager Library**

This chapter describes methods and commands for maintaining a VSI Digital Test Manager library. It provides information on the following topics:

- Correcting an invalid library
- Storing files outside a library
- How to set up security features for a library and its files

## **7.1. Correcting an Invalid VSI Digital Test Manager Library**

If an abrupt process termination or system failure occurs while a library-altering command is executing, the library is considered invalid. During the processing of a command, if VSI Digital Test Manager detects that a library is invalid, it stops the processing of the command and issues an error message stating that the library needs to be recovered.

To recover a library, use the VERIFY/RECOVER command. If you want to check if a library is valid, use the VERIFY command without the /RECOVER qualifier.

When you enter the VERIFY command, VSI Digital Test Manager performs an evaluation on the current library to determine whether the library and its files have a valid structure.

When you enter the VERIFY/RECOVER command, VSI Digital Test Manager attempts to repair any damage to the library and the files it detects. If you specify the VERIFY/RECOVER command and VSI Digital Test Manager fails to return the library to a valid state, you must restore it from backup.

If VSI Digital Test Manager encounters subdirectories that are not associated with a current collection while recovering the library, you are prompted for confirmation of deletion of these subdirectories. Do not create subdirectories in any library.

### **Note**

Do not attempt to recover a library while the library is in use. It could have adverse effects on other users of the library.

If a collection run is terminated other than with the STOP command or by pressing Ctrl/C, that collection is locked and you are not able to review it. In this case, the VERIFY/RECOVER command unlocks the library and marks the tests that did not run.

You can now compare and review the collection. While reviewing the collection, you can create a group containing the tests that did not run. After leaving the Review subsystem, you can execute that group of tests.

The VERIFY/REPAIR command attempts to reclaim loose blocks in the current library and deletes illegal files found in the library.

## **7.2. Storing Files Outside a VSI Digital Test Manager Library**

You must store template files, test prologue and epilogue files, and collection prologue and epilogue files outside the VSI Digital Test Manager library, in OpenVMS directories, Code Management System (CMS) libraries, or both. You can store benchmark files inside or outside a VSI Digital Test Manager library.

## **7.2.1. Setting Benchmark and Template Directories**

Use the SET BENCHMARK\_DIRECTORY and SET TEMPLATE\_DIRECTORY commands to establish default benchmark and template directories for the current VSI Digital Test Manager library. VSI Digital Test Manager processes files faster when you use default benchmark and template directories rather than specifying a directory with each file name.

If you do not specify default benchmark and template directories, VSI Digital Test Manager uses your current default directory (SYS\$DISK:[]) for template files and the VSI Digital Test Manager library (DTM\$LIB) for benchmark files.

In a DECwindows environment, default benchmark and template directories are specified on the Create Library or Modify Library dialog box. The Create Library dialog box is shown in [Chapter](#page-18-0) 2.

After you create or modify a test description, you can override the default directories for the current VSI Digital Test Manager library (if defaults exist) by using the CREATE COLLECTION command with the /BENCHMARK\_DIRECTORY and /TEMPLATE\_DIRECTORY qualifiers. The specified directories are used for the benchmark and template files for the collection being created.

To remove a default benchmark or template directory without replacing it, enter the SET NOBENCHMARK\_DIRECTORY or the SET NOTEMPLATE\_DIRECTORY command. These commands return the benchmark directory to DTM\$LIB and the template directory to SYS\$DISK:[].

## **7.2.2. Storing Files in CMS Libraries**

VSI Digital Test Manager enables you to store your benchmark and template files in one or more CMS libraries. To do this, you must create the CMS libraries, then use their directory specifications in VSI Digital Test Manager commands, as follows:

- Create a directory and make it a CMS library. This directory cannot be a subdirectory of the VSI Digital Test Manager library. See the *VSI DECset for OpenVMS Code Management System Reference Manual* for information about setting up a CMS library.
- Include the directory specification for the CMS library in the appropriate VSI Digital Test Manager command (any command where you can specify a directory specification for a file).

<span id="page-107-0"></span>[Table](#page-107-0) 7.1 describes VSI Digital Test Manager action in CMS libraries.

### **Table 7.1. VSI Digital Test Manager Action in CMS Libraries**

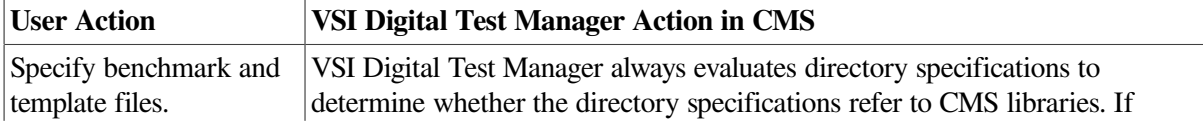
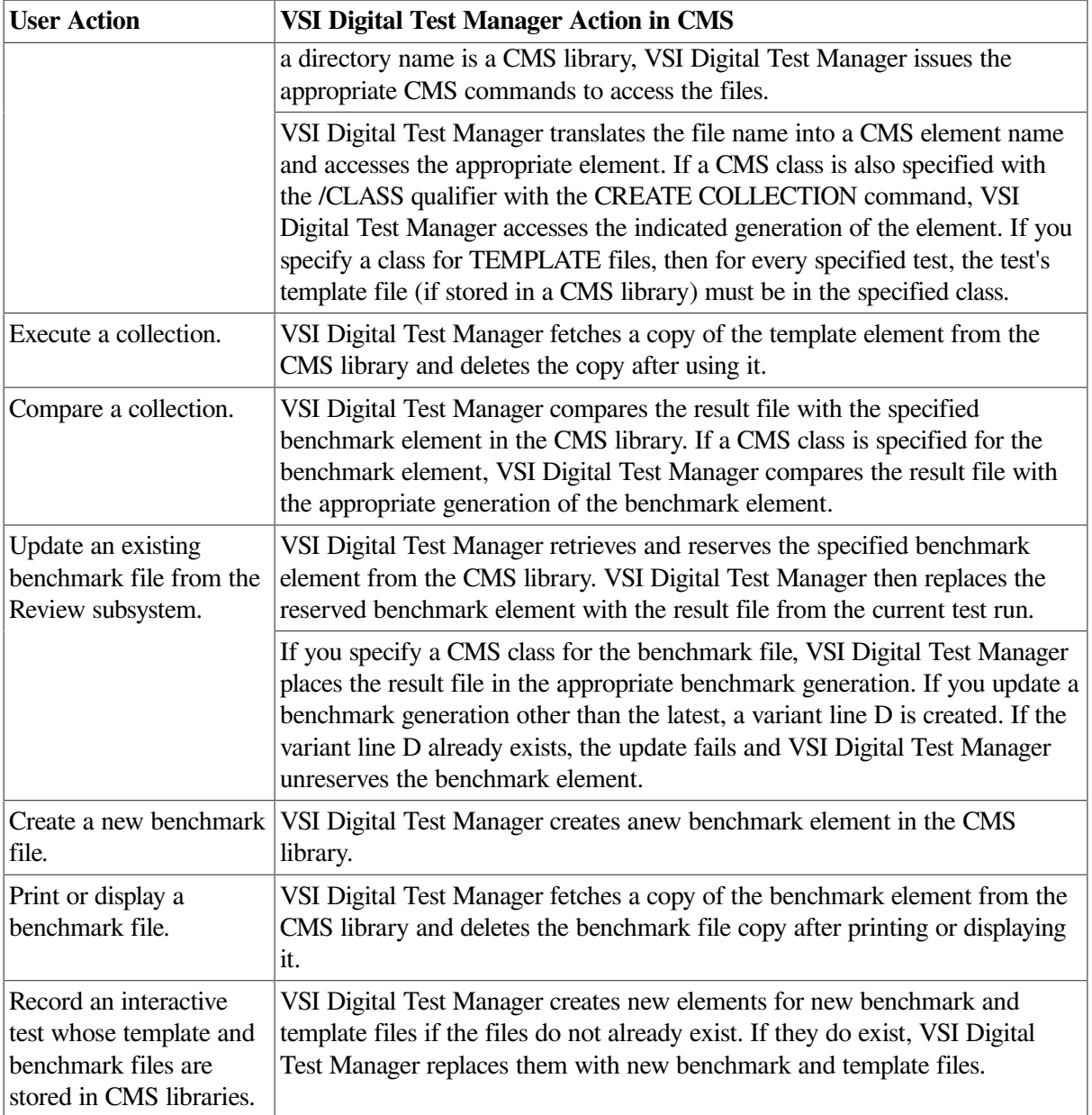

If the directory specification portion of the file specification identifies a CMS library, VSI Digital Test Manager fetches a copy of the latest generation of the specified prologue or epilogue file from the CMS library. You cannot specify CMS classes for prologue and epilogue files.

#### **Note**

VSI Digital Test Manager retrieves files from CMS libraries by fetching them to SYS\$SCRATCH. When using CMS libraries with VSI Digital Test Manager, SYS\$SCRATCH must be defined to a valid directory where the user has both read and write access.

## **7.3. Security Features**

You can protect VSI Digital Test Manager files and libraries with two mechanisms: **user identification code** (UIC)-based protection and **access control list** (ACL) protection. You protect the files and libraries; VSI Digital Test Manager does not define protection for library directories or library files.

UIC protection grants or denies access based on a user's UIC code. ACL protection grants or denies access based on a list of users. With ACLs you can specify access for a set of users who are not in the same UIC group.

The following procedure shows the steps OpenVMS performs in determining access to a library directory or library file:

- 1. Evaluate the ACL (if present).
- 2. If no ACL is present, or the ACL does not prohibit access, evaluate the UIC.
- 3. Evaluate the privileges. If a user has GRPPRV, READALL, and SYSPRV privileges, or if a user has BYPASS privileges, OpenVMS grants access, even if the ACL and UIC protections deny access.

## **7.3.1. Assigning UIC Protection**

Every file has a user identification code protection associated with it. UIC protection is determined by an owner UIC and a protection code. UIC protection controls access to directories and files. When you attempt to gain access to a directory or file, the system checks for existing ACLs; it then checks the UIC protection code.

See *VSI OpenVMS DCL Dictionary* for more information about UIC protection.

You can use the DCL command SET PROTECTION to specify a particular protection setting for the library directory and for other VSI Digital Test Manager files. The following example sets the protection to allow system, owner, and group access to a library, but deny world access to the library contained in the [PROJ.TESTING] directory:

\$ SET PROTECTION=(S:RWE,O:RWE,G:RWE,W) [PROJ]TESTING.DIR

The following example uses the SET PROTECTION command to set the protection for an individual file within the library directory:

\$ SET PROTECTION=(S:RWED,O:RWED,G:RW,W) [PROJ.TESTING]00DTM.CON

To use all VSI Digital Test Manager commands in a library, you must have the minimum access privileges (shown in [Table](#page-109-0) 7.2) defined for your process.

<span id="page-109-0"></span>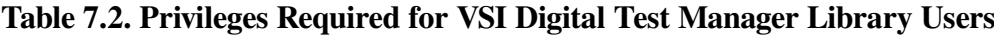

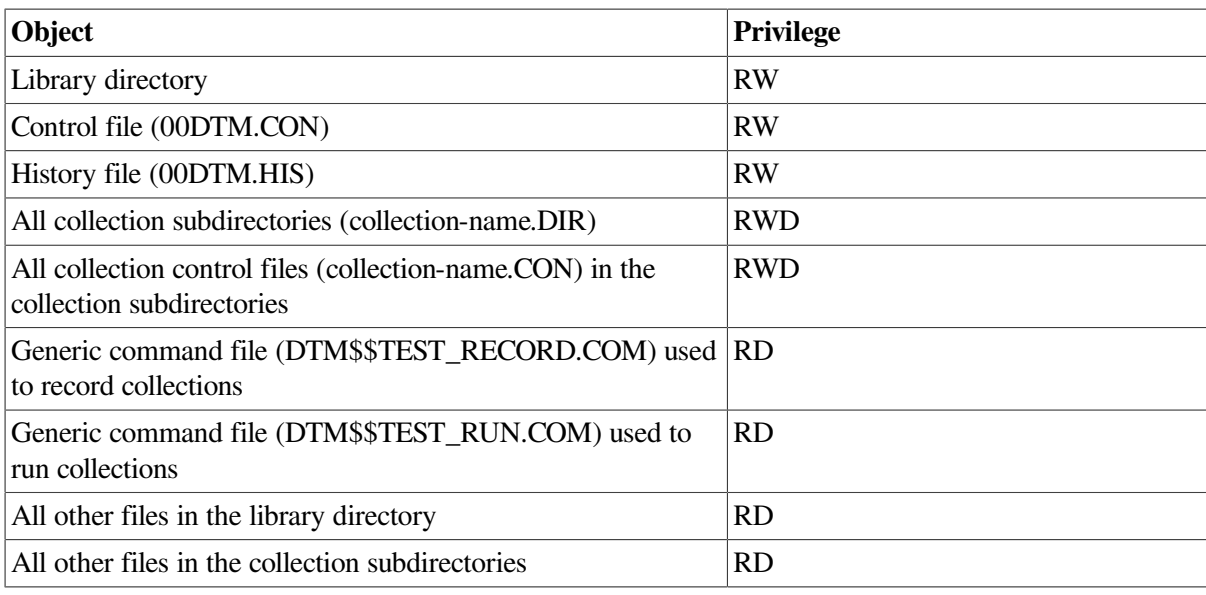

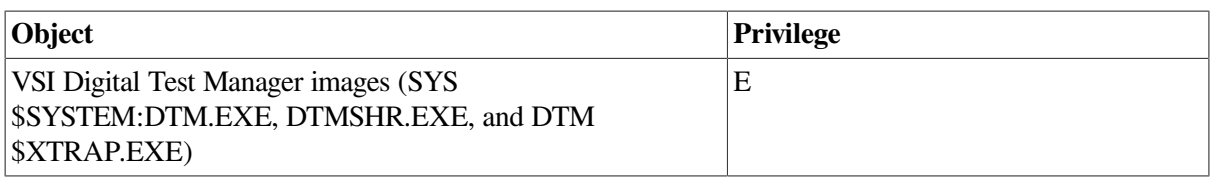

If you enable read-only access to a library directory or to the library control file, users cannot make changes to the contents of the library, execute tests, review tests, or perform comparisons. If you do not enable write access to the collection control files, users cannot review collections. Therefore, you should enable group read and write access to these files.

When you create the library, enable read, write, and delete access to every file in the library for at least one user. The three types of access are needed to execute the VERIFY command with the /RECOVER qualifier.

#### **Note**

If you have SYSPRV privileges, file protection problems can occur when you issue a VSI Digital Test Manager command that creates files in a directory or library owned by another user, because having SYSPRV privileges changes the ownership of files created in a directory owned by another user.

You can restrict a person's access to library files by using a UIC protection or ACL. If you do not use ACLs, all users of a particular VSI Digital Test Manager library must be in the same user group. If you want to define more selective protection (where various individuals in the user group have differing access), you can use ACLs for the library directory and its files and subdirectories.

The following sections summarize the procedures you can use to define the access to a VSI Digital Test Manager library. For more information, see the *VSI OpenVMS DCL Dictionary* and the *VSI OpenVMS Guide to System Security*.

## **7.3.2. Assigning ACL Protection**

An ACL consists of access control entries (ACEs) that grant or deny access by specific users to a library directory file or library file. ACLs, used with library directory files, enable you to define access to an entire library. ACL sused with library files enable you to establish specific control over access to library contents. Generally, OpenVMS ACLs are used in conjunction with the standard UIC-based protection as a way to fine-tune protection.

See the *VSI OpenVMS DCL Dictionary* for more information on these commands. See the *VSI OpenVMS Guide to System Security* for more information on using ACLs and ACEs.

### **7.3.2.1. Using ACLs on Library Directories**

Directory ACLs provide three ways to control access to a VSI Digital Test Manager library:

● By controlling access to the directory file itself, as shown in the following example:

\$ SET FILE/ACL=(IDENTIFIER=DBASEGRP,ACCESS=READ+WRITE) DTMLIB.DIR

This ACE grants READ and WRITE access to the directory file DTMLIB.DIR to users who have the DBASEGRP identifier.

● By specifying a default UIC protection to be assigned to each new file created in the directory. To set a specific UIC protection, use the DEFAULT\_PROTECTION keyword as the first field of an ACE, as shown in the following example:

\$ SET FILE/ACL=(DEFAULT\_PROTECTION,S:RWED,O:RWED,G:RWED) DTMLIB.DIR

This ACE specifies that the UIC protection (S:RWED,O:RWED,G:RWED) be applied to each new file created in the directory. (It does not affect any files that might already exist in the directory.) If no other ACEs impose stricter limitations, the system, owner, and group users are granted full use of the library.

By specifying a default identifier-based protection to be assigned to each file created in the directory. To specify a default identifier ACE, use the OPTIONS=DEFAULT keyword in the second field of an ACE that is applied to a directory file, as shown in the following example:

```
$ SET FILE/ACL=(IDENTIFIER=DBASEGRP,OPTIONS=DEFAULT,ACCESS=READ+WRITE
+DELETE)
```
The OPTIONS=DEFAULT keyword directs the operating system to duplicate this ACE in the ACL of every new file created in the directory. This ACE grants read, write, and delete access to users who have the DBASEGRP identifier.

#### **7.3.2.2. Using ACLs on Library Files**

To control library access further, you can set the file protection for each file in the library.

[Table](#page-111-0) 7.3 shows a list of the VSI Digital Test Manager commands and the protection required for each object that the command accesses. Not all the commands are shown, because they do not all require access privileges.

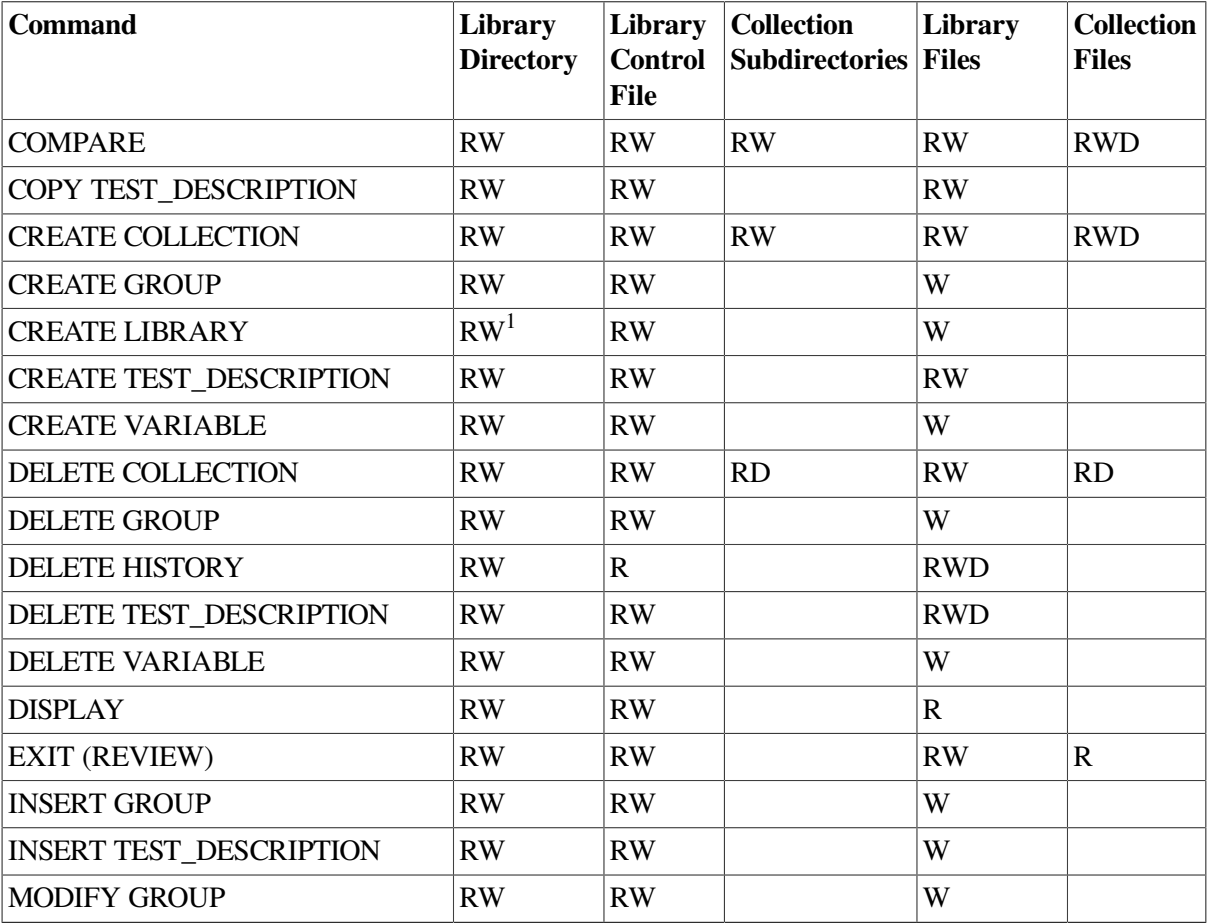

#### <span id="page-111-0"></span>**Table 7.3. Privileges Required for Individual VSI Digital Test Manager Commands**

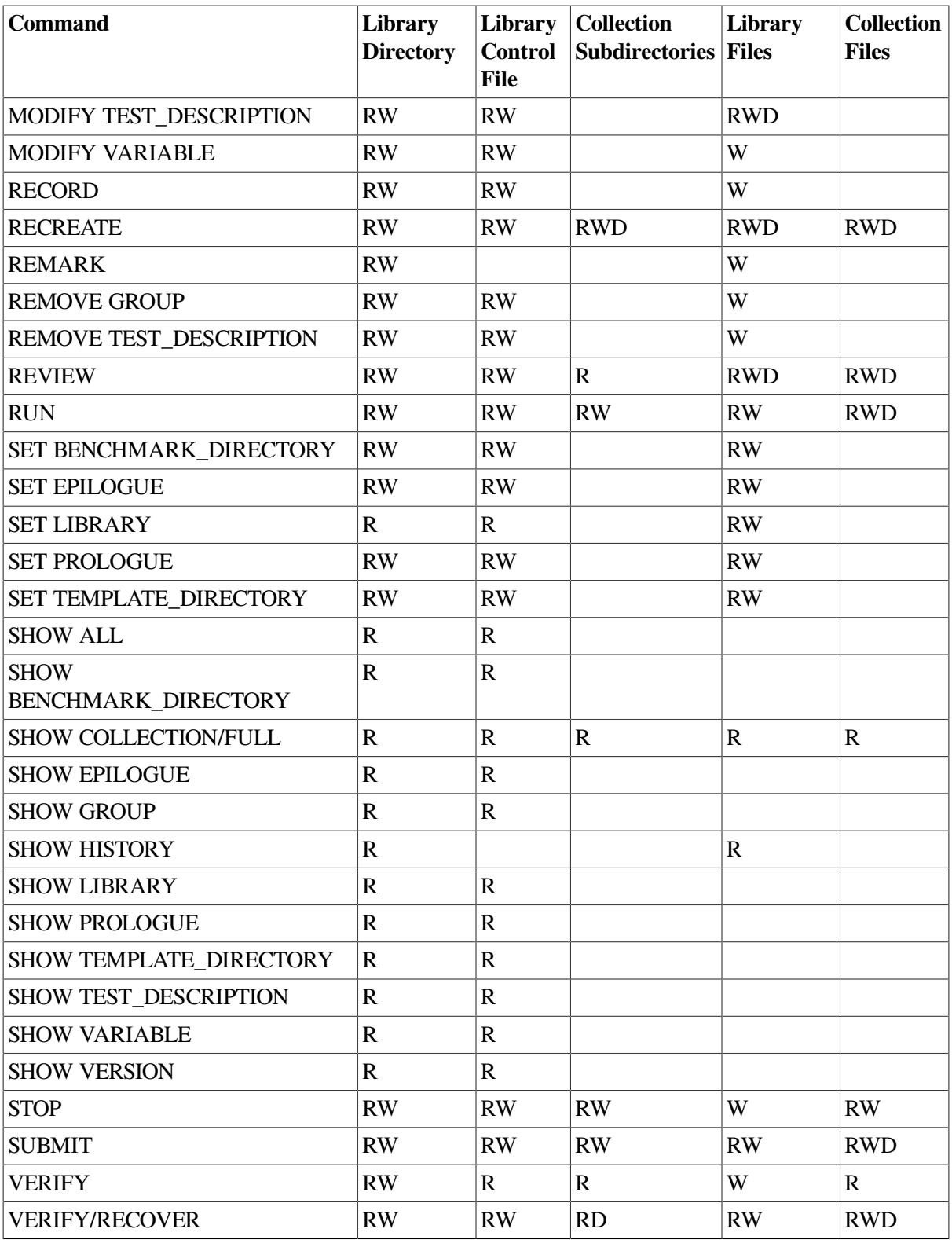

<sup>1</sup>The directory must be empty.

To propagate a UIC protection, use the DEFAULT\_PROTECTION keyword in the first field of a directory ACE, as shown in the following example:

IDENTIFIER=TESTGRP,OPTIONS=DEFAULT,S:RWED,O:RWED,G:RWED

This ACE specifies that the UIC protection (S:RWED,O:RWED,G:RWED) is applied to each new file created in the directory. (It does not affect any files that might already exist in the directory.) If no ACEs impose stricter limitations,the system, owner, and group users (as defined by the UIC) are granted full use of the library.

To propagate an identifier-based protection mask, use the OPTIONS=DEFAULT keyword in the second field of a directory ACE. For example:

IDENTIFIER=TESTGRP,OPTIONS=DEFAULT,ACCESS=READ+WRITE+DELETE

The OPTIONS=DEFAULT keyword directs the operating system to duplicate this ACE in the ACL of every new file created in the library. This ACE then grants read, write, and delete access to users who have the TESTGRP identifier.

# **Chapter 8. Working with Terminal Session Files**

This chapter describes session files and input files for terminal-based tests and describes how they are used. The material in this chapter applies only to session files for interactive terminal tests. It presents information on the following topics:

- The format of session files
- The format of input files
- Creating an input file
	- From an existing session file
	- Using an editor
- Recording a session file from an input file

A terminal session file contains a record of an interactive terminal session recorded for the purpose of interactively testing a program with VSI Digital Test Manager. A session file has the default file type .SESSION and contains a description of the type of terminal on which you recorded a terminal session, a record of all keystrokes you input during the terminal session, a record of all system output during the terminal session, and additional control and timing information.

An input file contains a textual representation of all or part of an interactive terminal session. You can read input files and edit them with any editor. An input file has the default file type .INP and contains a record of all characters you input during an interactive terminal session, and all **special strings**, which are textual representations of nonprinting actions (such as a backspace) and recording functions contained in session files. An input file does not contain a record of characters output for the system during the terminal session.

Input files can be used in place of manually recording a test. By editing an input file, you can change the input sent to an application during the test. You can also add wait records to control synchronization, or mark additional screens for comparison.

Input files for interactive terminal tests can be used to repeat a sequence of input that might be required in multiple tests; they can also be used to perform common setup or cleanup operations. For example:

DTM> RECORD testname/INPUT=SETUP.INP/APPEND

The previous command directs VSI Digital Test Manager to record the test by taking input from the file SETUP.INP and, when the file is empty, by taking input from the user.

You can also use an input file while a terminal recording session is in progress by pressing Ctrl/P-I. VSI Digital Test Manager prompts you for the name of the input file. When the input file has been exhausted, you can continue recording. See [Chapter](#page-32-0) 3 for more information on entering commands during a recording session.

#### **Note**

VSI Digital Test Manager works only with session files produced from properly generated input files and with unmodified session files it creates. If you write programs to create session files, or if you edit or otherwise modify session files, do so using input files as described in this chapter.

Session files created or modified outside of VSI Digital Test Manager might not be upwardly compatible with future versions of VSI Digital Test Manager. Session files from properly generated input files are upwardly compatible.

## **8.1. Terminal Session Files**

A terminal session file consists of a record containing a 12-byte **terminal characteristics block** followed by a sequence of records,each beginning with a 1-character record type. [Section](#page-118-0) 8.1.2.1describes the record structure of a session file.

## <span id="page-115-1"></span>**8.1.1. Sample Session File**

The following example shows the session file from recording a terminal session where the DCL command SHOW DEFAULT is entered. Entering the RECORD command to record the session file results in the following terminal session:

```
$ DTM
DTM> CREATE TEST_DESCRIPTION
_test name: test1
_Remark: Creating a simple session file
DTM> RECORD test1
%DTM-I-DEFAULTED, benchmark file name defaulted to TEST1.BMK
%DTM-I-DEFAULTED, template file name defaulted to TEST1.SESSION
%DTM-I-BEGIN, your interactive test session is now beginning...
Type Ctrl/P twice to terminate the session.
$ SHOW DEFAULT
  DUA0:[USER01.DTMLIB]
$ ^P^P
\wedge<sub>D</sub>
%DTM-I-BMK_SAVED, benchmark has been saved in file
 DUA0:[USER01.DTMLIB]TEST1.BMK;1
%DTM-S-RECORDED, test TEST1 has been successfully recorded in
  DUA0:[USER01.DTMLIB]TEST1.SESSION
DTM>
```
[Example](#page-115-0) 8.1 shows the session file, TEST1.SESSION, which was produced by VSI Digital Test Manager for this interactive terminal session. Records beginning with an I indicate the input received; an O indicates the output being generated.

#### <span id="page-115-0"></span>**Example 8.1. Sample Session File**

```
\bullet B'P^@<XA0>^S^A^X^D^P<X82>)
0 ! DTM V3.9 RECORD V3.9
O < CRO<KEY>(LF\TEXT)
O^{\wedge}@
\Omega\Omega\mathbf{\Theta} \bigcirc^{\wedge} A
Is
```

```
Os
Ih
Oh
Io
Oo
Iw
Ow
T0 :00:01.0
I
\circId
Od
Ie
Oe
If
Of
Ia
Oa
Iu
Ou
Il
Ol
It
Ot
I<CR>
O<CR>
O<KEY>(LF\TEXT)
O<CR>
O DUA0:[USER01.DTMLIB]
O<CR>
O<KEY>(LF\TEXT)
O < CR>O<CR>
O<KEY>(LF\TEXT)
O^@
O$
\Omega\mathbf{0} \cap^{\wedge} \wedge
```
The indicated records contain the following:

- $\bullet$ Terminal characteristics block
- $\bullet$ Comment record
- $\bullet$ Ctrl/A, indicating that VSI Digital Test Manager will compare this screen

## **8.1.2. Terminal Session File Structure**

Because both timing and system load can affect the performance of the system and the application being tested, two or more session files recorded independently might result in completely different, yet valid, session files. This occurs even though you typed exactly the same keystrokes when recording both terminal sessions. Thus, performing a source comparison on two session files yields no useful information.

Because most OpenVMS terminal drivers are full duplex, when dealing with session files you should consider input and output to be asynchronous events. You can be typing input while the system is simultaneously writing output. As a result, input and output can appear mixed in a session file.

For example, if you were to type input such as ABCDEF, first you would type A and a few milliseconds later the system would output A. Then you would type B and the system would output B, and so on. The corresponding session file contains a record showing that you typed A, followed by records showing that the system output A, you typed B, the system output B, and so on. This sequence is shown in the following partial session file:

 . . Ia Oa Ib Ob  $T_{\alpha}$  $O<sub>C</sub>$ Id Od Ie Oe If  $\bigcap$  f . . .

.

Both the speed at which you type and system response time affect the session file. If you type quickly or if system response is slow, for example, the session file will be different from a session file recorded under different conditions. For the same input (ABCDEF), another session file recorded under different conditions might contain a record showing that you entered AB,followed by A from the system, C from you, then BC from the system, and so on. This sequence is shown in the following partial session file:

 . . . Iab Oa Ic Obc Ide Ode If Of . . .

Although you typed the same input, ABCDEF, both times and the system echoed back the same letters, the two session files are different. Session files recorded under different circumstances will vary, but all session files are equally valid.

The session file will be further varied if the program outputs something to the screen other than what you type. For example, the program might output X whenever you type A, or it might output nothing at all. Asynchronous events, for example, entering Ctrl/T or a broadcast write that occurs while the system is echoing input, will change the session file.

The terminal driver might also arbitrarily place text in a buffer, or split it into groups before generating output. Even though a program might have issued a six-character QIO to output ABCDEF, the terminal driver might output the text as two groups, ABCD followed by EF; or as six separate characters; or as a single six-character string. The terminal driver might even output the text appended to some previously entered text that has not yet been output. Each elementary operation of the terminal driver results in a separate record being written to the session file. Thus, each record in the session file describes a single terminal-driver operation.

VSI Digital Test Manager also writes additional timing and control information to the session file.

### <span id="page-118-0"></span>**8.1.2.1. Record Structure of Session Files**

The record structure of a session file is extremely important. You must not change it except as described in this section.

#### **Terminal Characteristics Block**

The first record in a session file is a 12-byte (12-character) information block called a terminal characteristics block. This block of information describes the type of terminal on which the terminal session was recorded and the characteristics of that terminal. The terminal characteristics block is described in the *OpenVMS I/O User's Reference Manual: Part 1* and is shown in [Figure](#page-118-1) 8.1.

#### <span id="page-118-1"></span>**Figure 8.1. Format of the Terminal Characteristics Block**

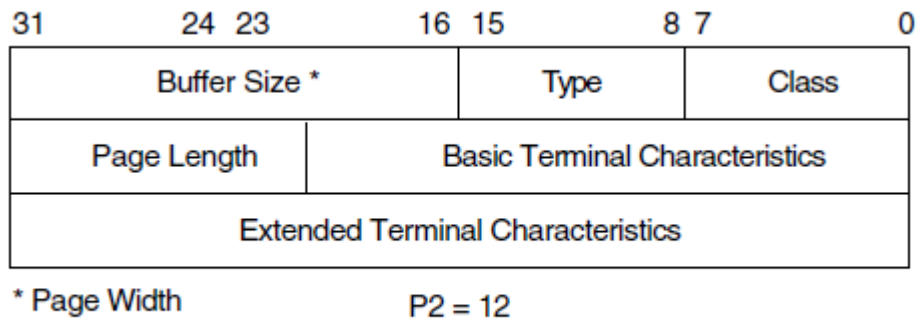

#### ZK-0693-GE

The 12 bytes in the record are stored low order to high order as three longwords. The record conforms to the structure returned by a sense mode terminal QIO with a P2 parameter of 12. The first byte has the value DC\$\_TERM.

#### **Note**

You must not change the terminal characteristics block in any way. Any change to this record can invalidate the entire file. Do not add bytes to this record or delete bytes from it. This record must contain exactly 12 bytes.

#### **Subsequent Records**

All subsequent records in the session file begin with a **record type**, which is a one-byte indicator that describes the contents of the record. The record type is a number, usually represented by its corresponding ASCII character. For example, the decimal number 66 is referred to by the letter B. [Table](#page-119-0) 8.1 shows the formats for all possible record types.

<span id="page-119-0"></span>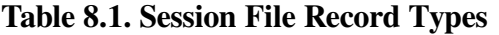

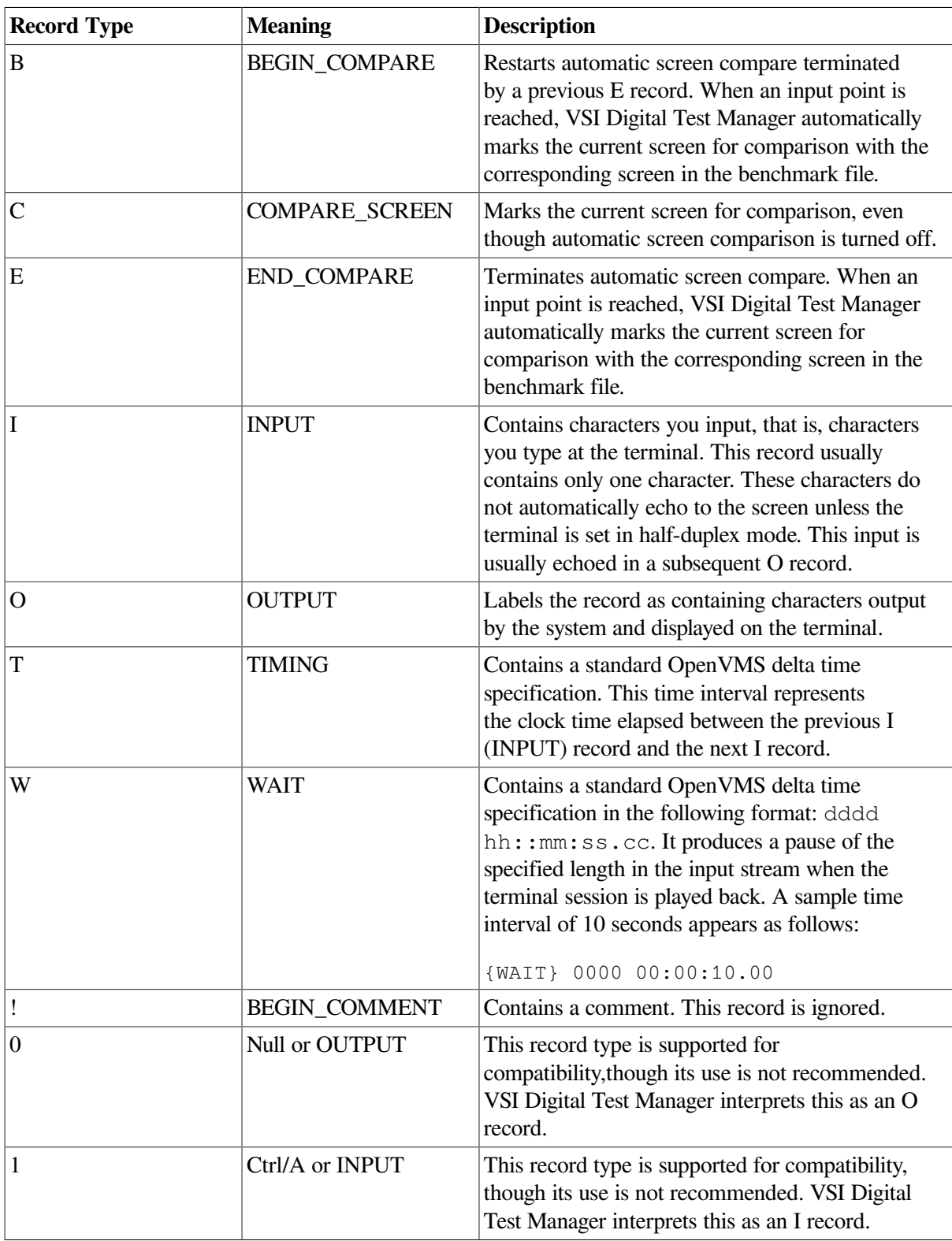

The T and W (TIMING and WAIT) records contain standard OpenVMS delta time specifications. A sample time interval of 2.3 seconds appears in a T record as follows:

T0 :00:02.3

It appears in a W record as follows:

W0 :00:02.3

In T records, the time interval represents the elapsed clock time between the previous and next I records. VSI Digital Test Manager does not normally record timing intervals of less than one second.

When VSI Digital Test Manager replays a terminal session, T records cause a time delay on the input stream when VSI Digital Test Manager replays the session at the speed at which it was recorded.

In W records, this time interval causes a pause in the input stream of the specified duration.

### **8.1.2.2. Modifying Session Files Directly**

Seemingly harmless changes, such as changing the case of letters in a session file to all uppercase or all lowercase, can invalidate the entire file; this action changes the case and, therefore, the meaning of characters inside control and escape sequences.

Passing a session file through some editors might change the record structure, or add or remove new line characters such as line feed or return characters. These changes invalidate the session file.

In general, splitting a record or combining two consecutive records can invalidate the entire session file. If you modify the records in a session file directly, observe the guidelines in the following sections. It is recommended that you modify session files indirectly using input files. [Section](#page-121-0) 8.2 describes input files.

#### **Modifying O Records**

You can combine two consecutive O records into a single O record. When you do this, drop the O character from the second record.

You can split an O record into multiple O records. When you do this, begin each new record with an O record type.

You must preserve the number of Ctrl/A characters in the output stream. A single Ctrl/A character represents a point where the program is requesting input and where VSI Digital Test Manager compares screens. Two consecutive Ctrl/A characters represent an input point where automatic screen comparison is suppressed.

The terminal driver inserts a Ctrl/A character into the output stream whenever the program issues an input QIO. If the program prompts for the input,the Ctrl/A character appears after the prompt. Additionally, VSI Digital Test Manager sometimes inserts Ctrl/A characters into the session file to mark input points for comparison.

#### **Modifying I Records**

You can combine two consecutive I records into a single I record. When you do this, drop the I character from the second record.

You can split an I record into multiple I records. When you do this, begin each new record with an I record type.

#### **Modifying B, C, and E Records**

The B, C, and E (BEGIN\_COMPARE, COMPARE\_SCREEN, and END\_COMPARE) records can occur in the session file only as the next record immediately following an O record that ends with a Ctrl/ A character. The one exception to this is a B,C, or E record that is the first noncomment record in the file immediately following the terminal characteristics block. If a B, C, or E record occurs in a session file, that file must also contain at least one O record. The number of Ctrl/A characters in the file must

agree with the number of Ctrl/A characters output by the interactive terminal session when it is run with the PLAY command.

#### **Modifying T and W Records**

You can modify T and W records, or you can delete them to change or remove timing information. When modifying this record, you must enter the delta time in a valid format as specified in the *VSI OpenVMS System Services Reference Manual*. This is not necessarily in the format that VSI Digital Test Manager uses. Do not omit any required punctuation.

The behavior of some programs varies depending on the speed of user input. Removing or modifying timing information for such programs can adversely affect the way these programs run.

## <span id="page-121-0"></span>**8.2. Input Files**

Input files contain a textual representation of an interactive terminal session as recorded by VSI Digital Test Manager in a session file. Input files contain the following information:

- Input for the terminal session—the characters that were typed when you recorded the terminal session
- All nonprinting characters and recording functions represented as special strings

You can create input files in several ways. You can record an input file from an existing session file using the EXTRACT command, or you can create an input file using any text editor. You can also use a combination of these techniques. For example, you can edit an existing test script to reformat it as an input file.

## **8.2.1. Sample Input File**

The following example shows the input file generated from the session fileTEST1.SESSION, recorded in [Section](#page-115-1) 8.1.1. Enter the EXTRACT command to generate the input file. Supply the name of the session file from which the input file will be extracted, and designate a name for the input file. For example:

```
DTM> EXTRACT
session file: TEST1.SESSION
_input file: TEST1.INP
%DTM-S-EXTRACTED, input file DUA0:[USER01.DTMLIB]TEST1.INP created
DTM>
```
The following input file, TEST1.INP, was produced by the EXTRACT command:

```
SHOW DEFAULT{<CR>}
```
The input file TEST1.INP contains the text entered during the terminal session (the DCL command SHOW DEFAULT) and the special string  $\{<\zeta\>\}$ , which terminates the entered text. Note that output supplied by the system is not included in the input file. You can edit this input file and then use it to generate a new session file.

## **8.2.2. Special Strings**

All nonprinting characters and recording functions found in session files are replaced in input files by special strings, which have the following format:  $\{special-string\}$ 

Special strings are textual representations for nonprinting characters and recording functions. They are enclosed within braces ({}).

### **8.2.2.1. Types of Special Strings Recognized by VSI Digital Test Manager**

VSI Digital Test Manager recognizes the following types of special strings:

- Control and nonprinting characters—Mnemonic control-character names and decimal integer values for control characters available in both 7-bit and 8-bitenvironments
- Common names for nonprinting characters
- 8-bit control characters—Mnemonic control-character names and decimal integer values for control characters available only in 8-bit environments
- Key names
	- Names written on keyboard keys (with underscores substituted for spaces)
	- Names for the arrow keys
	- Names for the editing keys
	- Names for the keypad keys
	- Names for the function keys
- Names for the recording functions

When you extract an input file from a session file, VSI Digital Test Manager translates each nonprinting character and recording function in the session file into the appropriate special string. When you generate a session file from an input file, VSI Digital Test Manager retranslates the special strings. [Table](#page-129-0) 8.2 lists the translations performed when extracting an input file from a session file. Tables [8.3](#page-132-0) through [8.9](#page-138-0) list the translations performed when recording a session file from an input file.

#### **Control Characters and Common Names of Nonprinting Characters**

VSI Digital Test Manager recognizes the following formats for control characters and nonprinting characters:

• Special strings for control characters of the forms  ${Ctrl/X}$  and  ${^{\wedge}x}$ 

For example, VSI Digital Test Manager interprets both {Ctrl/A} and { $\Delta$ } as the same control character.

● Special strings for all mnemonic control-character names listed in the ASCII 7-bit and 8-bit character tables surrounded by angle brackets  $(<)$ 

For example, VSI Digital Test Manager interprets { <SOH>} and { <IND>}.

● Special strings for all integer decimal values for control characters listed in the ASCII 7-bit and 8-bit character tables

For example, VSI Digital Test Manager interprets {27} as ESC.

VSI Digital Test Manager ignores leading zeros on integer decimal values.

Special strings for common names for nonprinting characters, as follows:

```
{<BACK_SPACE>}
{<DELETE>}
{<}ENTER>}
{<}ESC>}
{<ESCAPE>}
{<FORM_FEED>}
{<LINE_FEED>}
{ <PAGE> }
{<RETURN>}
{SPACE}, {<SPP>}, {32}, and regular spaces {} are all recognized as the space character
{<}KEY>(TAB\TEXT)}
```
Tables [8.3](#page-132-0) and [8.4](#page-134-0) list the special string translations that VSI Digital Test Manager performs for control characters. [Table](#page-132-0) 8.3 also lists the special string translations for common names for nonprinting characters. Consult a terminal manual for tables on ASCII 7-bit and 8-bit codes.

#### **Key Names**

VSI Digital Test Manager recognizes special strings for the following:

- Names written on the keyboard keys with underscores (\_)substituted for spaces. For example, {RETURN},{LINE\_FEED}, and {PF1}.
- Function keys by name. For example, both  ${F12}$  and  ${BS}$  (see [Table](#page-135-0) 8.5).
- Editing keys by name. For example, {REMOVE},{NEXT\_SCREEN}, and {NEXT} (see [Table](#page-135-1) 8.6).
- Keypad keys by name. For example,  ${KP3}$ ,  ${MINUS}$ , and  ${ENTER}$  (see [Table](#page-136-0) 8.7).
- Arrow keys by name. For example, both ${UP ARROW}$  and  ${UP}$  (see [Table](#page-137-0) 8.8).

#### **Note**

Tables [8.5](#page-135-0) through [8.8](#page-137-0), located at the end of this chapter, list the special string translations that VSI Digital Test Manager performs for key names.

#### **Recording Functions**

VSI Digital Test Manager recognizes the following special strings for the recording functions:

{BEGIN\_COMMENT} and {END\_COMMENT} {BEGIN\_COMPARE} and {END\_COMPARE} {COMPARE\_SCREEN} {WAIT}

Use these special strings in input files to avoid making the input file dependent on a particular termination character. For example, if you enter{Ctrl/P}C in an input file to mark a screen for comparison, the input file and all session files generated from it must be used in conjunction with the termination character Ctrl/P. But if you enter {COMPARE\_SCREEN} to mark a screen for comparison, the input file and all session files generated from it can be used in conjunction with any termination character.

[Table](#page-138-0) 8.9 lists the special string translations that VSI Digital Test Manager performs for the recording functions.

### <span id="page-124-0"></span>**8.2.2.2. Using Special Strings in Input Files**

The VSI Digital Test Manager interpretation of special strings in input files is not case sensitive. You can use uppercase or lowercase characters, or a combination of the two when you enter a special string in an input file.

When processing input files, VSI Digital Test Manager does not interpret the end of a record as the end of input. Therefore, you must be careful to enter a special string corresponding to a carriage return; (for example, {  $<<$   $CR$  > }) at the end of any input normally terminated with a carriage return.

To include text enclosed within braces ({}) in the input file, enter double braces around the text, (for example, {{text }}). When processing the input file, VSI Digital Test Manager translates the double braces to single braces;it does not interpret the text contained within the braces as a special string.

Use the special string equivalents for the recording functions when writing an input file. This avoids building a dependency on a particular termination character into an input file.

When you enter a comment in an input file, enclose the comment between the {BEGIN\_COMMENT} and {END\_COMMENT} special strings. Enter the {BEGIN\_COMMENT}and {END\_COMMENT} special strings on separate lines because VSI Digital Test Manager ignores the remainder of the line following these special strings. You must begin each line of comment text with the comment character (!).

Do not nest input files. VSI Digital Test Manager ignores INSERT recording functions (Ctrl/P I) when they occur in input files.

## **8.3. Creating Input Files**

You can create an input file using a text editor, or you can use the EXTRACT command to create an input file from a session file. When the input file is complete and correctly formatted, you can then use it to record a session file.

#### **Note**

When you create a terminal input file, use the same type of display device on which the session file was created. If you do not, you might cause the input file and session to have different characteristics.

When you extract an input file from a session file, you might not be able tore-create the session file except by using a display device of the same type as the display device used to record the original recording session, especially if the recording display device handles 8-bit characters and the extracting display device handles 7-bit characters.

## **8.3.1. Extracting an Input File from a Session File**

The EXTRACT command extracts an input file from an existing session file without altering the session file. The format for the EXTRACT command is as follows:

```
DTM> EXTRACT session-file-specification [input-file-specification]/
INTERACTIVE
```
The session file specification is the file specification of the session file from which VSI Digital Test Manager extracts an input file. If you specify a filename for the session file without specifying a file type, the file type defaults to .SESSION.

The input file specification is the file specification for the input file being created. If you do not specify an input file specification, the file specification defaults to *session-file-name*.INP. If you specify an input filename without specifying a file type, the file type defaults to .INP.

You can store both files in CMS libraries. The EXTRACT command can fetch the session file from a CMS library and place the input file in the CMS library.

If you subsequently record a session file from an input file stored in a CMS library, you must first fetch the input file from the CMS library by issuing the appropriate CMS commands.

The EXTRACT command takes the /[NO]LOG and /TERMINATION\_CHARACTER qualifiers. The /TERMINATION\_CHARACTER qualifier specifies the termination character that VSI Digital Test Manager is to use when translating the recording functions in the session file to special strings in the input file. If the interactive terminal session you are recording does not use the default termination character (Ctrl/P), you need not specify a different termination character. If the interactive terminal session you are recording uses Ctrl/P for its own purposes, you must specify a different termination character.

When VSI Digital Test Manager extracts the input file from the session file, the following occurs:

- All input in the session file is written to the input file.
- All nonprinting characters and recording functions are translated to special strings—text delimited by braces  $({} \{ \})$ .
- Any braces appearing in the text of the session file are doubled in the input file.

The following example extracts the input file TEST1\_A.INP from the session file TEST1.SESSION:

DTM> EXTRACT TEST1.SESSION TEST1\_A.INP

```
%DTM-S-EXTRACTED, input file DUA0:[USER01.DTMLIB]TEST1_A.INP created
DTM>
```
## **8.3.2. Creating an Input File with a Text Editor**

You can create an input file using any text editor. See [Section](#page-124-0) 8.2.2.2 for information on using special strings in input files.

The following example shows a sample input file created with a text editor:

```
{BEGIN_COMMENT}
! This is a sample input file. When used, it calls up EDT
! to create a file, enters some text into the buffer, and
! moves around that text, finally quitting without saving
! the file.
{END_COMMENT}
edit/edt sample.tmp{<CR>}
change{<CR>}
{BEGIN_COMMENT}
! Enter the text into the buffer.
{END_COMMENT}
This is the first line of the file.{<CR>}
This is the
second line of the file.{<CR>}
{UP_ARROW}{UP}{KP2}
```

```
{SPACE}This is more of the first line.
{Ctrl/Z}
quit{<CR>}
```
## **8.4. Recording a Session File from an Input File**

You can record a session file from an input file in two ways:

- By using the /INPUT qualifier on a RECORD command
- By entering the INSERT recording function (Ctrl/P I) while recording an interactive terminal session

## **8.4.1. Using the /INPUT Qualifier**

The RECORD command with the /INPUT qualifier specifies that VSI Digital Test Manager record a new session file by initiating an interactive terminal session and taking input from the specified input file. If you do not also specify the /APPEND qualifier, VSI Digital Test Manager terminates the interactive terminal session when the input file is exhausted. If you include both the/INPUT and /APPEND qualifiers, VSI Digital Test Manager leaves the terminal in record mode when the input file is exhausted. You can then continue the terminal session interactively and terminate it by entering the termination character(Ctrl/P) twice.

The following example initiates an interactive terminal session to create session file TEST2.SESSION, takes all input from input file TEST2.INP, and terminates the terminal session when TEST2.INP is exhausted.

```
DTM> RECORD/INPUT=TEST2.INP
Remark: Recording TEST2.SESSION from TEST2.INP
%DTM-I-DEFAULTED, benchmark file name defaulted to TEST2.BMK
%DTM-I-DEFAULTED, template file name defaulted to TEST2.SESSION
%DTM-I-BEGIN, your interactive test session is now beginning...
$ show default
  DUA0:[USER01.DTMLIB]
\wedge p
%DTM-I-BMK_SAVED, benchmark has been saved in file
 DUA0:[USER01.DTMLIB]TEST2.BMK;1
%DTM-S-RECORDED, test TEST2 has been successfully recorded in
 DUA0:[USER01.DTMLIB]TEST2.SESSION
DTM>
```
The following example initiates an interactive terminal session to create the session file SAMPLE\_TEST.SESSION, takes input from the input file SAMPLE\_TEST.INP until the file is exhausted, and leaves the terminal in record mode:

```
DTM> RECORD/INPUT=SAMPLE_TEST.INP
_Remark: Recording a sample session file
%DTM-I-DEFAULTED, benchmark file name defaulted to SAMPLE_TEST.BMK
%DTM-I-DEFAULTED, template file name defaulted to SAMPLE_TEST.SESSION
%DTM-I-BEGIN, your interactive test session is now beginning...
Type Ctrl/P twice to terminate the session.
```

```
$ show default
   DUA0:[USER01.DTMLIB]
$ show time
$ ^P^P
\wedge<sub>D</sub>
%DTM-I-BMK_SAVED, benchmark has been saved in file
 DUA0:[USER01.DTMLIB]SAMPLE_TEST.BMK;1
%DTM-S-RECORDED, test SAMPLE_TEST has been successfully recorded in
 DUA0:[USER01.DTMLIB]SAMPLE_TEST.SESSION
DTM>
```
### **8.4.2. Using the INSERT Recording Function**

When you enter the INSERT recording function Ctrl/P-I during an active recording session, it specifies that VSI Digital Test Manager is to take input from the specified input file. When you enter the INSERT recording function, VSI Digital Test Manager prompts you for the file specification for a single input file. VSI Digital Test Manager then takes input from the specified input file and returns control to the terminal when the input file is exhausted.

<span id="page-127-0"></span>[Example](#page-127-0) 8.2 shows how to insert an input file during a recording session.

#### **Example 8.2. Inserting an Input File into a Recording Session**

```
DTM> RECORD/INPUT=SAMPTEST.INP
_test name: SAMPTEST
_Remark: Recording SAMPTEST.SESSION from SAMPTEST.INP
%DTM-I-DEFAULTED, benchmark file name defaulted to SAMPTEST.BMK
%DTM-I-DEFAULTED, template file name defaulted to SAMPTEST.SESSION
%DTM-I-BEGIN, your interactive test session is now beginning...
Type Ctrl/P twice to terminate the session.
 .
 .
 .
^PI
_Input file: SAMPTEST2.INP
 .
 .
 .
\wedgeP\wedgeP
\wedge<sub>D</sub>
%DTM-I-BMK_SAVED, benchmark has been saved in file
```

```
 DUA0:[USER01.DTMLIB]SAMPTEST.BMK;1
%DTM-S-RECORDED, test SAMPTEST has been successfully recorded in
 DUA0:[USER01.DTMLIB]SAMPTEST.SESSION
DTM>
```
During a terminal session, you can read input from multiple input files sequentially. The input files cannot be nested. VSI Digital Test Manager ignores any INSERT recording functions in an input file.

## **8.4.3. Terminal Characteristics**

The process of creating an input file is not terminal specific. When you extract an input file from a session file, all control codes and other nonprinting characters are translated to special strings, regardless of whether they have meaning to the terminal you are using to perform the translation.

The process of creating a session file from an input file is terminal specific. When you record a session file, VSI Digital Test Manager translates all special strings back to control codes and other nonprinting characters based on the terminal characteristics for the recording terminal. If VSI Digital Test Manager encounters a special string that it cannot translate for the recording terminal, the braces are stripped off the special string and the characters representing the untranslated special string are printed in the session file. They are also displayed on the terminal screen along with an error message.

When you record a session file, the terminal characteristics for the recording terminal become the first record of that session file. That session file is guaranteed to run on terminals of the same type as the recording terminal. The session file might not run on other terminal types.

#### **Note**

You might encounter problems re-recording a session file on a VT100-seriesterminal if the session file was originally recorded on a VT200-seriesterminal. Problems will occur if the original session file contains control codes that are restricted to use in an 8-bit compatible environment. [Table](#page-134-0) 8.4 lists these codes. VSI Digital Test Manager cannot translate these 8-bit control codes for use in a 7-bit environment.

If you record an interactive terminal session on a VT100-series terminal and extract an input file from this session file, you will be able to successfully record the edited terminal session again on either a VT100- orVT200-series terminal.

The VSI Digital Test Manager interactive terminal testing does not provide support for VT400 or greater series terminals. Tests recorded or executed on VT400 or greater series terminals might cause VSI Digital Test Manager screen comparisons to fail. Set VT400- or greater series terminal characteristics to a VT100-, VT200-, or VT300-series terminal when using VSI Digital Test Manager interactive terminal testing features.

## **8.4.4. Type-Ahead**

Anything you type on a terminal while input is being taken from an input file will have no immediate effect on the terminal session. All or part of what you type might be stored as type-ahead and might appear when the input file is exhausted and control is returned to the terminal.

## **8.5. Translation Tables**

[Table](#page-129-0) 8.2 describes translation of nonprinting characters and control codes when an input file is extracted from a session file.

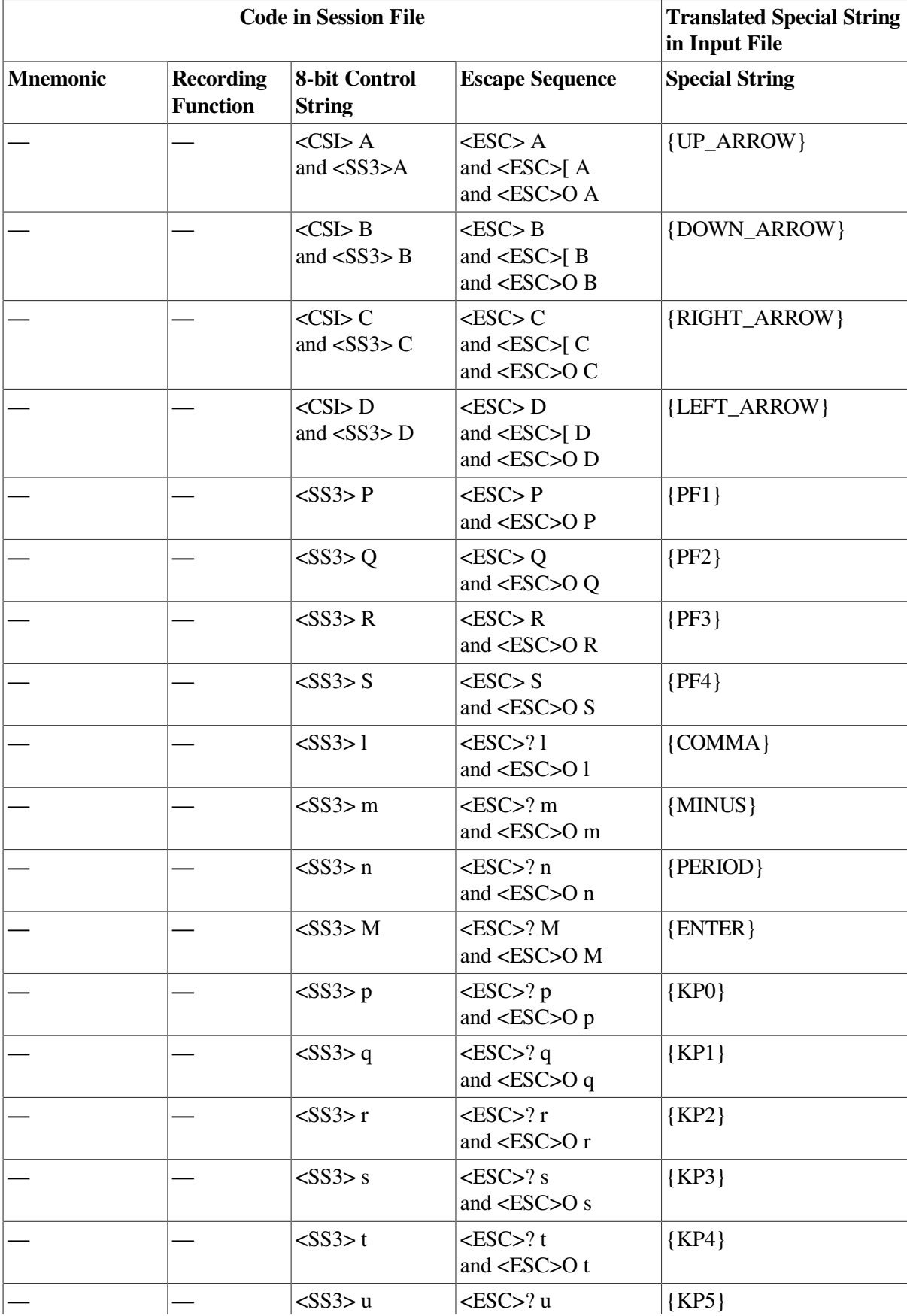

#### <span id="page-129-0"></span>**Table 8.2. Translation of Nonprinting Characters and Control Codes When Extracting an Input File from a Session File**

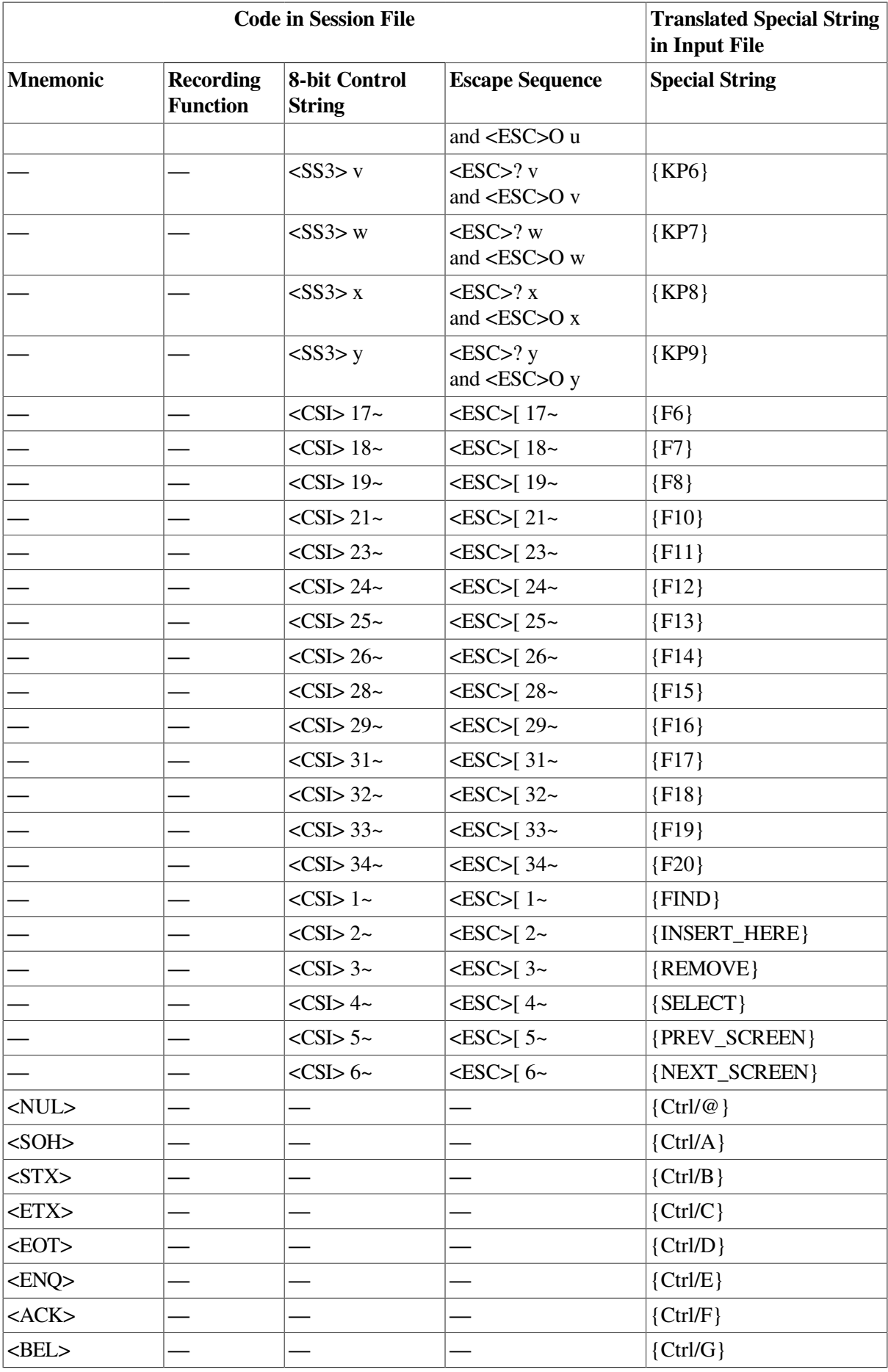

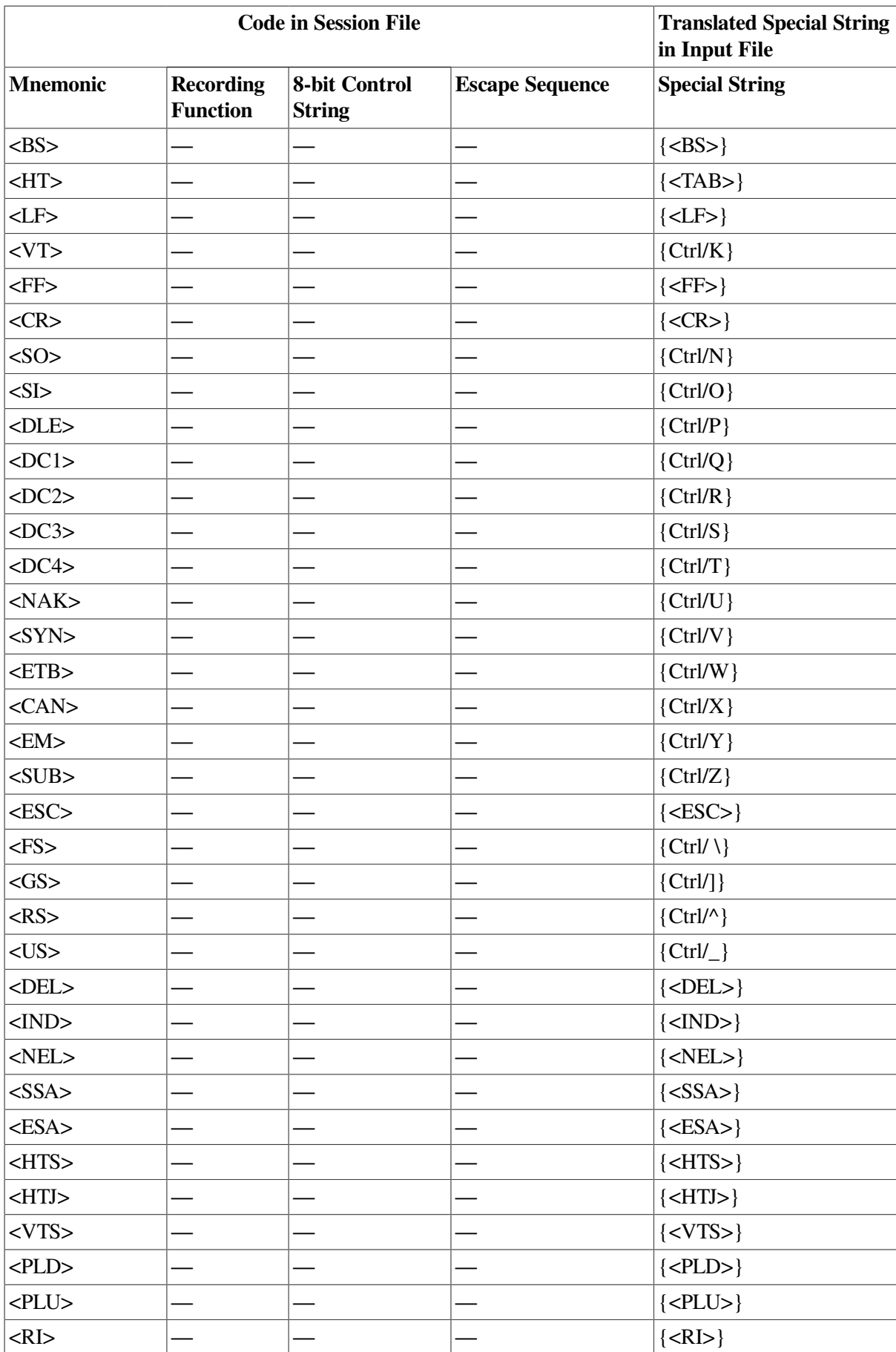

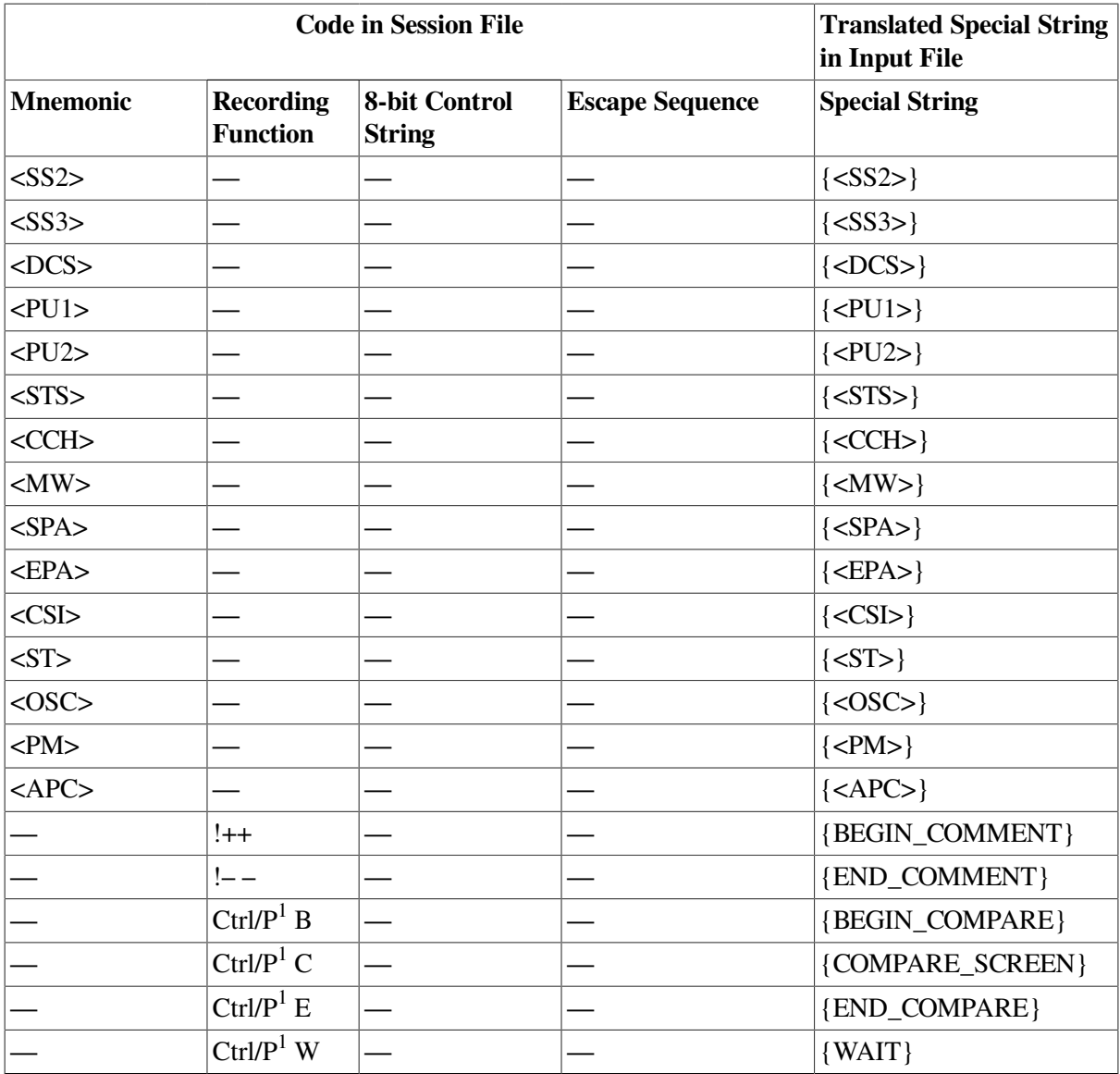

 $1$ Ctrl/P is used here only as an example. The actual value will be the termination character specified when the session file was recorded.

[Table](#page-132-0) 8.3 describes special string translations for control and nonprinting characters when a session file is recorded from an input file. Where applicable, special strings for common names of nonprinting characters are listed with the mnemonic for the control character. For example,{BACK\_SPACE} is listed with {Ctrl/H}.

<span id="page-132-0"></span>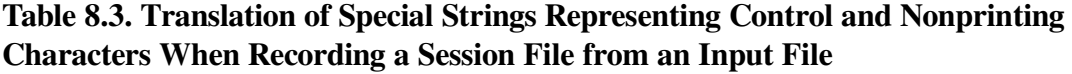

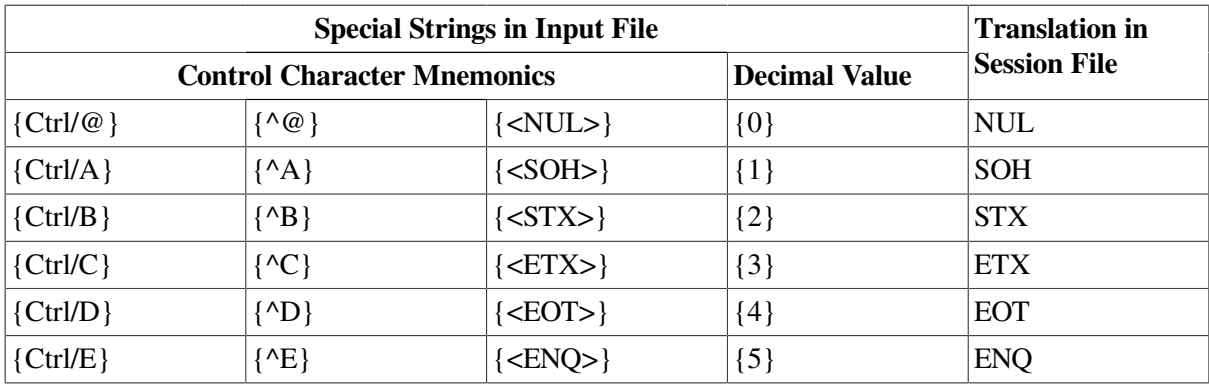

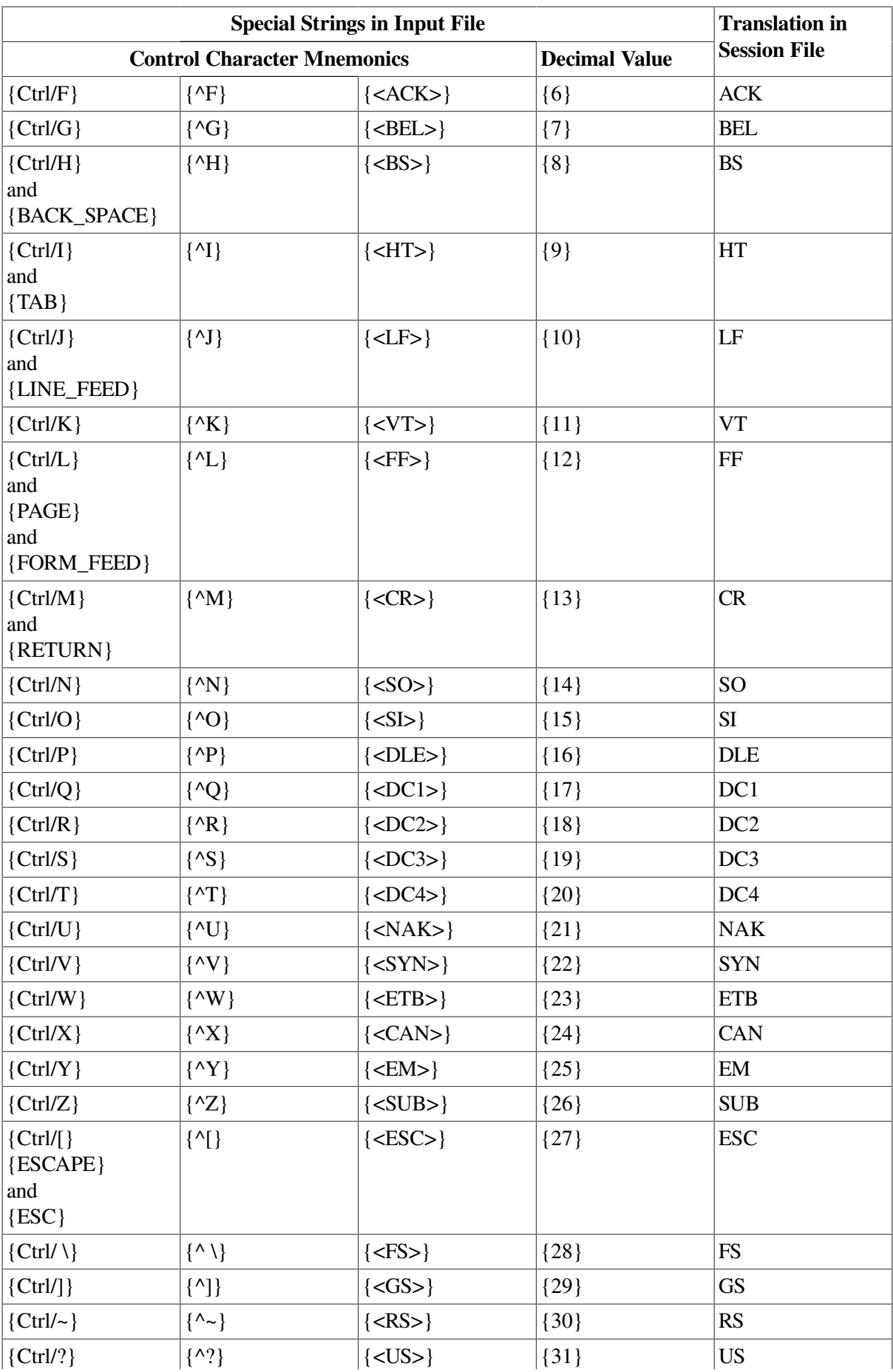

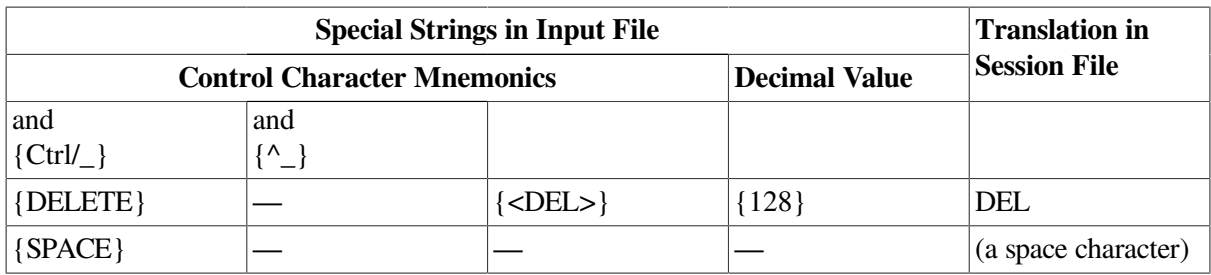

[Table](#page-134-0) 8.4 describes special string translations for 8-bit control characters when a session file is recorded from an input file. These control characters are available only in 8-bit environments.

| <b>Special String in Input File</b> |                      | <b>Translation in Session File</b> |
|-------------------------------------|----------------------|------------------------------------|
| <b>Mnemonic</b>                     | <b>Decimal Value</b> |                                    |
| ${<}IND>$                           | ${132}$              | <b>IND</b>                         |
| $\{\langle \text{NEL}\rangle\}$     | ${133}$              | <b>NEL</b>                         |
| ${}$                                | ${134}$              | <b>SSA</b>                         |
| ${<}ESA>$                           | ${135}$              | <b>ESA</b>                         |
| ${<}HTS>$                           | ${136}$              | <b>HTS</b>                         |
| ${<}HTJ>$                           | ${137}$              | <b>HTJ</b>                         |
| ${}$                                | ${138}$              | <b>VTS</b>                         |
| ${}$                                | ${139}$              | <b>PLD</b>                         |
| ${<}PLU>$                           | ${140}$              | PLU                                |
| $\{\langle R I \rangle\}$           | ${141}$              | RI                                 |
| ${}$                                | ${142}$              | SS <sub>2</sub>                    |
| ${}$                                | ${143}$              | SS <sub>3</sub>                    |
| ${}$                                | ${144}$              | <b>DCS</b>                         |
| ${<}PUI>$                           | ${145}$              | PU1                                |
| ${<}PU2>\}$                         | ${146}$              | PU <sub>2</sub>                    |
| ${<}STS>$                           | ${147}$              | <b>STS</b>                         |
| ${<}CCH>$                           | ${148}$              | <b>CCH</b>                         |
| ${<}MW>$                            | ${149}$              | <b>MW</b>                          |
| ${}$                                | ${150}$              | <b>SPA</b>                         |
| ${}$                                | ${151}$              | <b>EPA</b>                         |
| ${<}CSI>$                           | ${155}$              | <b>CSI</b>                         |
| $\{\}\$                             | ${156}$              | <b>ST</b>                          |
| ${<}OSC>$                           | ${157}$              | <b>OSC</b>                         |
| ${<}P\text{M>}\}$                   | ${158}$              | PM                                 |
| ${}$                                | ${159}$              | <b>APC</b>                         |

<span id="page-134-0"></span>**Table 8.4. Translation of Special Strings Representing 8-Bit Control Characters When Recording a Session File from an Input File**

[Table](#page-135-0) 8.5 describes special string translations for codes generated by the function keys when a session file is recorded from an input file.

| <b>Special String in Input File</b> | <b>Translation inSession File</b>                                                      |                     |
|-------------------------------------|----------------------------------------------------------------------------------------|---------------------|
|                                     | VT200 Mode                                                                             | VT100 and VT52 Mode |
| ${F6}$                              | CSI $17-$<br>and ESC $[$ <sup>1</sup> 17~                                              |                     |
| $\{F7\}$                            | CSI $18-$<br>and ESC $\left[\begin{array}{cc} 1 & 18 \\ 1 & -1 \end{array}\right]$     |                     |
| ${F8}$                              | CSI $19-$<br>and ESC $[$ <sup>1</sup> 19 $\sim$                                        |                     |
| ${F9}$                              | CSI $20-$<br>and ESC $[$ <sup>1</sup> 20 $\sim$                                        |                     |
| ${F10}$                             | CSI 21 $\sim$<br>and ESC $\left[\begin{array}{cc} 1 & 21 \\ 2 & 1 \end{array}\right]$  |                     |
| ${F11}$ and ${ESC}$                 | CSI 23 $\sim$<br>and ESC $\left[\begin{array}{cc} 1 & 23 \\ 2 & -1 \end{array}\right]$ | <b>ESC</b>          |
| ${F12}$ and ${BS}$                  | CSI 24 $\sim$<br>and ESC $\int_1^1 24$ ~                                               | <b>BS</b>           |
| ${F13}$ and ${LF}$                  | CSI 25 $\sim$<br>and ESC $\left[\begin{array}{cc} 1 & 25 \\ 25 \end{array}\right]$     | LF                  |
| ${F14}$                             | CSI 26 $\sim$<br>and ESC $\int_1^1 26$ ~                                               |                     |
| ${F15}$ and ${HELP}$                | CSI 28 $\sim$<br>and ESC $[$ <sup>1</sup> 28~                                          |                     |
| ${F16}$ and ${DO}$                  | CSI 29 $\sim$<br>and ESC $\left[\begin{array}{cc} 1 & 29 \sim \end{array}\right]$      |                     |
| ${F17}$                             | CSI $31-$<br>and ESC $\left[\begin{array}{cc} 1 & 31 \sim \end{array}\right]$          |                     |
| ${F18}$                             | CSI $32-$<br>and ESC $\left[\begin{array}{cc} 1 & 32 \\ 2 & 32 \end{array}\right]$     |                     |
| ${F19}$                             | CSI $33-$<br>and ESC $\left[\begin{array}{cc} 1 & 33 \sim \end{array}\right]$          |                     |
| ${F20}$                             | CSI $34-$<br>and ESC $\left[\begin{array}{cc} 1 \\ 34 \end{array}\right]$              |                     |

<span id="page-135-0"></span>**Table 8.5. Translation of Special Strings Representing the Function Key Codes When Recording a Session File from an Input File**

<sup>1</sup>ESC [ is the 7-bit code extension equivalent for the 8-bit control string CSI.

[Table](#page-135-1) 8.6 describes special string translations for codes associated with editing keys when a session file is recorded from an input file.

<span id="page-135-1"></span>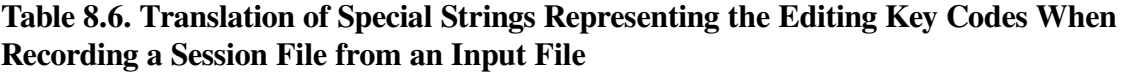

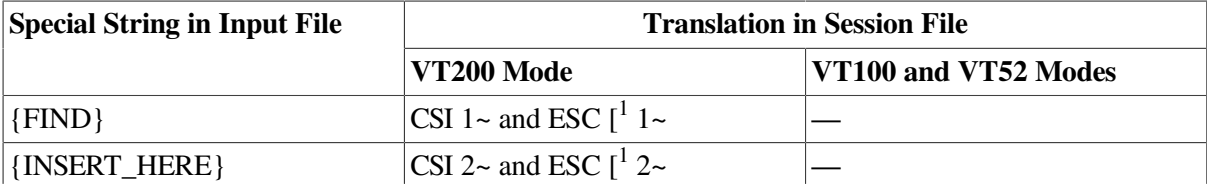

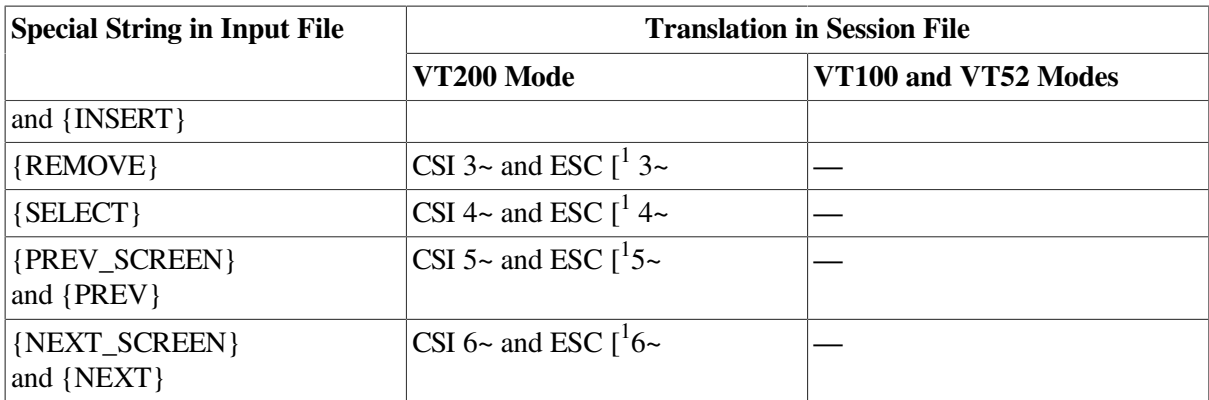

<sup>1</sup>ESC [ is the 7-bit code extension equivalent for the 8-bit control string CSI.

[Table](#page-136-0) 8.7 describes special string translations for codes associated with the keypad keys when a session file is recorded from an input file.

#### <span id="page-136-0"></span>**Table 8.7. Translation of Special Strings Representing the Keypad Key Codes When Recording a Session File from an Input File**

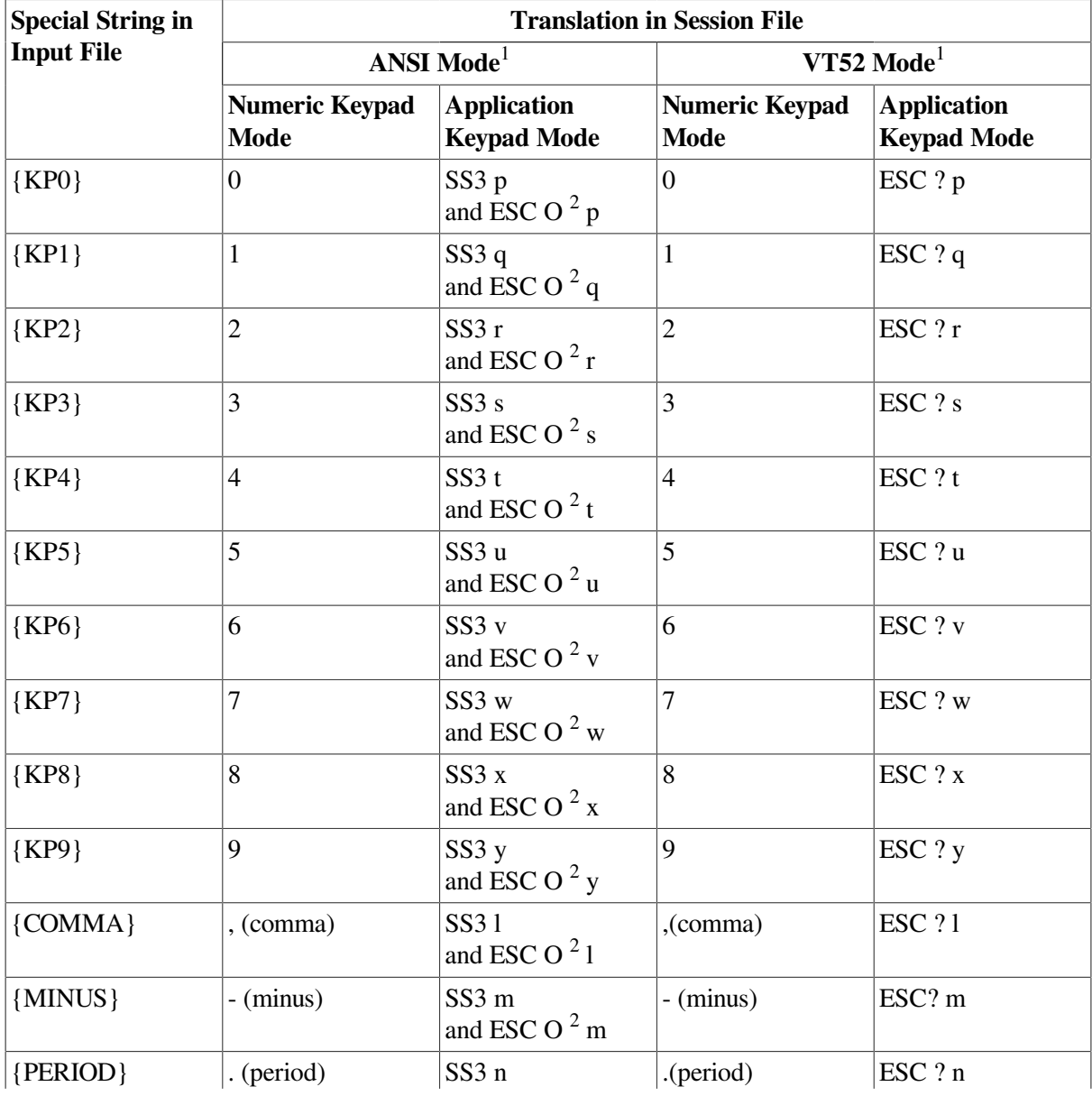

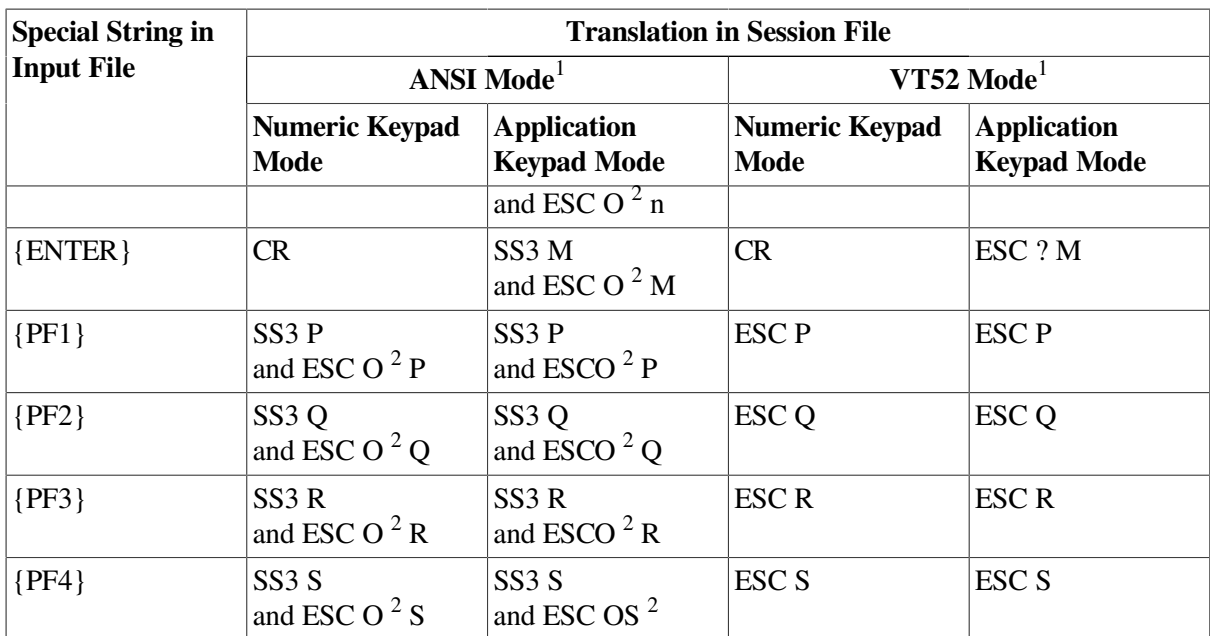

<sup>1</sup>ANSI mode applies to VT200 and VT100 modes. VT52 mode is an ANSI-incompatible mode.

<sup>2</sup>ESC O is the 7-bit code extension equivalent for the 8-bitcontrol string SS3.

[Table](#page-137-0) 8.8 describes special string translations for arrow key codes when a session file is recorded from an input file.

<span id="page-137-0"></span>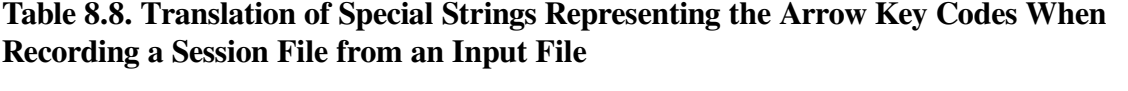

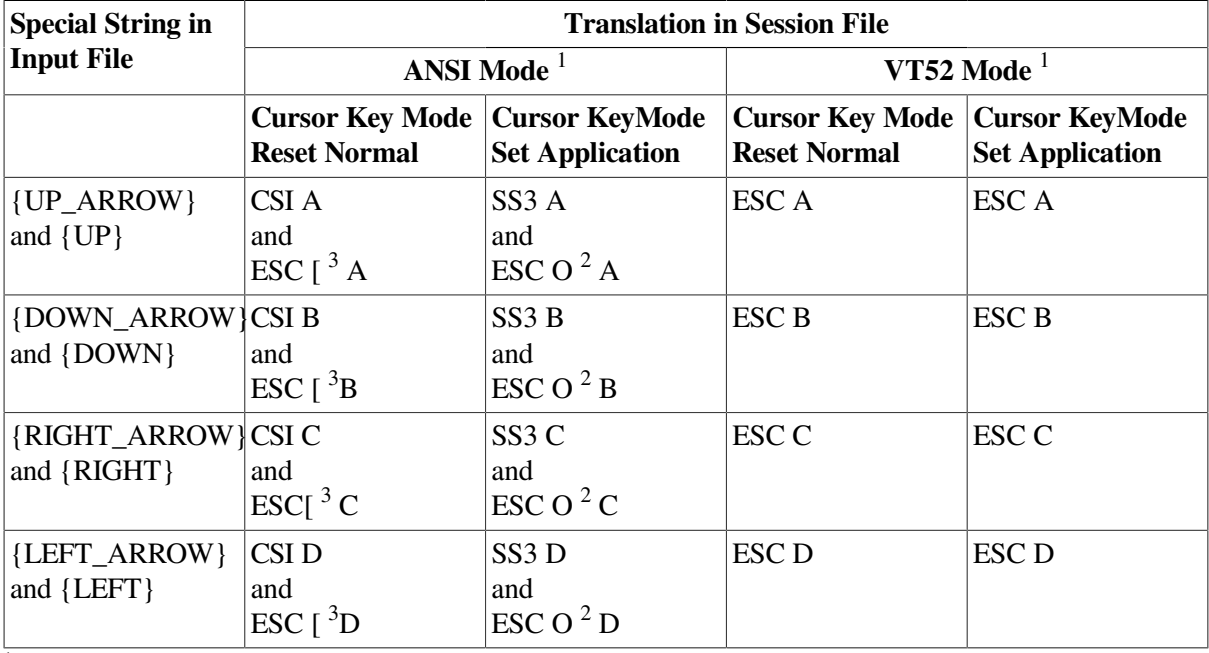

<sup>1</sup>ANSI mode applies to VT200 and VT100 modes. VT52 mode is an ANSI-incompatible mode.

<sup>3</sup>ESC [ is the 7-bit code extension equivalent for the 8-bitcontrol string CSI.

<sup>2</sup>ESC O is the 7-bit code extension equivalent for the 8-bitcontrol string SS3.

[Table](#page-138-0) 8.9 describes special string translations for codes associated with recording functions when a session file is recorded from an input file.

<span id="page-138-0"></span>**Table 8.9. Translation of Special Strings Representing the Recording Functions When Recording a Session File from an Input File**

| <b>Special String in Input File</b> | <b>Translation in Session File</b> |
|-------------------------------------|------------------------------------|
| {BEGIN_COMPARE}                     | $DLE$ <sup>1</sup> B               |
| {COMPARE SCREEN}                    | DLE <sup>1</sup> C                 |
| {END_COMPARE}                       | $DLE^1E$                           |
| $\{WAIT\}$                          | $DLE1$ W                           |
| {BEGIN_COMMENT}                     | $DLE1$ !                           |
| {END_COMMENT}                       | SUB (Ctrl/Z)                       |

 $\frac{1}{1}$  DLE (Ctrl/P) is used here only as an example. The actual value will be the termination character specified when the session file is recorded.

# **Chapter 9. VSI Digital Test Manager Callable Interface**

When you record a DECwindows test, VSI Digital Test Manager creates an editable and ASCII format session file containing all the mouse inputs, keyboards inputs, and text output activity that occurred during recording. VSI Digital Test Manager reads this file during test playback to transmit recorded input activity to the workstation under test. Playback reads the output text records from the script and uses that text information to properly pace the playback of the mouse and keyboard input.

## **9.1. DECwindows Session File Format**

[Example](#page-140-0) 9.1 shows a simple DECwindows session file. It has been edited to show some of the optional records that could be added to a script. This script moves to the session manager icon box, brings up its help menu, saves a screen, and brings down the help menu. A loop record is used to make this occur three times.

#### <span id="page-140-0"></span>**Example 9.1. DECwindows Session File**

```
Orient= 1020408;
HeadSize=92; XdtVers=2; Xvers=12; Xrel=0; NScrs=1;
ScrNum=0; ScrWid=1024; ScrHt=864; ScrPlanes=1;
HeadExt=255; StartData=100;
PF= "DEC" ; XTRel=3; XtVers=3; XTRev-0; Flags=41bf;
Requests = " 0 0 1400 0 0 0 0 0 ";Events = " 7C 0 0 0 0 0 0 0 ";
#
# Configuration records
#
SetScreen(0); SetBase(0,0); SetTimeout(Actual,180); SetSpeed(100);
Set Delay(100);
#
# Begin of recorded input and output events.
#
Msg("Defining a logical name on OpenVMS");
#
# Note that system() commands are nonportable.
#
Shell ("define/job sample_apps $255$dua101:[users.sample_apps]");
#
# Now loop
#
Loop(3);#
# Teleport mouse to Session Box and click on the Help icon
#
XY(457,739,16); XY(458,739,16) XY(459,739,32); XY(460,739,64);
XY(461,739,48); XY(462,739,80);
BP(1,462,739,128,0);
# WaitForText(76, 1, 540, 0, 0, 25, "Session Manager on WUTSUP");
 WaitForText(74, 2, 1310, 0, 0, 9, "On Window");
  WaitForText(74, 2, 1600, 0, 0, 9, "On Basics");
  WaitForText(74, 2, 1610, 0, 0, 8, "Tutorial");
  WaitForText(74, 2, 1620, 0, 0, 10, "On Version");
```

```
WaitForText(74, 2, 1640, 0, 0, 7, "On Help");
BR(1,462,739,4176,0);
#
# Save the screen
#
SaveScreen(FullScreen,0,0,0,0,0,5170,0);
#
# Move away from the Help menu and click anywhere to remove it
#
XY(420,785,16); XY(420,786,16) XY(420,787,16); XY(420,788,16);
XY(420,789,32); XY(420,790,16) XY(419,791,32);
BP(1,419,791,352,0); BR(1,419,791,464,0);
#
# Do next loop
EndLoop();
#
# The end of this script
#
Note("This is an alternate way to comment.");
Note("This form of commenting will allow you to use the");
Note("pound sign for C pre-processor directives that could");
Note("generate scripts using system commands specific to");
Note("a platform.");
```
### **9.1.1. DECwindows Session File Header Information**

The first seven lines of a DECwindows session file show the workstation configuration on which the session file was recorded. Note that the header information is at the beginning of the file. You should make edits to the file after the header information only.

The header information is generated by querying the workstation under test. The returned information is as follows:

- The version of the VSI Digital Test Manager DECwindows testing tool.
- The version and release of X.
- The number of screens on the workstation.
- The screen on which the recording was done.
- The height, width and depth of the screen.
- The size of any extended header data.
- The offset (in bytes) to the start of script records.
- The platform running the  $X$  server.
- The XTrap X server extension version, release and revision.
- A set of undocumented flags reserved for VSI Digital Test Manager use.
- A hexadecimal bit mask of the X Requests found in the session file. Each hexadecimal number represents 16 bits or a *word*.
- A hexadecimal bit mask of the X Events that were recorded. Each hexadecimal number represents 8 bits or a *byte*.

## **9.1.2. DECwindows Session File Records**

The session file contains the following records:

- #—This is the comment character. It can occur any place after the initial data header for the script file. The initial data header ends with the first line after the 'Events= ' record.
- Note( $\sqrt[16]{8}$ s");—This is another form of commenting. It is more difficult to use, but it allows the use of the pound sign (#) for C preprocessing.
- SetScreen(%d);—The set screen record indicates the number of the X Server screen that playback uses to transmit X events. This is usually screen 0.
- SetBase(%d,%d);—This record is reserved for future use to set the absolute X and Y coordinates for relative mouse motion during playback. This record can be used as part of the default header setup for newly recorded session files. The default is 'SetBase(0,0);'.
- SetTimeout(%d,%d);—This record tells playback how long to wait for a particular WaitForText() record when playback has already waited the time specified in this record. The decimal given is in seconds, and the text string should read 'Actual'. The record default is 'SetTimeout(Actual,60);'.
- $\bullet$  SetSpeed(%d);—This record indicates the speed of playback relative to the recording times, expressed as a percentage. For example, a value of 50 indicates that the test should be played back at half speed. The default is 'SetSpeed(100)'.
- SetDelay( $\%$ d);—This record indicates a scaling factor to be applied during playback to delays that occurred when the test was recorded. The value is expressed as a percentage. For example, a value of 50 indicates that delays should be reduced to half their duration when recorded. The default is 'SetDelay(100)'.
- KP(XK  $\%s$ ,  $\%d$ );—This is the key press record that tells playback to simulate a key press to the current workstation. The key string is a key symbol, followed by a millisecond delta time. XK\_ is the prefix to keyboard key symbols defined in the X windows keysym.h file. Record and playback use the X toolkit's translation routines to map key symbols to X Server-specific key codes. This file is found in DECW\$INCLUDE.
- KR(XK\_%s,%d);—This record simulates a key release on the workstation currently being driven. See the discussion for KP(); for more details. The %s is the keyboard key string found in keysym.h (XK\_ is part of the key string).
- BP(%d,%d,%d,%d,%d);—This record simulates a button press to the X workstation under test. The data for this record is BP(button#,x-coord,y-coord,delta-milli-timestamp, window id). The window identifiers are not yet recorded.
- BR(%d,%d,%d,%d);—This record is a button release record very similar to the button press record above. It simulates a button release event on the current X server being driven.
- $XY(\%d,\%d,\%d)$ :—This record simulates a mouse event to the X Workstation under test. The parameters are 'XY(x-coord,y-coord,timestamp);'. This is a motion notify event in X terms.
- Loop( $\%$ d);—This record allows looping around a section of a script. It is a simple mechanism in that the corresponding EndLoop record matches the last seen Loop record. These can be nested, but a nested loop cannot cross its parent's boundary. The decimal indicates how many times the loop should execute.
- EndLoop();—The EndLoop record terminates the Loop record. These records match only the most recently used Loop record.
- SaveScreen(%d,%d,%d,%d,%d,%d,%d,%d);—This record saves a screen on the X workstation under test. Its parameters are as follows:
	- A string to indicate the type of save screen to be done. Currently only a full screen can be saved. The string used is 'FullScreen'.
	- A decimal indicating the widget level of the screen to be saved. This is not implemented, but is specified as 0 and must be present in the record.
	- $\circ$  A decimal indicating the X coordinate of the screen section to save. This is not implemented, but is specified as 0 and must be present in the record.
	- $\circ$  A decimal indicating the Y coordinate of the screen section to save. This is not implemented, but is specified as 0 and must be present in the record.
	- $\circ$  A decimal indicating the width of the screen section to save. This is not implemented, but is specified as 0 and must be present in the record.
	- A decimal indicating the height of the screen section to save. This is not implemented, but is specified as 0 and must be present in the record.
	- A decimal indicating the millisecond delta-timestamp that playback will use to wait before saving the screen.
	- $\circ$  A decimal indicating the identifier of the window to save. This is not implemented, but is specified as 0 and must be present in the record.
- Shell("%s");—This record allows a script to call out to the operating system to do anything the user wants. The command string is quoted for this record and is executed by the system during playback. Use this directive with caution.
- Msg("%s");—This record outputs a user-specified text string to the current output device. This could be standard output or the record and playback user interface.
- WaitForText((%d,%d,%d,%d,%d,%d,"%s");— This record defines attributes of a text string that playback uses to wait. When the text string shows up to the playback client, playback continues. If the text string does not show up to playback, playback times out the text string based on the time stamp in the text string and the value of the SetTimeout( ) record. Its parameters are as follows:
	- $\circ$  A decimal indicating the X Request identification of the text string. This is 74 for X PolyText8 strings and 76 for X\_ImageText8 strings. The difference between these strings is that ImageText X Requests contain one single string of text to output, whereas PolyText X Requests can contain many text strings to output. Regardless, all text strings get their own WaitForText( ) records. ImageText strings are seen in typing dialog boxes and terminal simulation boxes like DECterms. PolyText strings are usually associated with pull down menus, labels, toggles and other nontyping textual information.
	- $\circ$  A decimal holding the identifier of the client to which this string was associated. In some cases, this field can change from playback to playback, and is in the record for future use.
	- $\circ$  A decimal, millisecond delta-time used for timeout purposes during playback. It reflects the delta-time from the last user input in most cases. It is arrival time as seen by the record.
- $\circ$  A decimal showing the absolute X coordinate of where the text was placed on the screen. This is not currently used, but must be present in the record.
- $\circ$  A decimal showing the absolute Y coordinate of where the text was placed on the screen. This is not currently used, but must be present in the record.
- $\circ$  A decimal indicating the size of the text string that follows in quotes.
- $\circ$  The text string that was seen by record and playback. Record and playback take the last 32 characters of any incoming text string for processing purposes.

# **9.2. Synchronizing Playback**

Input events can be lost if they are sent to a workstation before the workstation can process the input. For example, if the mouse clicks on a menu item that has not yet appeared on the screen, the application would never see the mouse click as a selection of an item in the pull down menu. The application might well see the mouse click as a change-focus action. Regardless, the intent of the mouse click will have been corrupted from the point of view of a playback.

Recorded scripts contain WaitForText( ) records that cause the playback system, when it reads the script record, to stop sending data to the workstation until the workstation returns specified text to the playback client. When playback receives the output text from the workstation, playback resumes sending input data to the workstation.

When you record a DECwindows session file, VSI Digital Test Manager records text information generated by the application as it is manipulated. This information is written to the session file as WaitForText( ) records. These records provide what is called **text-based synchronization**, and they are used during playback to pace input with application output. They are used to determine when the application is ready for more keyboard or mouse input. Playback uses every WaitForText( ) record as a synchronization point.

There is a timeout feature to keep playback from waiting for a text pattern that will never show up (for example, a time or date string from DECW\$CLOCK or DECW\$CALENDAR). This timeout feature takes the time stamp on the WaitForText( ) record (which indicates how long it took the record client to see the text string) and adds a default timeout value in seconds. The default is currently 60 seconds as can be seen in any recorded session file.

When you record the test, there might be text output that will not normally appear when the test is played back. This extraneous text appears as WaitForText( ) records in your session file. When the text is played back, these records cause an unneeded delay in the test execution as VSI Digital Test Manager waits for each text to appear, then times out when the text does not appear. These records can be commented out of the script manually or automatically.

### **9.2.1. Auto Synchronize Option**

VSI Digital Test Manager provides a method by which you can automatically remove undesirable WaitForText( ) records from your session file. To do this, use the Auto Synchronize option with the Play command. This is specified as /AUTOSYNCH from the Play command, or from the toggle switch in the Play dialog box when using the DECwindows interface.

When the Play command is executed with the /AUTOSYNCH Auto Synchronize option, VSI Digital Test Manager automatically comments out all WaitForText( ) records in the session file that do not occur during the playback. Effectively, a new session file is generated from this type of playback.

The only caution with this form of playback is that it should be used only on a playback that is being monitored by the user. If something goes wrong with the test application such that it does not come up on the workstation, all WaitForText( ) records in the script could end up being commented out. In a case like this, playback can be aborted using the F9-C keyboard command on the workstation under test. Note that if a collection is being run, only that test will abort. Because the following tests in the collection will be run, you can abort a collection only by pressing F9-C for all the subsequent tests.

### **9.2.2. Record and Playback Resource File**

The record and playback tool reads and uses the values found in its default resource file (SYS\$LIBRARY:DXDTMPLAYREC.DAT). This file can be copied to DECW \$USER\_DEFAULTS:DXDTMPLAYREC.DAT and edited to provide the default record and playback behavior desired.

The following list describes the resources that you can modify to customize record and playback behavior:

- Set the generalVerboseFlag resource to 1 to obtain informational messages during record and playback.
- Set the generalShowLines resource to 1 to obtain playback informational messages that show each record from the session file as it is processed.
- Use the generalTimeoutValue resource to set the timeout duration for WaitForText records used to synchronize playback. The value is in seconds.
- Use the cmdkeyValue resource used to set the keysym key. Use the mnemonic for the key definition, without the preceeding XK\_, found in the DECW\$INCLUDE:KEYSYMDEF.H file.

# **Chapter 10. VSI Digital Test Manager Callable Interface**

This chapter describes the callable interface for VSI Digital Test Manager. DTM\$DTM is a high-level entry point that enables calling programs to pass a DCL command line to VSI Digital Test Manager for processing. DTM\$DTM parses and executes the command line, then returns to the calling program. It can return all return codes and CLI\$ errors. The DTM\$DTM routine provides a full command-line level interface into VSI Digital Test Manager.

# **10.1. Calling Sequence for DTM\$DTM**

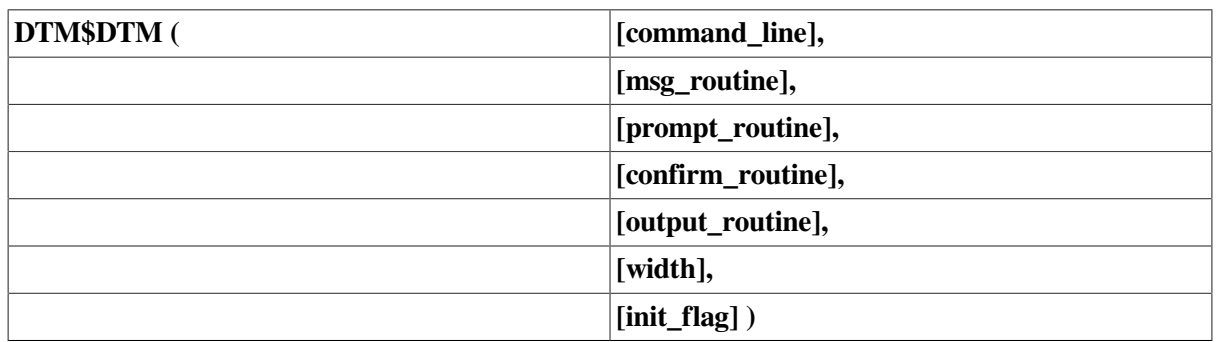

The format for using DTM\$DTM is as follows:

To perform confirmation, prompting, or display output, you must supply callback routines. The following sections describe these callback routines and other parameters to the DTM\$DTM routine.

### **10.1.1. Command Line (command\_line)**

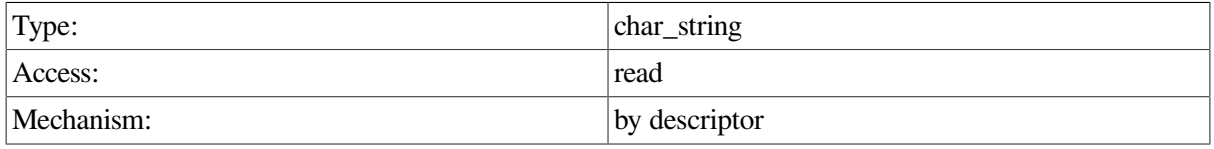

The command-line parameter specifies the address of a string descriptor that contains a command line. If you specify a value of 0, VSI Digital Test Manager calls DTM\$\$GET\_INPUT to obtain the command line. The prompt routine parameter is then passed as a parameter to CLI\$DCL\_PARSE.

### **10.1.2. Message Routine (msg\_routine)**

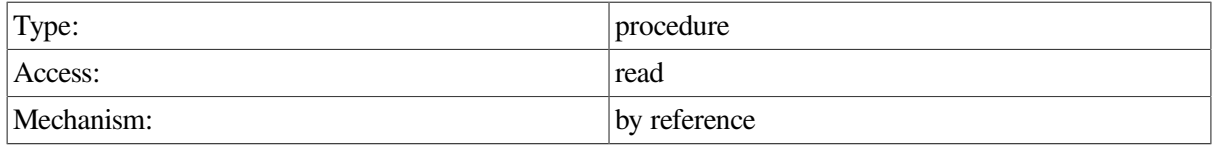

The message routine specifies a message handler routine. See [Section](#page-150-0) 10.4 for information about writing a message handler routine.

### **10.1.3. Prompt Routine (prompt\_routine)**

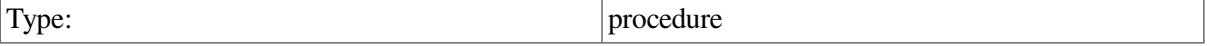

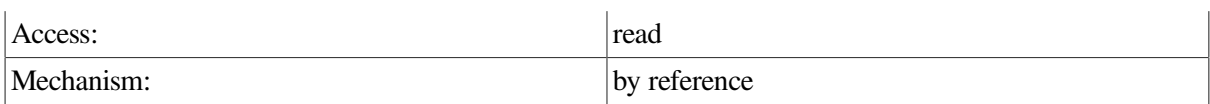

The prompt routine parameter specifies the address of a callback routine that is called when the caller specifies a missing or incomplete line.

If you do not specify a prompt callback, VSI Digital Test Manager does not prompt you, but operates as if a callback were specified and has returned the status RMS\$\_EOF (except in the case of prompting for a VSI Digital Test Manager remark,where the status is RMS\$\_NORMAL). The RMS\$\_EOF return status causes termination of command parsing (as if you pressed Ctrl/Z at the DCL prompt).

The prompt callback routine is called with three parameters:

#### **response\_string**

Specifies the address of a descriptor that points to the character string into which the prompt routine writes the text in response to the prompt

#### **prompt\_string**

Specifies a string descriptor containing the prompt string, passed by reference

#### **response\_string\_length**

Specifies the number of bytes written into response-string by the prompt routine

#### **Note**

The parameters you specify for the prompt routine parallel the parameters for the Run Time Library (RTL) routine, LIB\$GET\_INPUT, allowing LIB\$GET\_INPUT to be specified as your callback routine.

### **10.1.4. Confirmation Routine (confirm\_routine)**

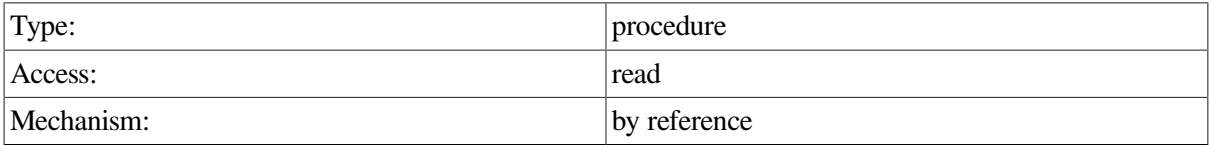

When the /CONFIRM qualifier is specified as part of the command line, the confirmation routine parameter specifies the address of a callback routine that is used, rather than specifying direct terminal input.

This routine works in either of two modes. It can return a string in the response-string parameter, or the status of whatever operation it used to obtain the string (for example, LIB\$GET\_INPUT or \$QIO status). [Table](#page-147-0) 10.1 describes the valid values that might be returned in the response string.

#### <span id="page-147-0"></span>**Table 10.1. Confirm\_Routine Response String**

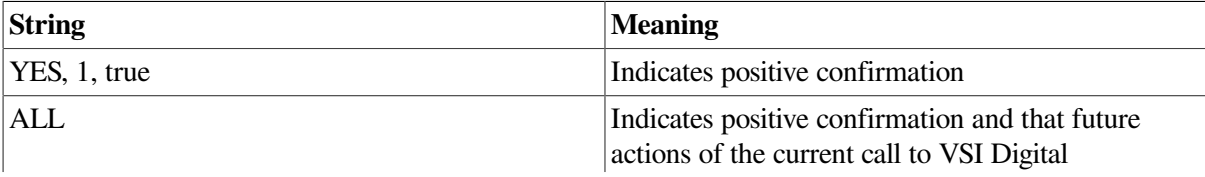

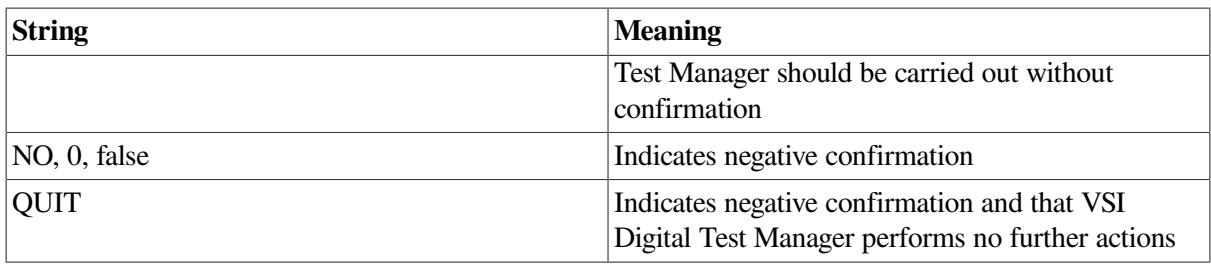

<span id="page-148-0"></span>The confirmation routine might also return a confirmation status code as in [Table](#page-148-0) 10.2.

#### **Table 10.2. Confirm\_Routine Return Status**

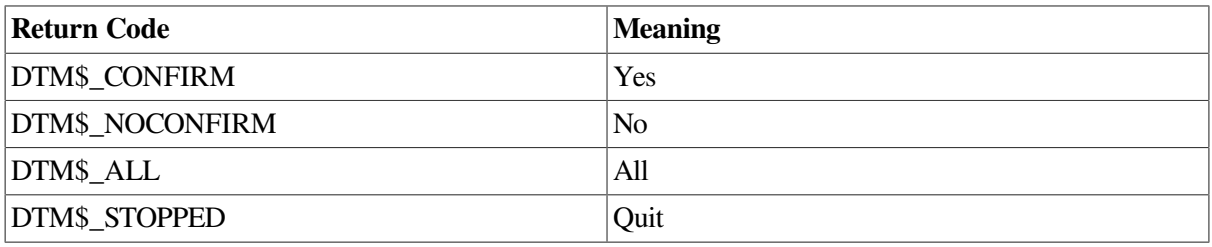

If the callback routine returns one of these codes, any string returned is ignored. The callback routine returns a status of DTM\$\_NORMAL when returning a response string.

For confirmation where ALL and QUIT are not meaningful, ALL is equivalent to YES and QUIT is equivalent to NO.

If you do not specify a confirm callback routine, VSI Digital Test Manager does not request confirmation. It operates as if a callback had been specified and had returned the string YES. VSI Digital Test Manager then proceeds with the operation.

If an invalid response is given, VSI Digital Test Manager prompts you again. Note that any response can be abbreviated to a single character. If a null string is returned, VSI Digital Test Manager defaults to NO.

The confirm callback routine is called with two parameters:

#### **response\_string**

Specifies the address of a descriptor that points to the character string into which the confirm routine writes the text in response to the confirmation prompt.

#### **prompt\_string**

Specifies a string descriptor passed by reference for the prompt string, which can then be displayed to the user.

### **10.1.5. Output Routine (output\_routine)**

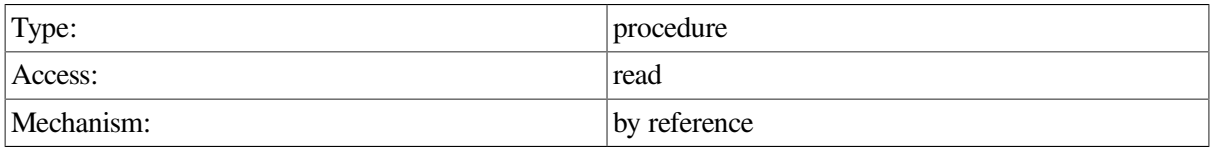

The output routine parameter specifies the address of a callback routine to handle output usually sent to SYS\$OUTPUT. For example, all output from a SHOW command is directed to SYS\$OUTPUT (in the

absence of an overriding /OUTPUT qualifier). Note also that if you specify the /OUTPUT qualifier to redirect terminal output to a file, VSI Digital Test Manager opens, writes to, and closes the file normally and does not use the output callback routine. This callback also receives the output for the commands specifying the /OUTPUT=SYS\$OUTPUT qualifier.

If you do not specify output\_routine, VSI Digital Test Manager writes all output to SYS\$OUTPUT.

The output callback routine is called with one parameter:

#### **output\_string**

Specifies a string descriptor for the output string, passed by reference.

### **10.1.6. Output Width (width)**

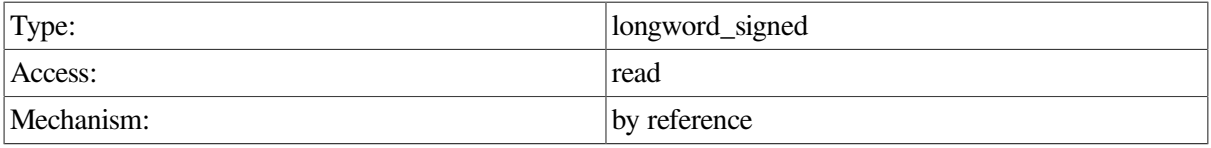

When using the DTM\$DTM callable interface, if the OUTPUT\_ROUTINE parameter is specified but the OUTPUT\_WIDTH parameter is not specified, all SHOW commands return its output one character at a time.

### **10.1.7. Initialization Flag (init\_flag)**

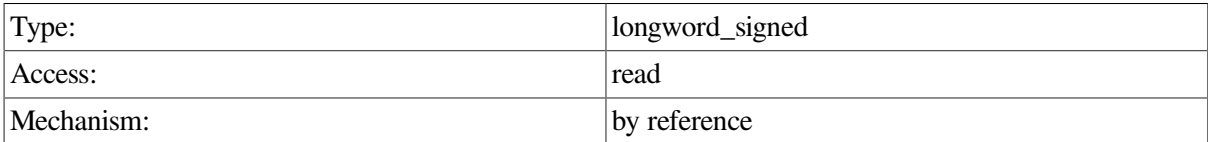

The initialization flag parameter specifies whether VSI Digital Test Manager processes an existing initialization command file before processing the passed command line. If this argument is not specified, the default is to execute the initialization file. Specifying a 0 value suppresses the execution of the initialization command file.

# **10.2. Rules for Writing VSI Digital Test Manager Callback Routines**

When you write VSI Digital Test Manager callback routines, follow these rules:

- Every callback routine must return control to VSI Digital Test Manager. If your routine does not return control to VSI Digital Test Manager, VSI Digital Test Manager cannot finish the transaction and the library remains locked. (If your library becomes locked, you must use the VERIFY command with the /RECOVER qualifier to unlock it.) In addition, any resources used to process the command are not released.
- Callback routines must return a defined condition value to VSI Digital Test Manager. You can use DTM\$\_NORMAL to indicate successful completion of the callback routine, or you can return a condition code from an OpenVMS system service or other system software. VSI Digital Test Manager checks for the DTM\$\_EOF and RMS\$\_EOF values, and checks the low-order bit to determine whether the status code indicates success.
- A success code directs VSI Digital Test Manager to continue processing. If more data awaits processing, VSI Digital Test Manager calls the callback routine again.
- If the callback routine encounters an error during processing, it aborts the VSI Digital Test Manager call by returning an error status, thus causing the call to exit.

# **10.3. Handling Error Conditions**

VSI Digital Test Manager handles error conditions in one of two ways:

- If the condition is not fatal, VSI Digital Test Manager calls a message handler. You can provide a message routine to handle messages (see [Section](#page-150-0) 10.4), or, if you do not provide a message routine, VSI Digital Test Manager calls its own message handler.
- If the condition is fatal, VSI Digital Test Manager signals the error. Fatal conditions are those situations where execution cannot continue. VSI Digital Test Manager does not call the message routine under these circumstances.

If you have established a condition handler in the calling program and the condition handler encounters a fatal return value, do not return a value of SS\$\_CONTINUE from the condition handler or signal SS \$\_CONTINUE again, and do not issue additional calls to VSI Digital Test Manager until you have exited and entered the image again. The fatal error indicates that VSI Digital Test Manager cannot continue with the current invocation of the image.

If you supply a routine for input or output and you establish a condition handler within this routine, do not exit from the image (either through the condition handler or the routine itself).

To exit the image, return an error (any status with the low bit clear) from your routine, causing VSI Digital Test Manager to terminate with DTM\$\_USERERR status. DTM\$\_USERERR status indicates that a callback routine returned an error.

## <span id="page-150-0"></span>**10.4. Writing an Error Message Handler**

VSI Digital Test Manager directs all diagnostic messages to the default destinations SYS\$OUTPUT and SYS\$ERROR. However, you can write your own routine to handle messages. When you specify the msg\_routine parameter to the DTM\$DTM routine, VSI Digital Test Manager passes control to your message handler instead of using the default handler. VSI Digital Test Manager does not call your message handler routine if a fatal condition occurs, but instead notifies you by signaling the condition. If you receive a fatal error message, exit and enter VSI Digital Test Manager again; do not attempt to recall it within the same image invocation if VSI Digital Test Manager detected a fatal error.

VSI Digital Test Manager passes the following parameters in the order shown with each call to msg\_routine:

(signal\_array, mechanism\_array)

#### **signal\_array**

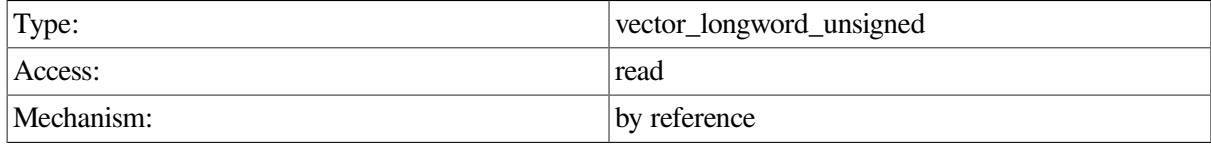

Specifies a standard OpenVMS signal array.

#### **mechanism\_array**

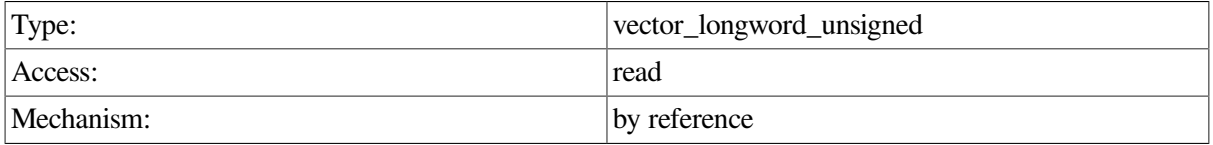

Specifies a standard OpenVMS mechanism array.

When you write message-handling routines, follow these rules:

- Do not invoke any VSI Digital Test Manager routines from a message routine.
- Do not use the LIB\$ESTABLISH RTL routine to enable the message routine as the exception handler for a VSI Digital Test Manager call. VSI Digital Test Manager uses its own exception handlers and calls the user-supplied message routine under the correct circumstances. (The message routine is only for handling messages, not for general exception handling during the execution of a VSI Digital Test Manager routine.)

# **10.5. Linking with the VSI Digital Test Manager Image**

You need to specify the VSI Digital Test Manager shareable image to the DCL LINK command. You explicitly reference the shareable image (SYS\$SHARE: DTMSHR.EXE) by specifying the linker option, as follows:

```
$ LINK filename[,...],SYS$INPUT/OPTIONS Return
SYS$SHARE:DTMSHR.EXE/SHARE 
Ctrl/Z
```